# 研究者データベース 教職員⽤マニュアル

Copyright(c) SRA Tohoku, Inc. All Rights Reserved.

# <span id="page-1-0"></span>目次

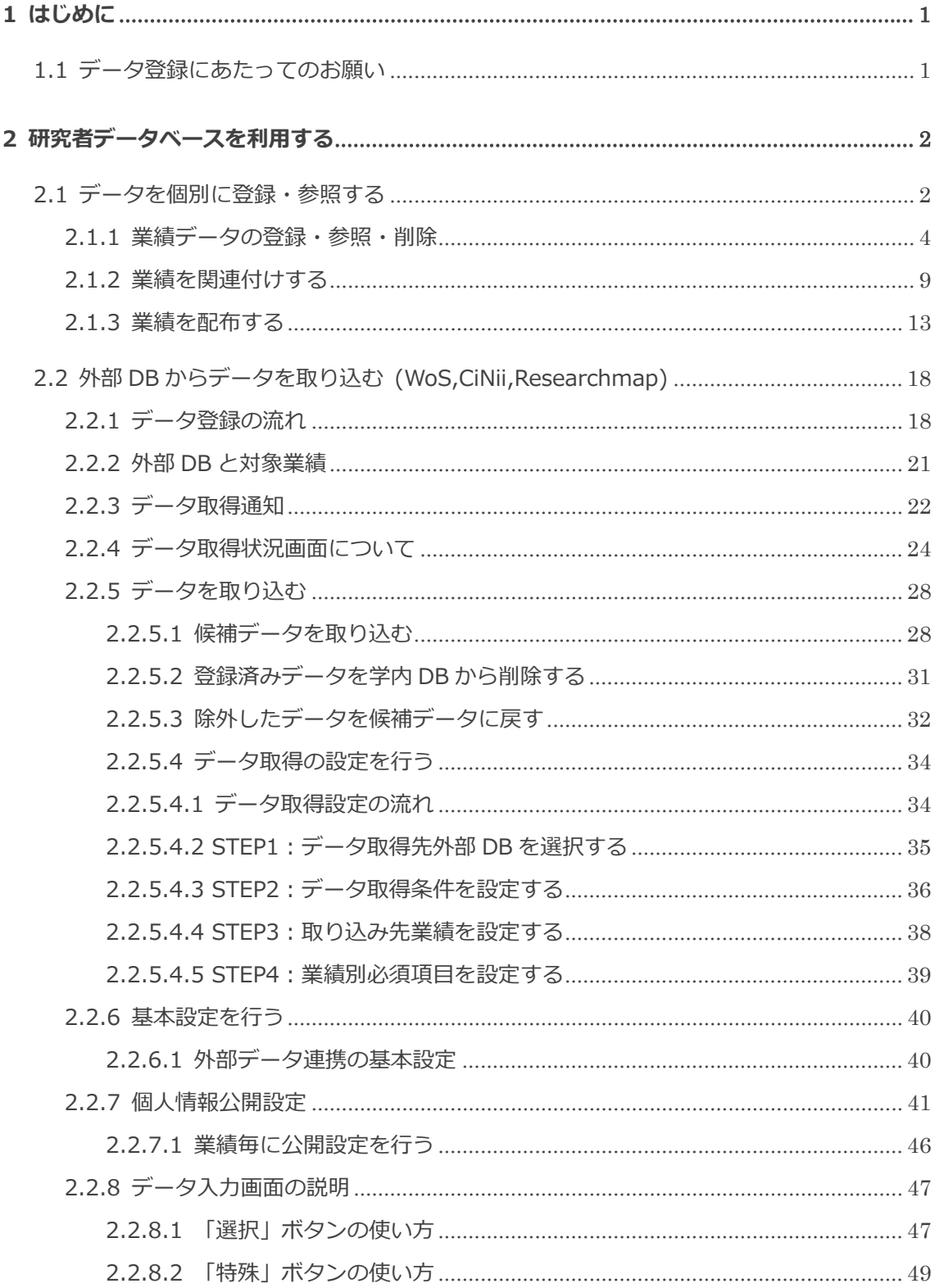

研究者データベース 教職員用マニュアル

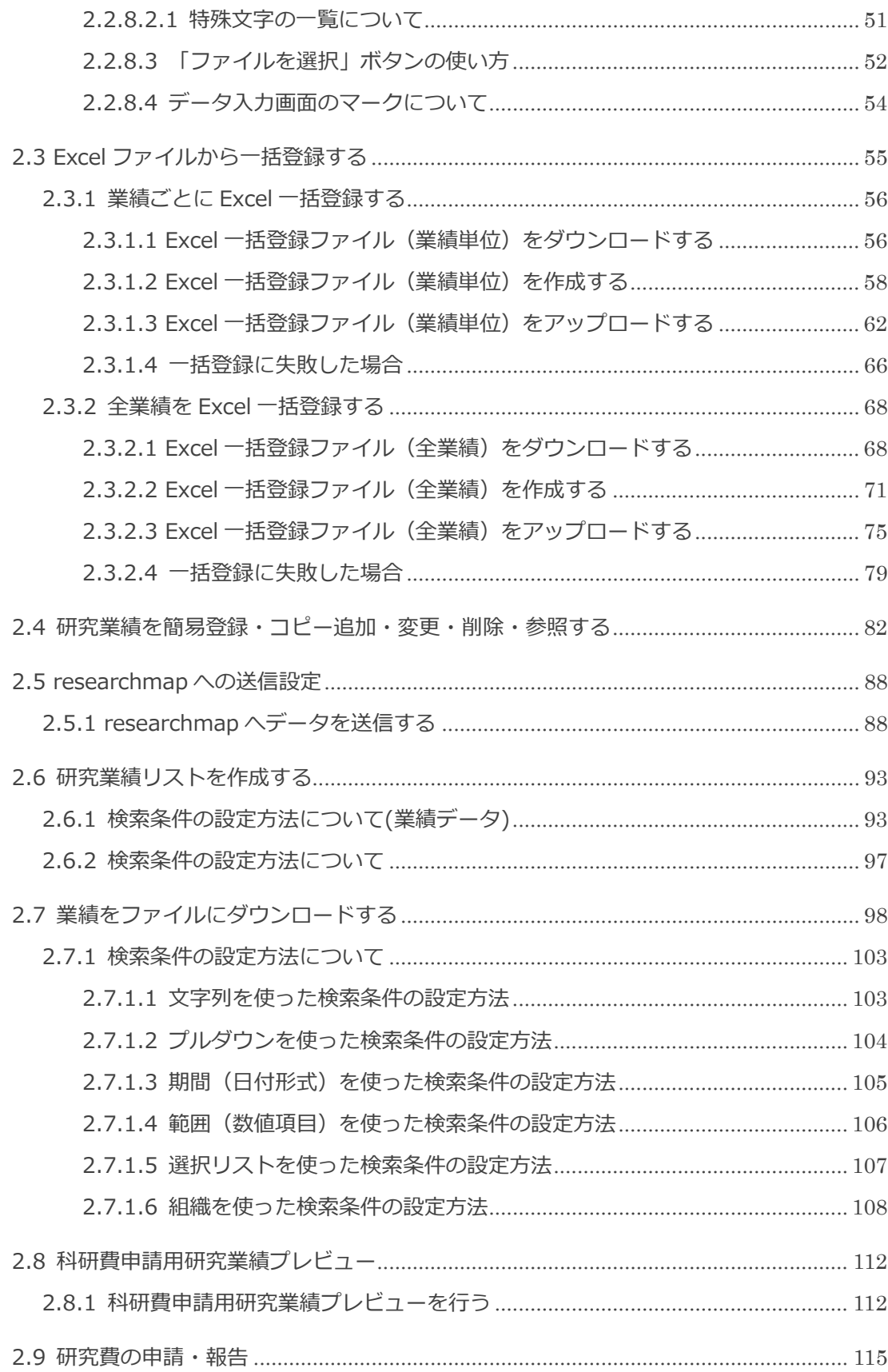

研究者データベース 教職員用マニュアル

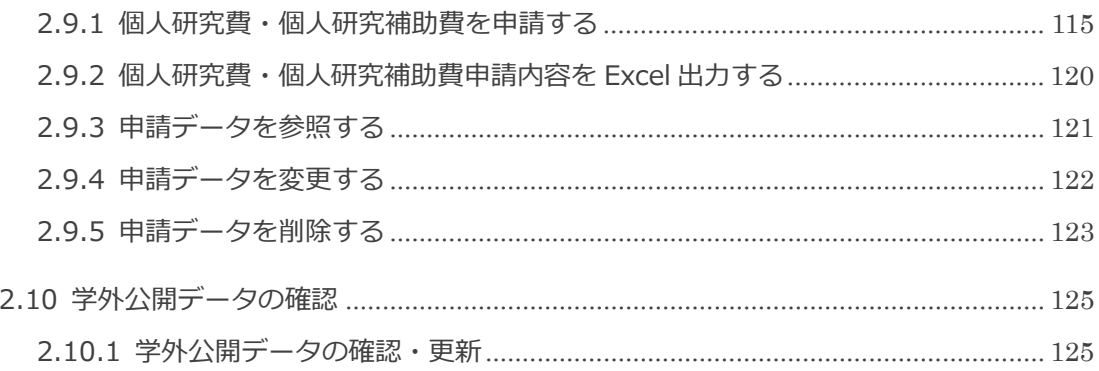

# <span id="page-4-0"></span>1 はじめに

# **1.1 データ登録にあたってのお願い**

研究者データベースは、学内における教職員の諸活動に関するデータを蓄積し、 諸活動の現状認識、内部あるいは外部評価のための資料作成等に資するためのも のです。データベースの一部は広く社会に公開され、的確な情報発信を担うこと になります。

研究者データベースに蓄積されたデータの一部は、情報公開の個人管理(データ の一部は公開可否の選択ができます)、さらに全学情報保護管理のもとで、ウェ ブサイト上に公開されます。 誤りのない正確なデータ登録をお願いいたします。

日次へ戻る ▲

# <span id="page-5-0"></span>2 研究者データベースを利用する

# **2.1 データを個別に登録・参照する**

「登録・参照する」では、基本情報と業績の登録・参照を行います。メニューを 選択してください。

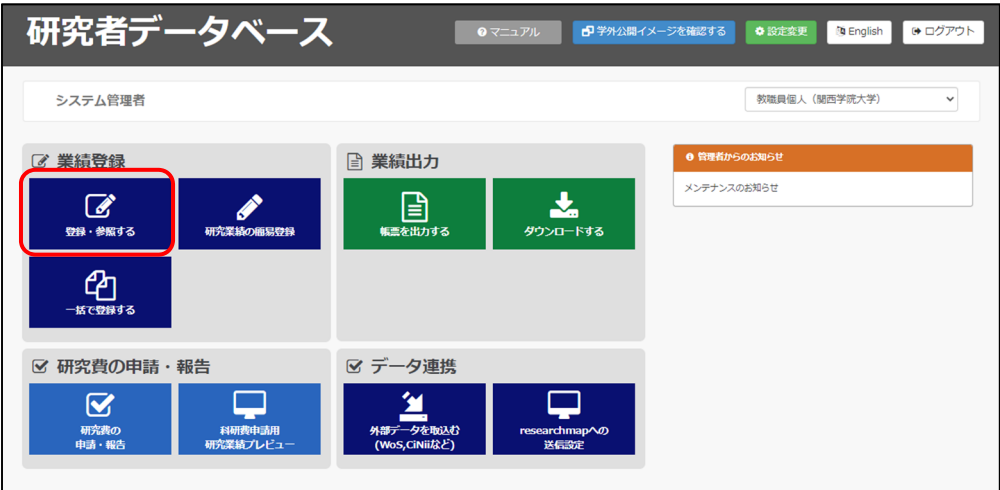

「登録・参照する」のサブメニュー画面が表示されます。画面左側のリストから、 登録・参照したい項⽬を選択してください。

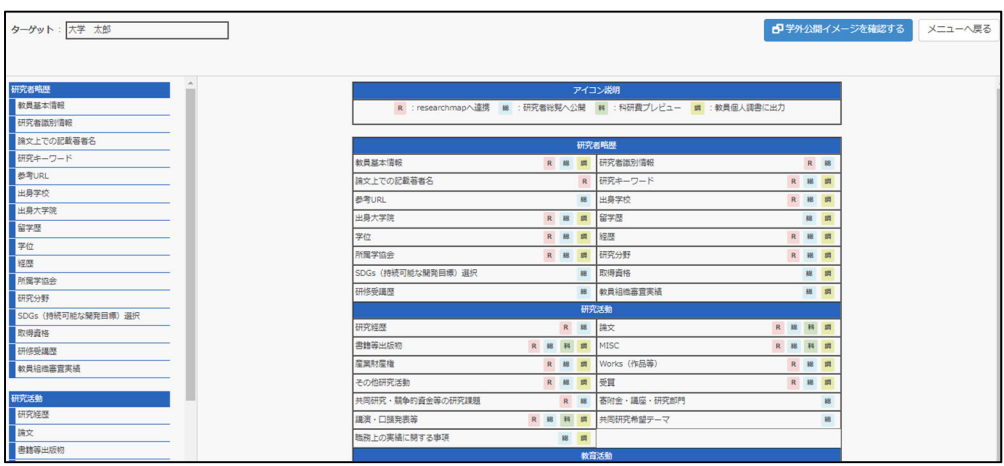

日次へ戻る ▲

## <span id="page-7-0"></span>**2.1.1 業績データの登録・参照・削除**

画面左側のリストから、登録・参照したい業績を選択してください。画面右側 に選択した業績の一覧画面が表示されます。

ここでは論⽂を選択します。

「関連付け」「配布」については「2.1.2 業績を関連付けする」「2.1.3 業績を 配布する」で説明します。

研究者略歴 論文 教員基本情報 1. 学術雑誌、国際会議proceedings、大学紀要などで発表した論文を入力してください。<br>2. 記念論文集等の単行本に論文として発表したものについては、その論文の標題を「論文題目」欄に入力し、論文集全体の標<br>- 題は「掲載誌を」欄に出版社と共に入りしてください。<br>3. データ登録の馬い葉端は、項目も含めて学外公開されません。<br>- た文字の項目は当該議を登録するための入力必須項目です。<br>5. 業績別一括登録が可能です。<br>5. 業績別 論文上での記載著者名 研究キーワー **参考URL** 出身学校 出身大学院 さい。<br>6. ダウンロードするExcelファイルの形式は、トップメニューの[設定変更]から変更することができます。 留学歴 学位 ·<br>·<br>对象とする条件を選択して、 【検索】ボタンを押してください 經歴 |<br>|重要な業績<br>|出版年月日 # 李素春 : |<br>: <mark>| 指定なし ></mark> |年 <mark>| 指定なし ></mark> | 月~ | 指定なし > | 年 | 指定なし > | 月<br>| 所属学協会 研究分野 検索  $1 \t1 - 1 \t(1 + \n+1)$ -<br>SDGs(持続可能な開発目標)選択 項番 開催 舌裹 実示順位 **SESS** -<br>こ関する?  $2 + 10 = 01F$ -<br>开修受講歴 **新規追加** コピー追加 変更 | 削除 | 参照 | 開連付け | 配布 | 教員組織審査実績 究活動 Excelダウンロード 一括登録 用究経歴 Excelダウンロード処理には時間がかかる場合があります。処理完了までブラウザ操作を行わずにお待ちください。

① 業績を新しく登録する場合は「新規追加」ボタンをクリックします。

② コピー追加、変更、削除、参照を⾏う場合は対象となる業績の「選択」を 1つチェックしてからボタンをクリックします

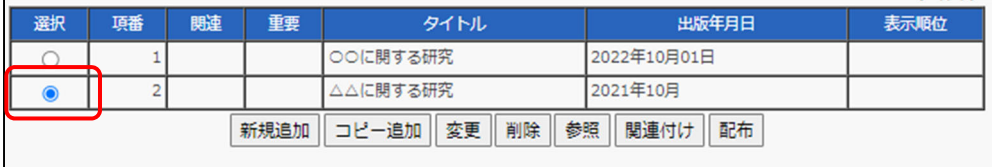

3 新規追加、コピー追加、変更の場合は業績編集画面が表示されます。入力 説明に従って入力、変更してください。

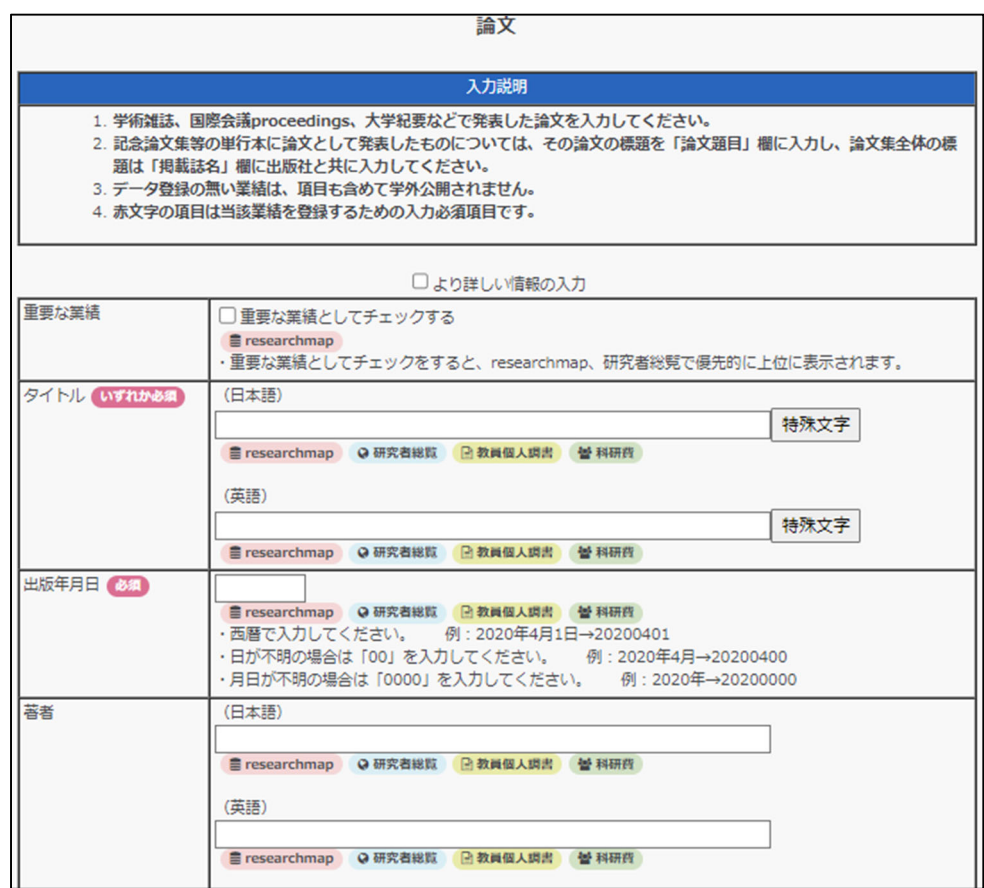

- 「必須」のアイコンがある項目は入力必須項目です。必ず入力して ください。
- マークについての説明は、「2.2.8.4 データ入力画面のマークについ て」をご覧ください。

④ ⼊⼒が完了したら、「新規追加」ボタンをクリックしてください。 ※コピー追加、変更の場合はそれぞれの名称のボタンが表示されています。

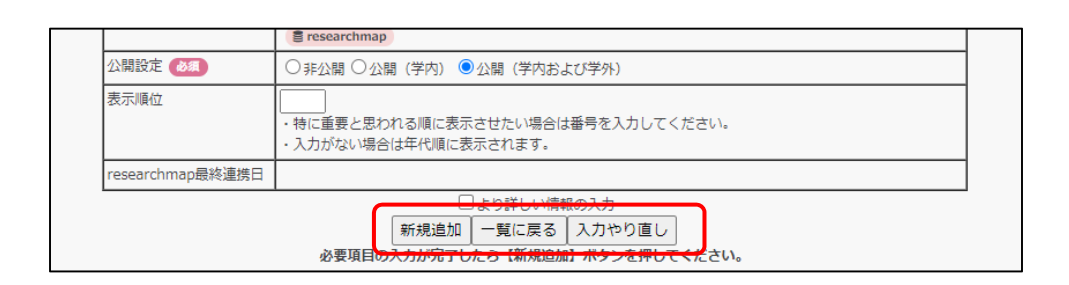

入力をやり直す場合は「入力やり直し」ボタンを、業績一覧画面に戻りたい場 合は「⼀覧に戻る」ボタンをクリックしてください。

なお、データ登録の際、必須項目が入力されていない場合や、無効データが入 ⼒されている場合には、エラーメッセージが表⽰されます。エラーメッセージ が表⽰された場合は、エラー内容を確認し、再度⼊⼒してください。

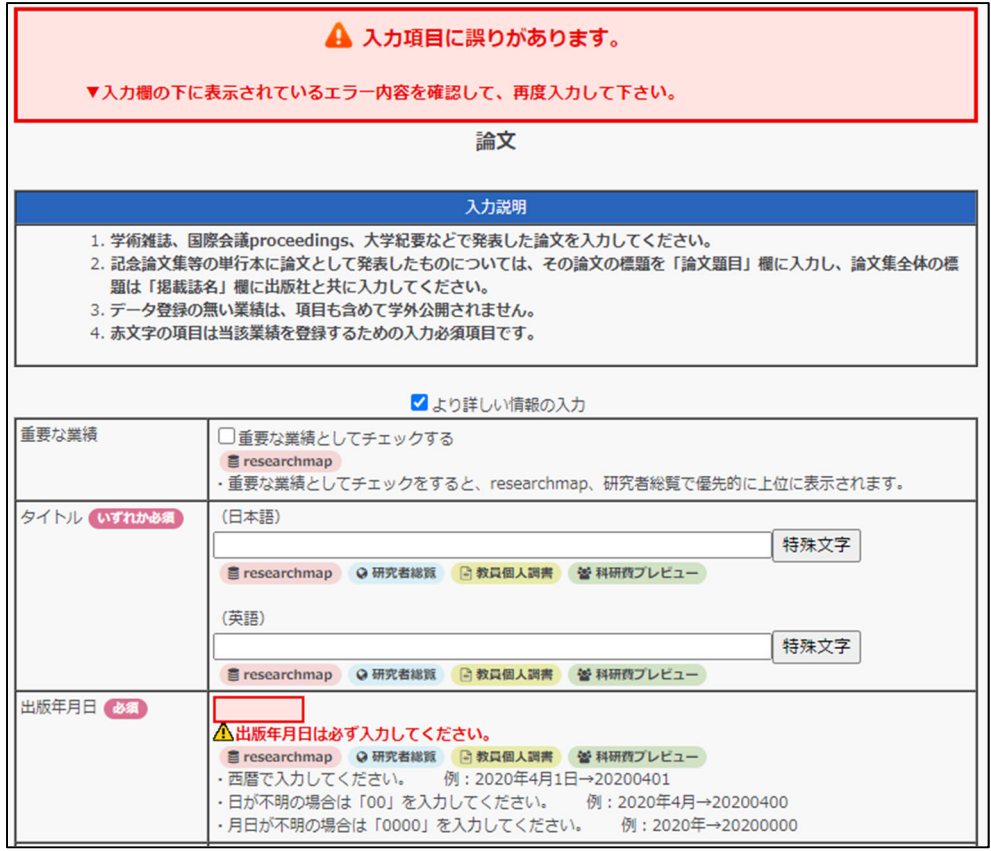

⑤ 確認画⾯が表⽰されますので、「登録」ボタンをクリックしてください。

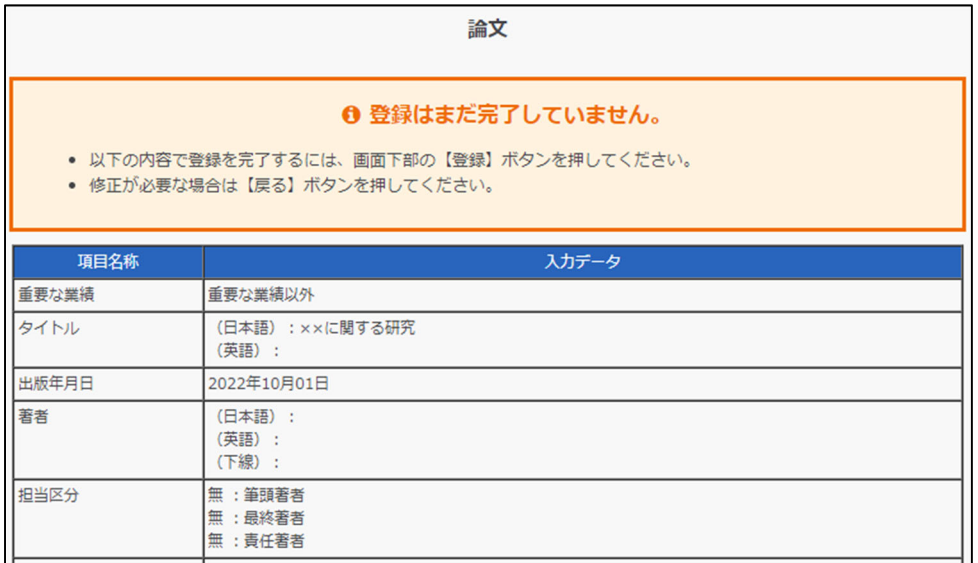

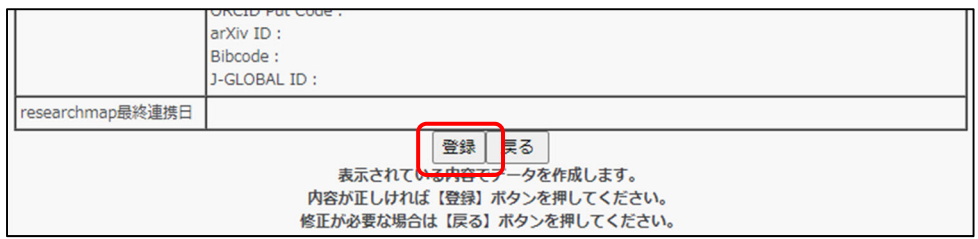

登録内容が新規追加され、業務⼀覧画⾯が表⽰されます。

変更の場合は、選択した業績が更新されます。

⑥ 業績を削除する場合は、⼀覧画⾯にて、削除する対象を選択して、「削除」 ボタンをクリックしてください。

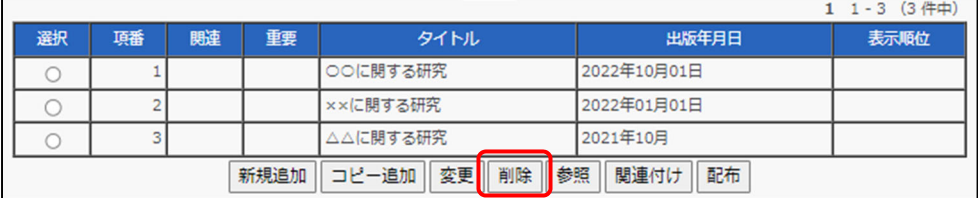

⑦ 確認画⾯が表⽰されますので、削除してもよろしければ「削除」ボタンを クリックしてください

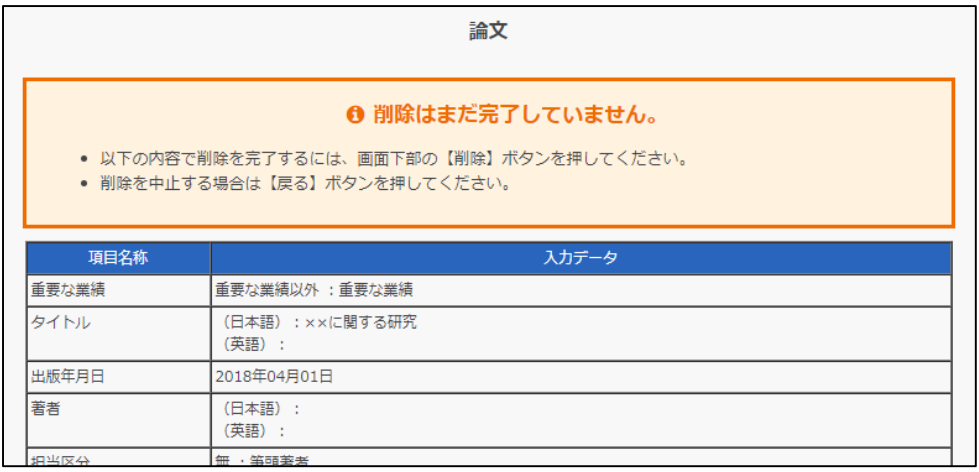

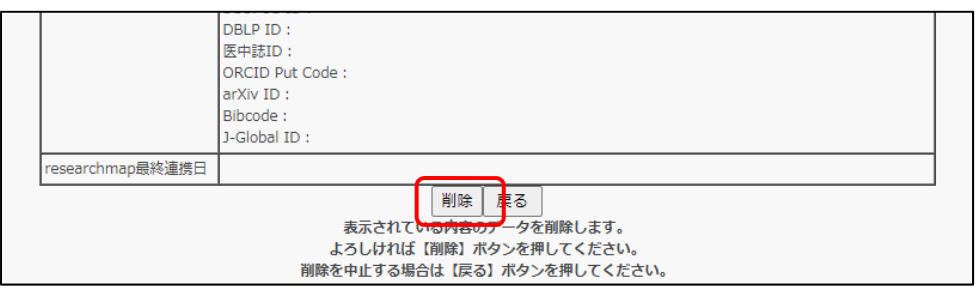

日次へ戻る ▲

## <span id="page-12-0"></span>**2.1.2 業績を関連付けする**

【関連付け】とは、他の教員が作成した業績をコピーして自身の業績を作成す る機能です。

例えば、「A さんが作成した論文データを、その共著者である B さんが参照し て B さんの論文データを作成する」場合に【関連付け】を利用します。

【関連付け】したデータは「関連 ID」と呼ばれる ID で紐づけられます。

ここでは、業績の関連付けの操作を「論文」を例に説明します。

① 業績⼀覧画⾯にて、「関連付け」ボタンをクリックしてください。

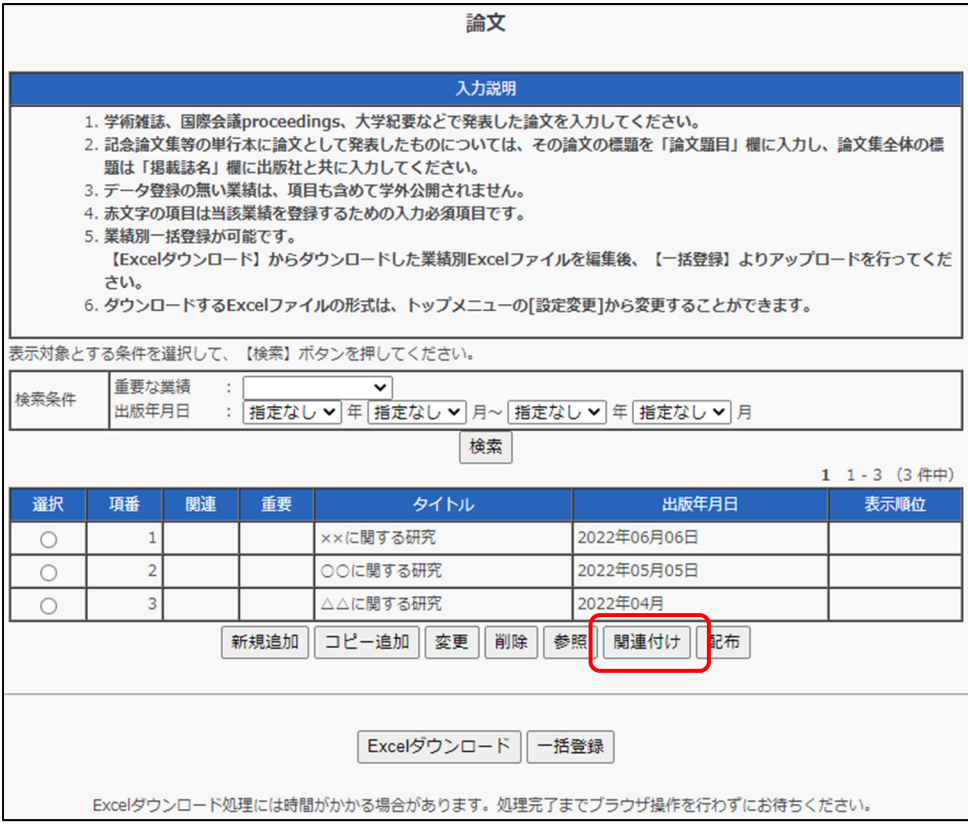

② 業績検索画⾯が表⽰されます。システムに登録されている業績から検索を 行ってください。検索条件の設定方法については、「2.7.1 検索条件の設 定⽅法について」をご覧ください。

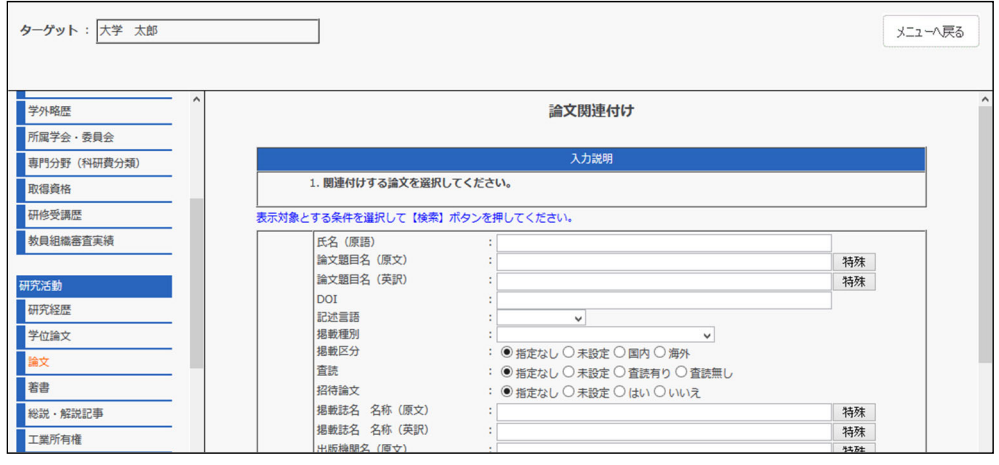

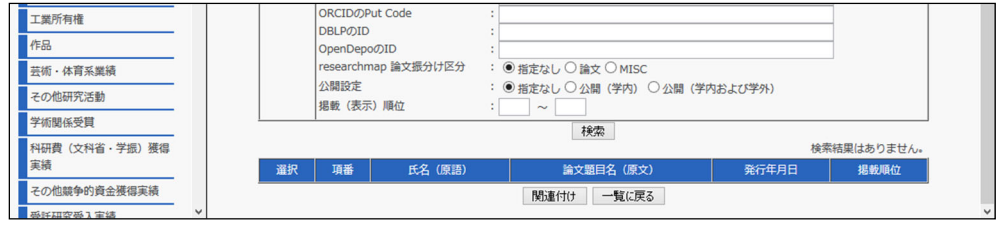

③ 画⾯最下部に検索結果が表⽰されるので、関連付けする対象を選択し、「関

連付け」ボタンをクリックしてください。

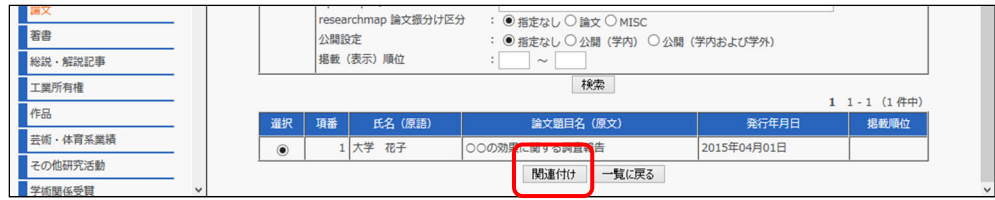

④ 選択した業績が初期値として表⽰されている業績編集画⾯が表⽰されま

す。修正が必要な場合は、入力説明に従って入力してください。

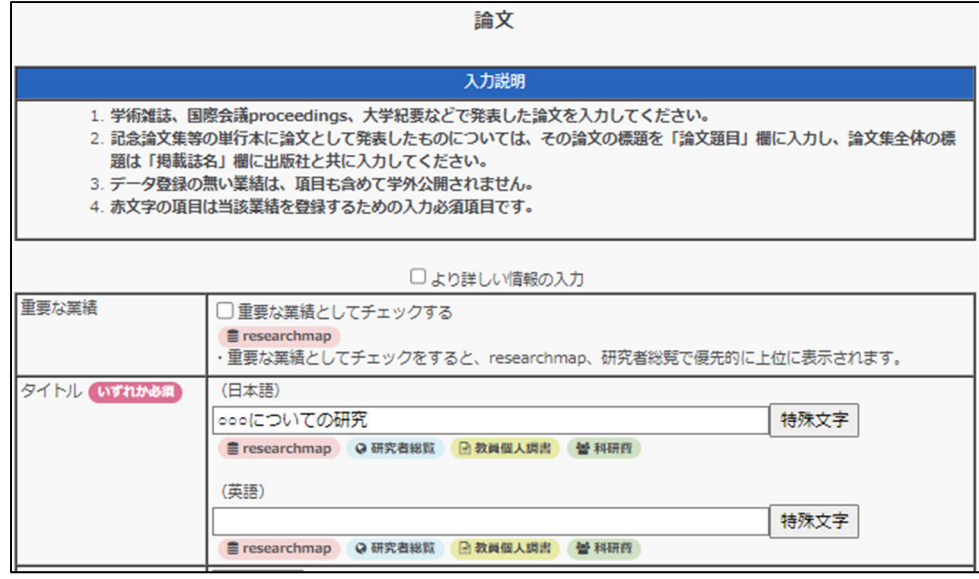

⑤ ⼊⼒が完了したら、「関連付け」ボタンをクリックしてください。

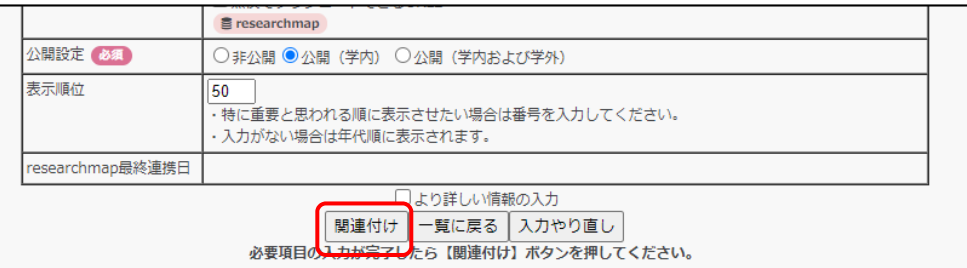

入力をやり直す場合は「入力やり直し」ボタンを、業績一覧画面に戻りたい場 合は「⼀覧に戻る」ボタンをクリックしてください。

⑥ 確認画⾯が表⽰されますので、変更してもよろしければ「登録」ボタンを クリックしてください。

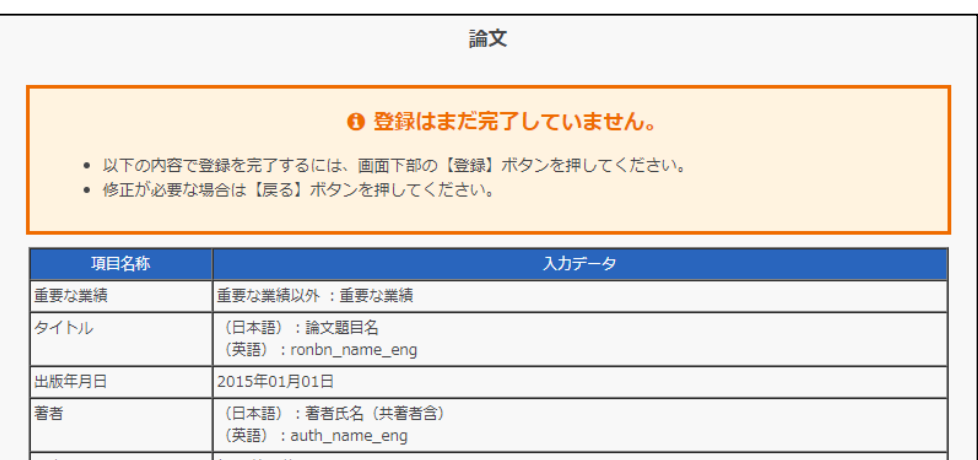

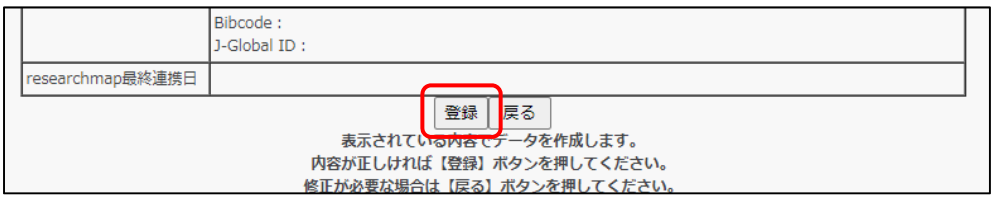

⑦ 関連付けした業績が登録され、業績⼀覧画⾯が表⽰されます。「関連付け」

されている業績には、関連の項⽬に「○」が表⽰されます。

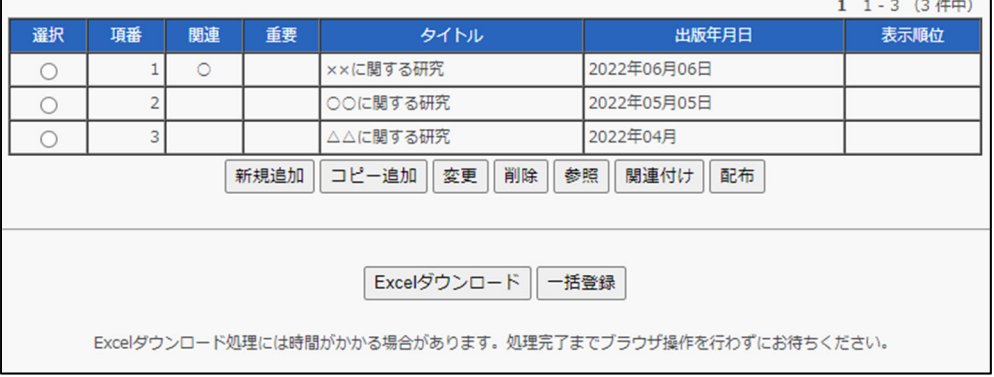

日次へ戻る ▲

## <span id="page-16-0"></span>**2.1.3 業績を配布する**

【配布】とは、⾃⾝が作成した業績をコピーして他の教員の業績を作成する機 能です。

例えば、「Aさんが作成した論⽂データを、その共著者であるBさん、Cさん の業績としても参照してもらいたい」場合に【配布】を利用します。

【配布】したデータは「関連 ID」と呼ばれるIDで紐づけられ、1つのデータ として扱われます。

ここでは、業績の配布の操作を「論文」を例に説明します。

① 業績⼀覧画⾯にて、配布する対象を選択し、「配布」ボタンをクリックし てください。

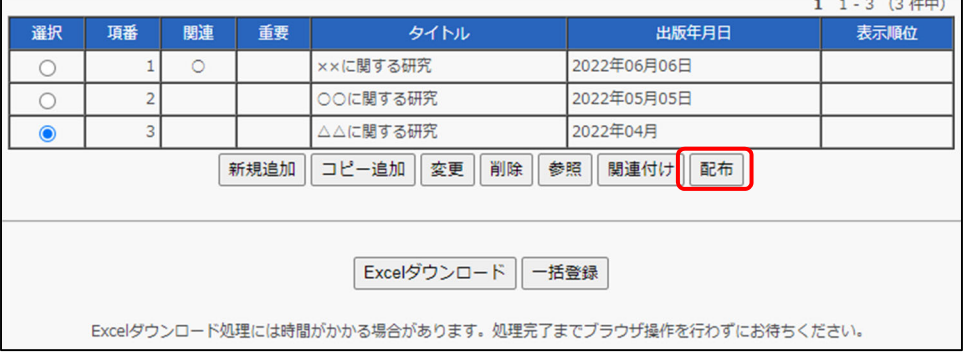

② 配布対象者の選択画⾯が表⽰されますので、検索条件を設定して「検索」 ボタンをクリックし、対象者を検索してください。

また、配布する対象の内容を確認したい場合は、「業績確認」ボタンをク リックしてください。

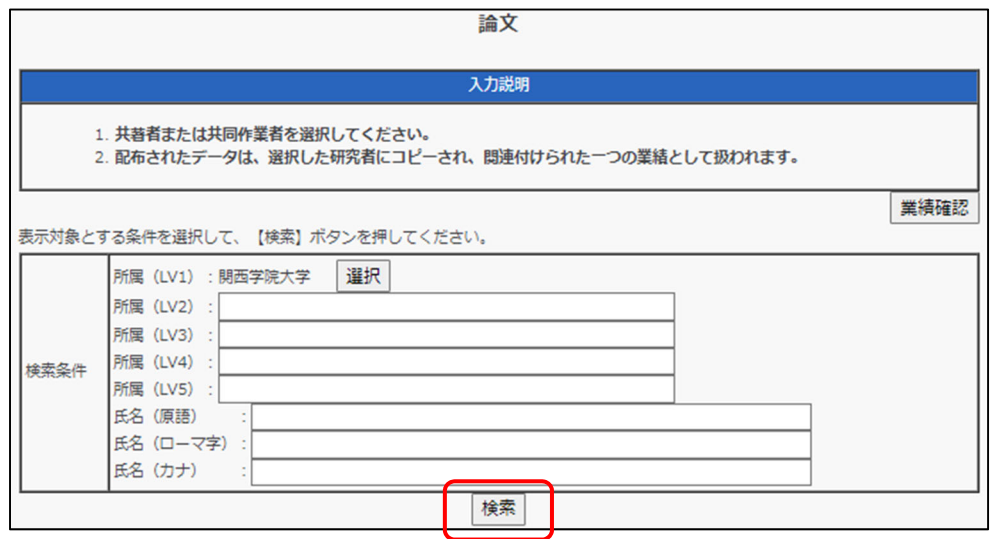

③ 画⾯中央部に検索結果が表⽰されますので、配布する対象者を選択して、 「↓追加」ボタンをクリックしてください。配布する対象者は、一度に複 数選択することもできます。

移索

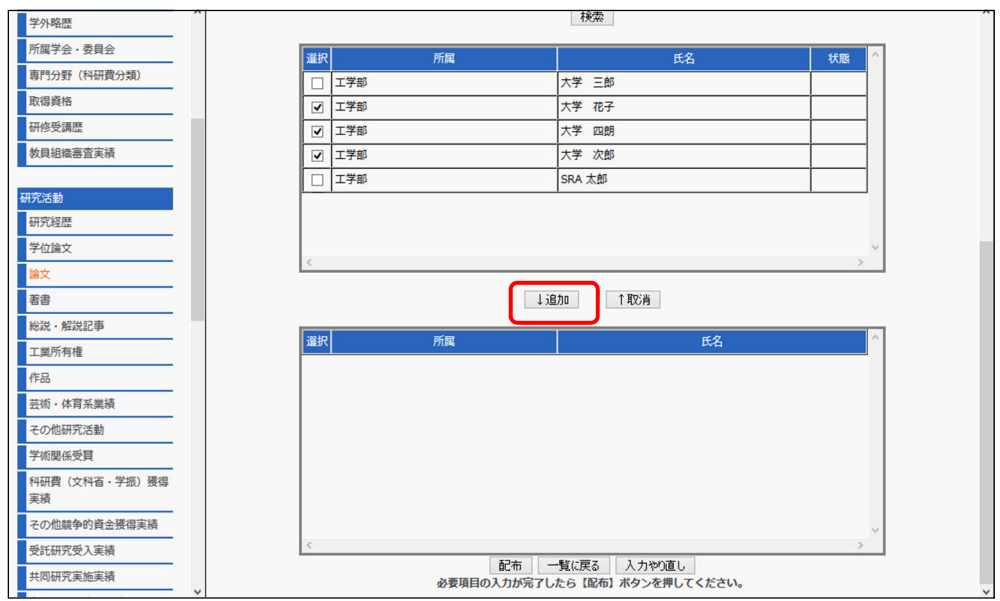

 $\overline{a}$ 

④ 画⾯下部に選択した対象者が追加されます。誤りがないか確認してくださ

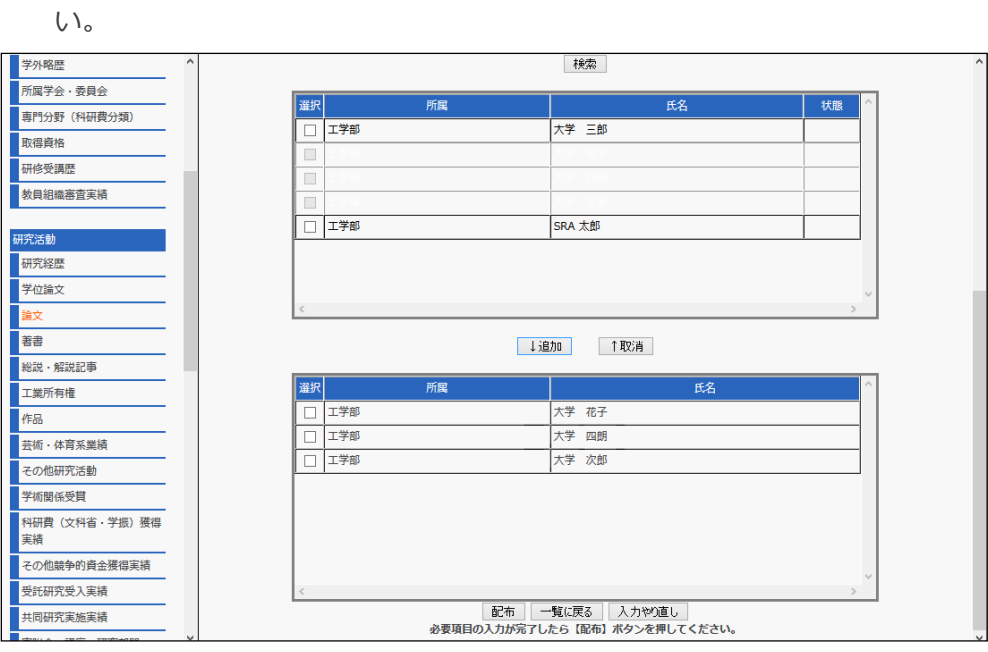

選択を取り消したい場合は、対象者を選択して、「↑取消」ボタンをクリック してください。

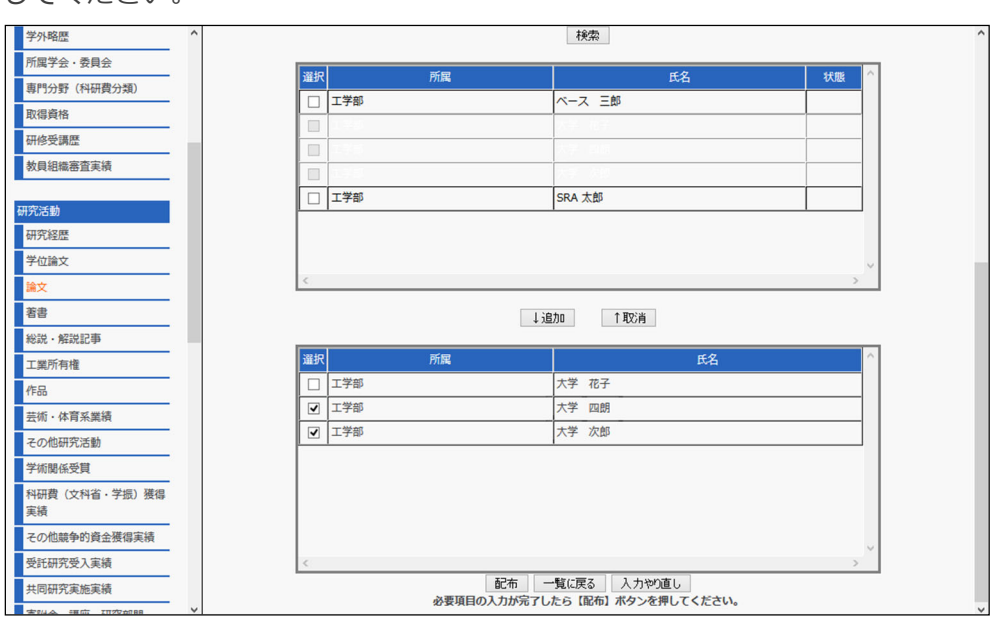

⑤ 配布対象者の選択が終了したら、「配布ボタン」をクリックしてください。

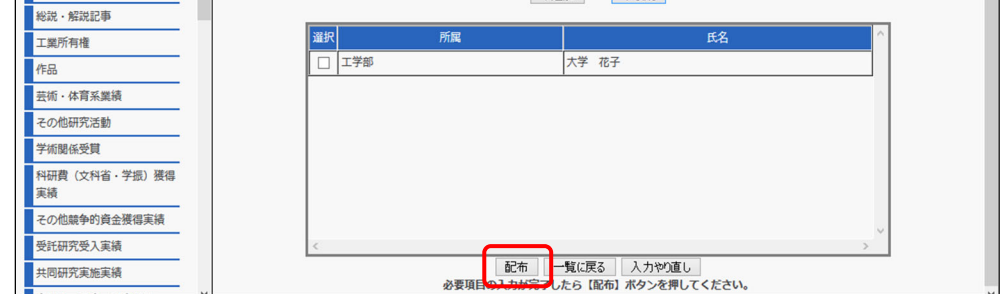

⑥ 確認画⾯が表⽰されますので、変更してもよろしければ「登録」ボタンを クリックしてください。

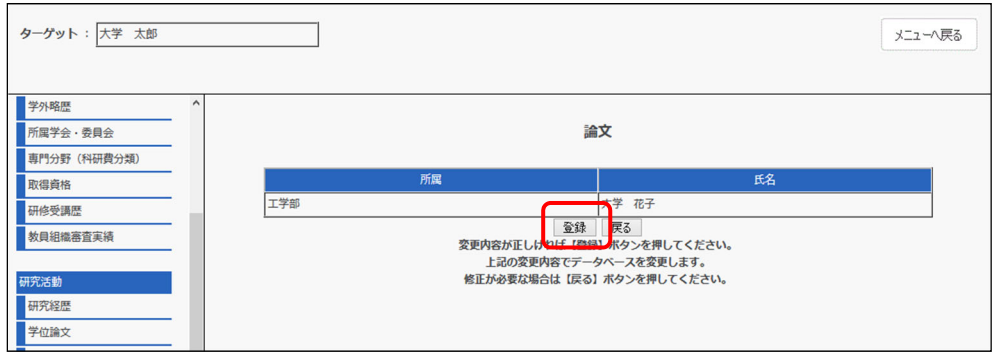

業績⼀覧画⾯が表⽰されます。これで業績の配布は完了です。

※ 配布対象者の結果の反映について

配布した業績は、配布対象としたユーザの業績⼀覧にて、関連付けされた業績 として相手側に表示されます。このとき、関連の項目には「○」が表示されま す。

(実際には、教職員個⼈の利⽤者が他の利⽤者の画⾯を確認することはできま せん。)

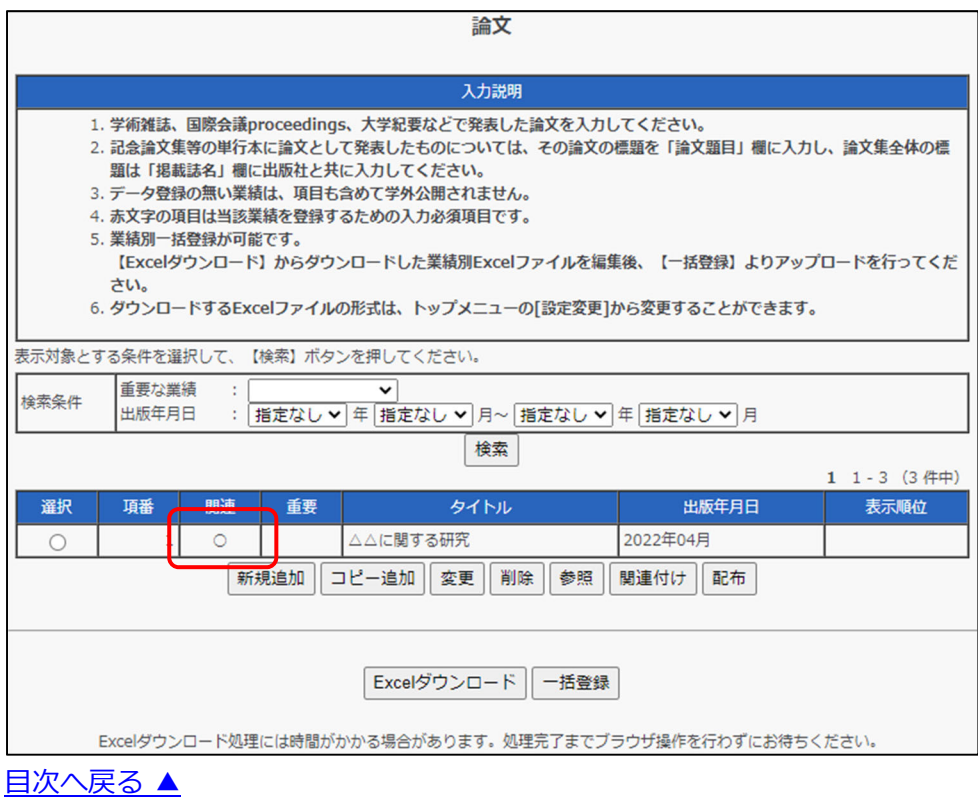

# <span id="page-21-0"></span>**2.2 外部 DB からデータを取り込む**

# **(WoS,CiNii,Researchmap)**

⾃ 動 収 集 型 の 外 部 DB イ ン ポ ー ト 機 能 は 、 Web of Science や CiNii,researchmap といった、外部 DB から WebAPI を利用して簡易にデータ をインポートできる機能です。

外部 DB のデータは夜間に⾃動的に収集され、中間 DB 領域に格納されます。 利用者はその候補データから取り込みたいデータを承認するだけでデータ登 録が完了する仕組みになります。

データを取り込むためには、「2.2.5.4 データ取得の設定を行う」から、設定 を⾏ってください。

#### **2.2.1 データ登録の流れ**

① 外部 DB からデータを取得するための条件を設定する 氏名や所属といった共通条件と外部 DB ごとの個別の条件を設定します。 ※初期値として氏名や所属情報が登録されています。

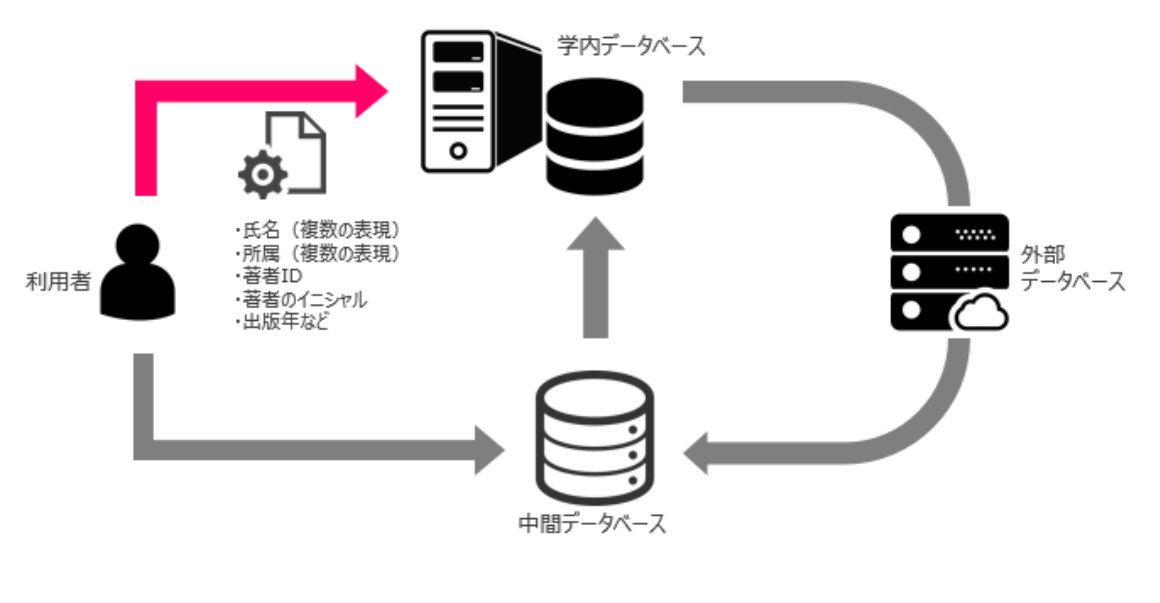

目次へ戻る ▲

② 検索結果を中間 DB に格納し、利⽤者に候補データとして通知する 事前に設定された条件をもとに、対象としている外部 DB から日次バッチ処 理で中間 DB に対象データを取り込みます。

※中間 DB への取り込みだけでは、学内 DB には反映されません。

候補データがある場合は、ログイン後にメニュー画⾯でデータが取得された ことが通知されます。

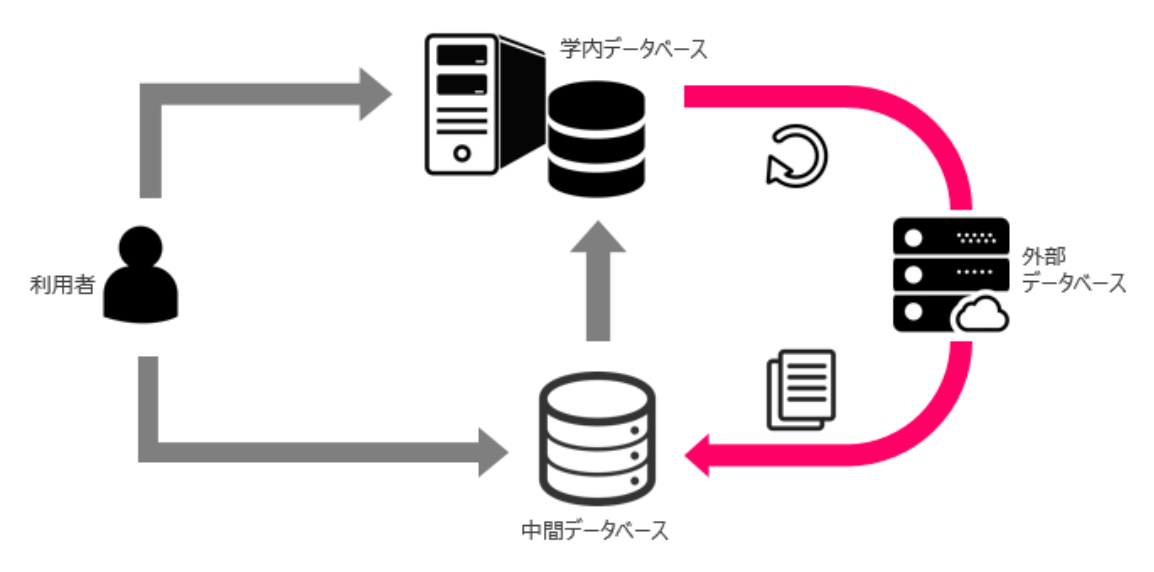

③ 候補データから取り込むデータを選択してデータを登録する

中間 DB に取得された候補データの一覧から取り込み対象となる情報を承認 すると学内 DB にインポートされます。

なお、この時点で取り込み対象外としたデータは、今後のログイン時の通知表 ⽰からは対象外となり、通知表⽰されなくなります。

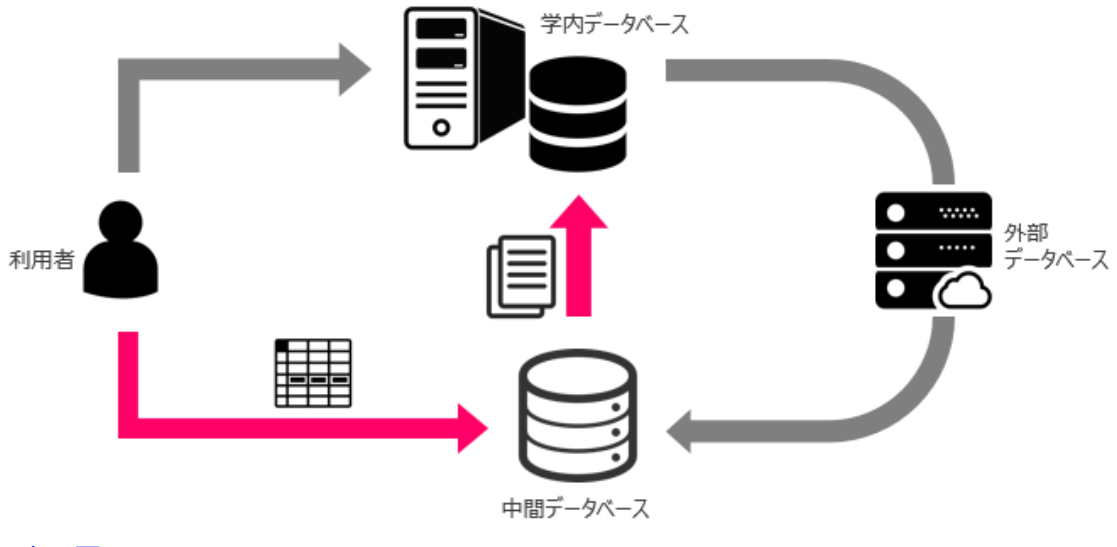

目次へ戻る ▲

# <span id="page-24-0"></span>**2.2.2 外部 DB と対象業績**

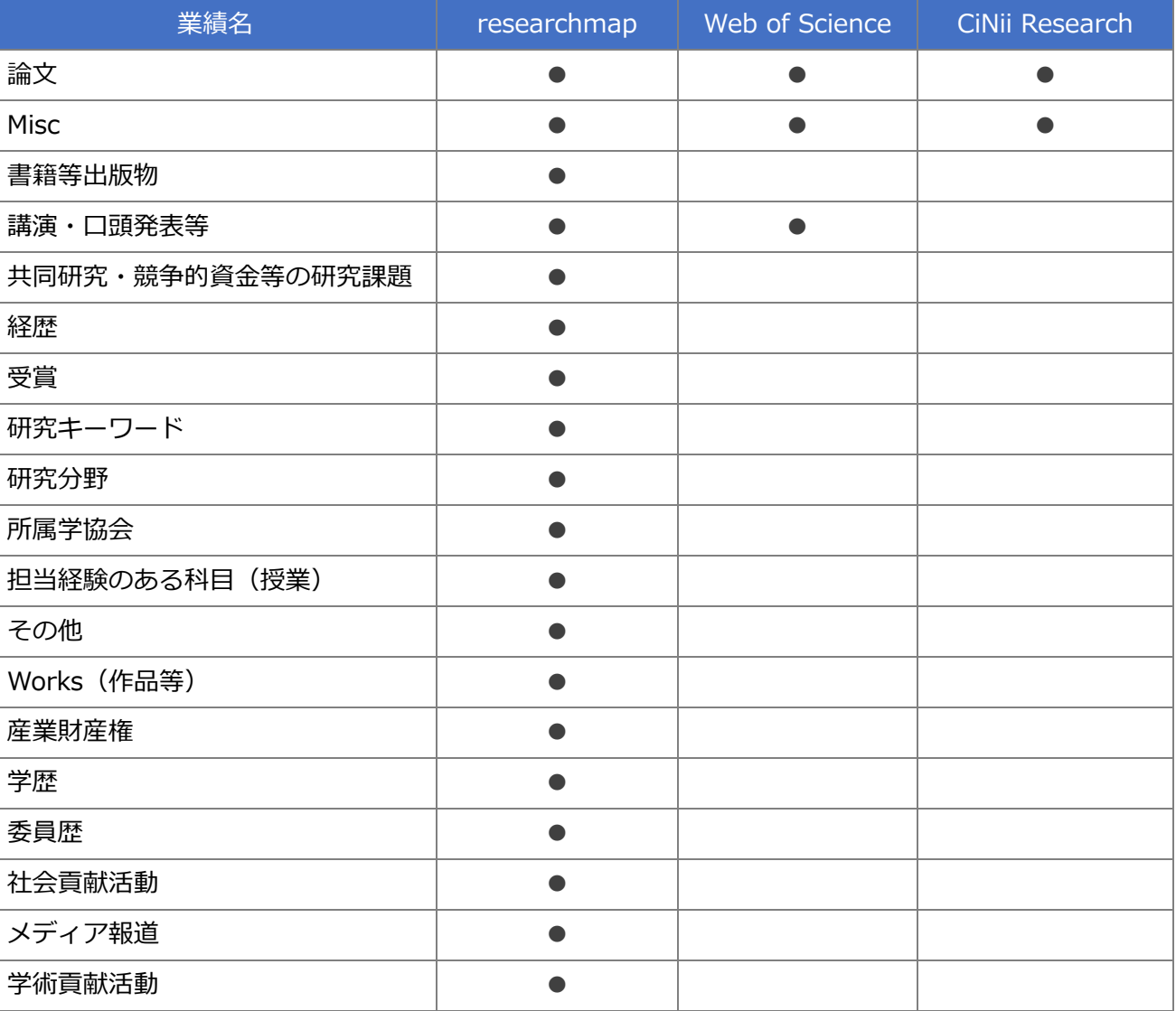

対象となる外部 DB と取り込み可能な業績は以下になります。

# <span id="page-25-0"></span>**2.2.3 データ取得通知**

夜間の日次バッチで取得されたデータがある場合、以下のようにメニュー画面 に通知されます。

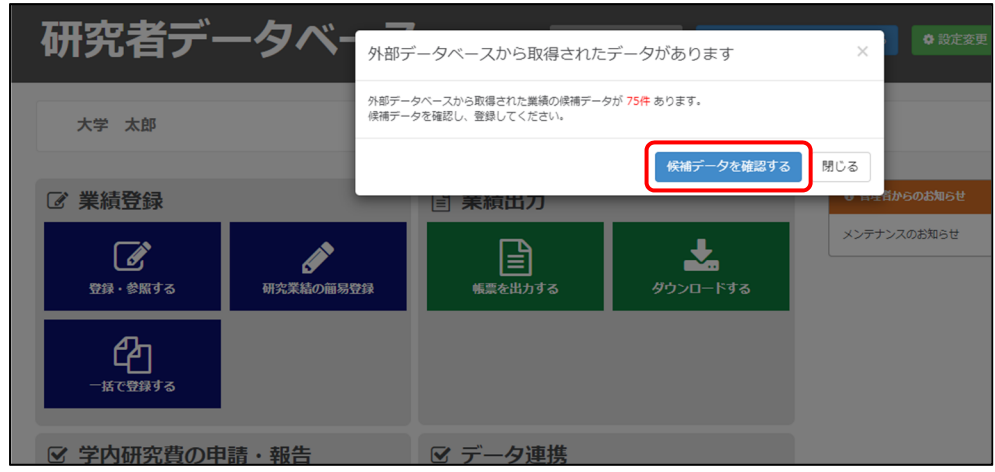

「候補データを確認する」ボタンをクリックすると外部データ連携画面に遷移 します。

初期表示時は、【外部データ連携】画面が表示されます。

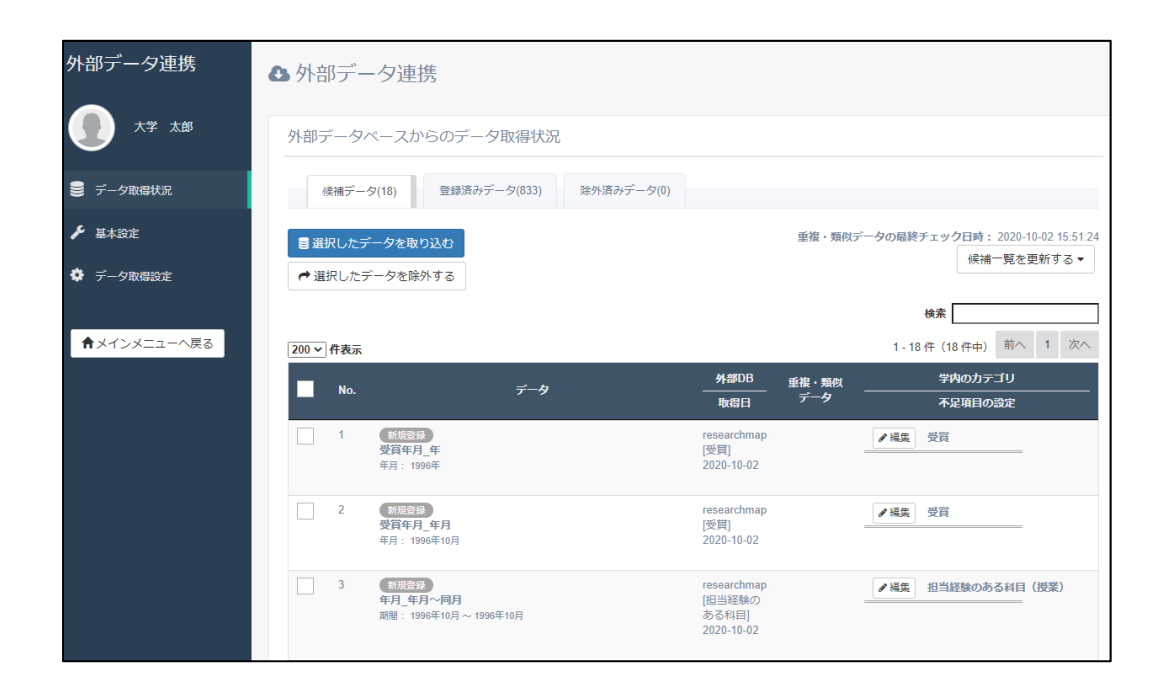

「閉じる」ボタンをクリックするとメニュー画面に遷移します。

 なお、【外部データを取込む】メニューをクリックすると、外部データ連携 画⾯に遷移します。

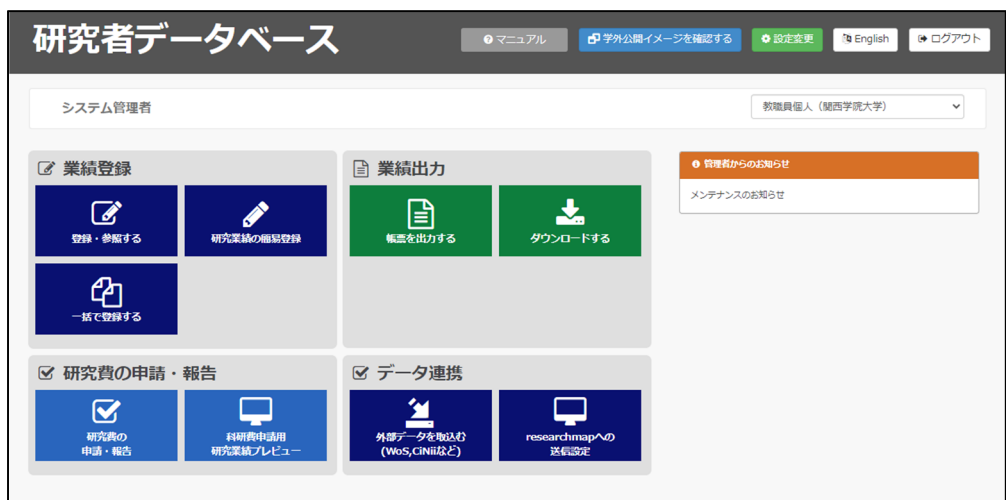

目次へ戻る ▲

# <span id="page-27-0"></span>**2.2.4 データ取得状況画⾯について**

データ取得状況は、データ取得状況の候補データタブから確認することができ ます。

各表⽰項⽬の内容は以下のとおりです。

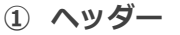

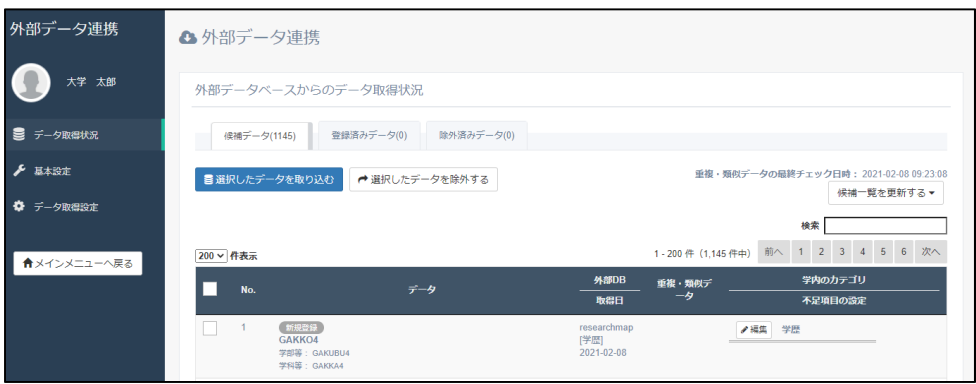

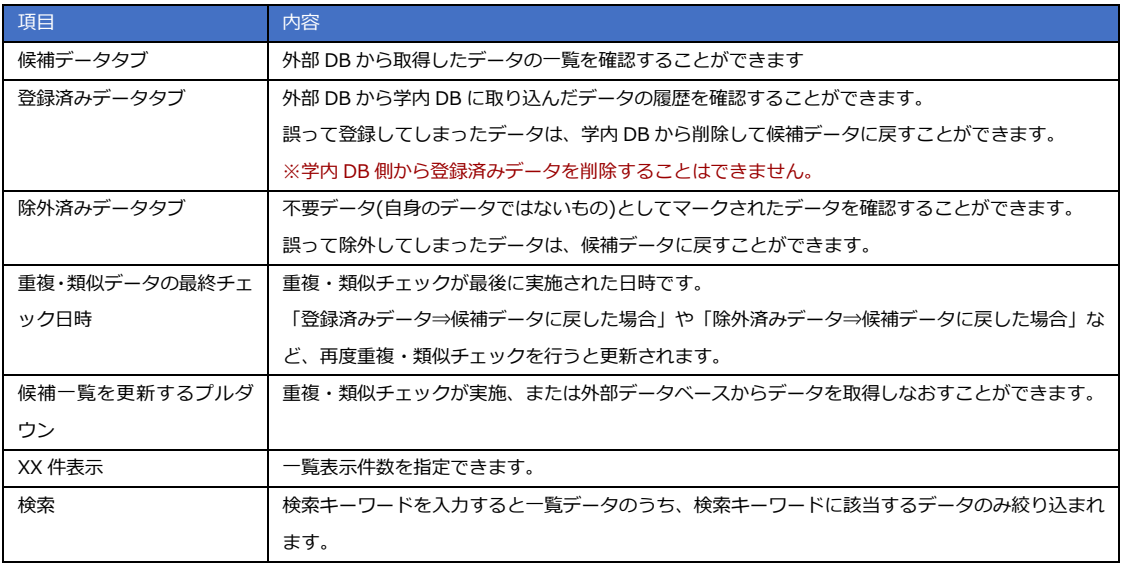

## ② 候補データー覧

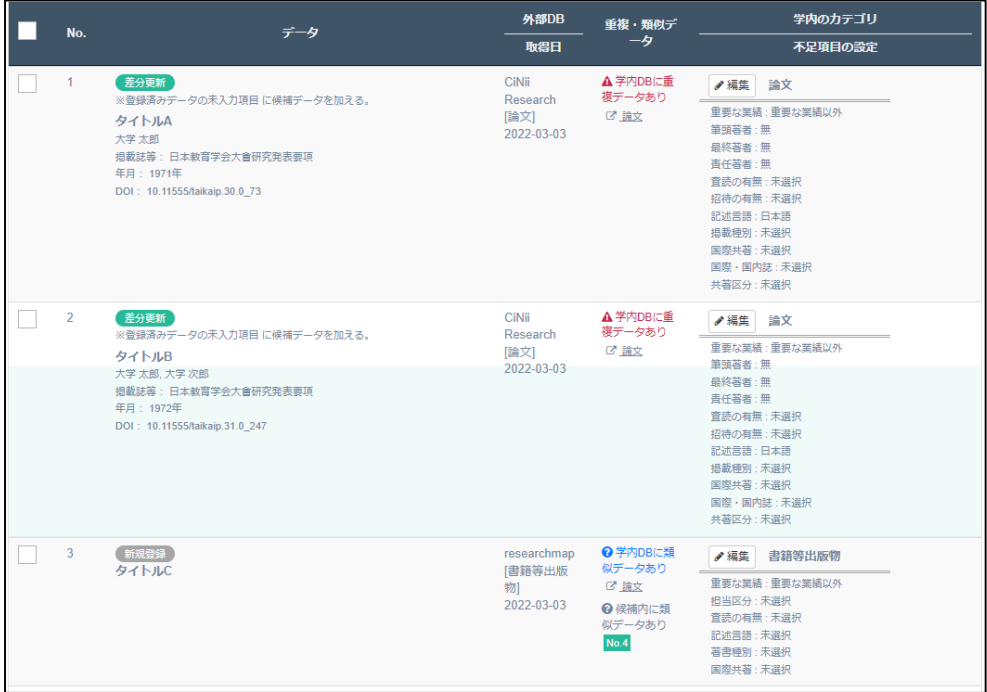

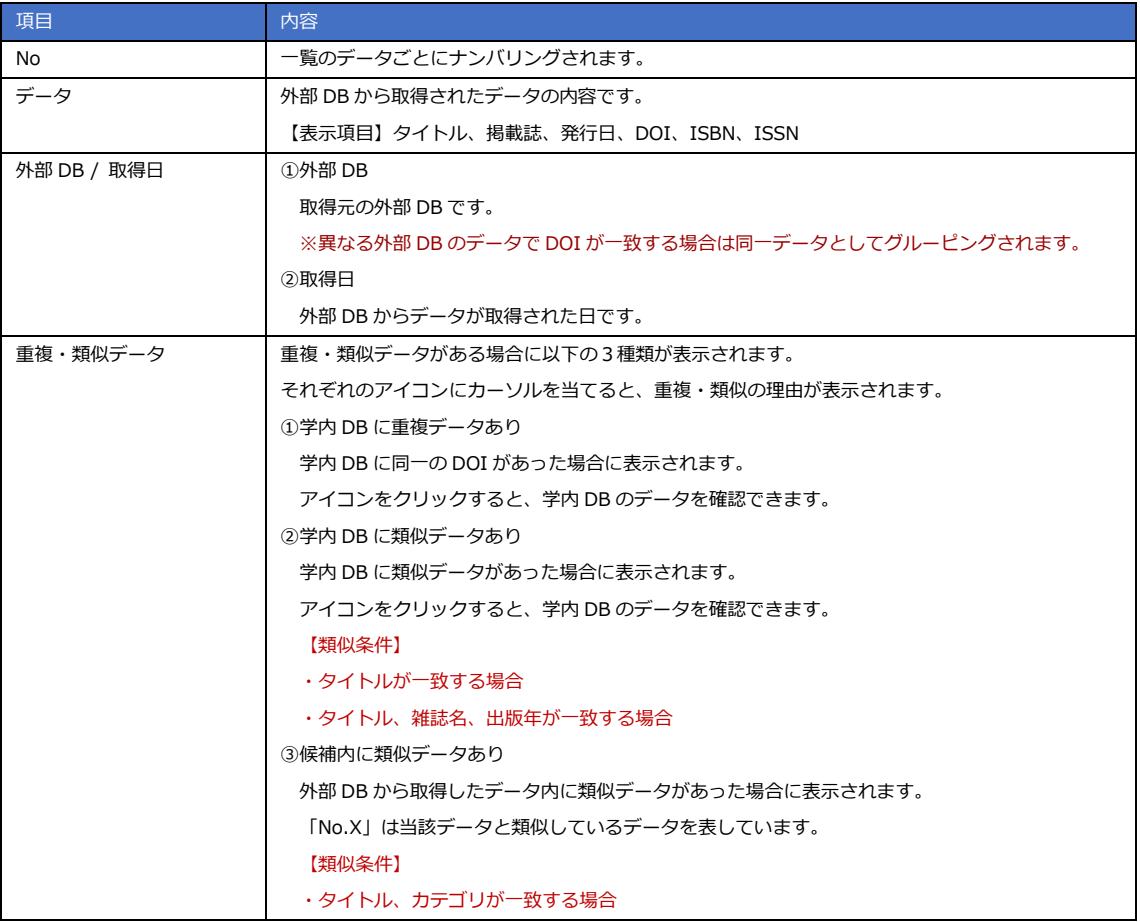

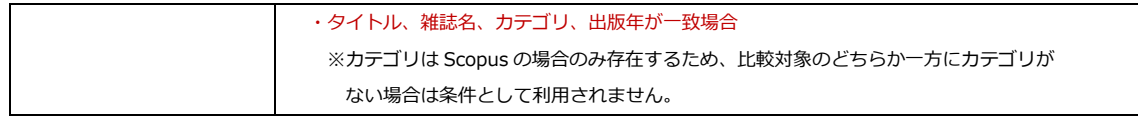

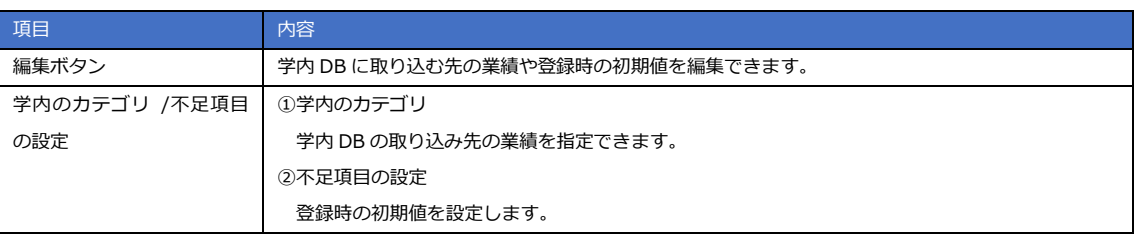

# **③ 登録済みデータ⼀覧**

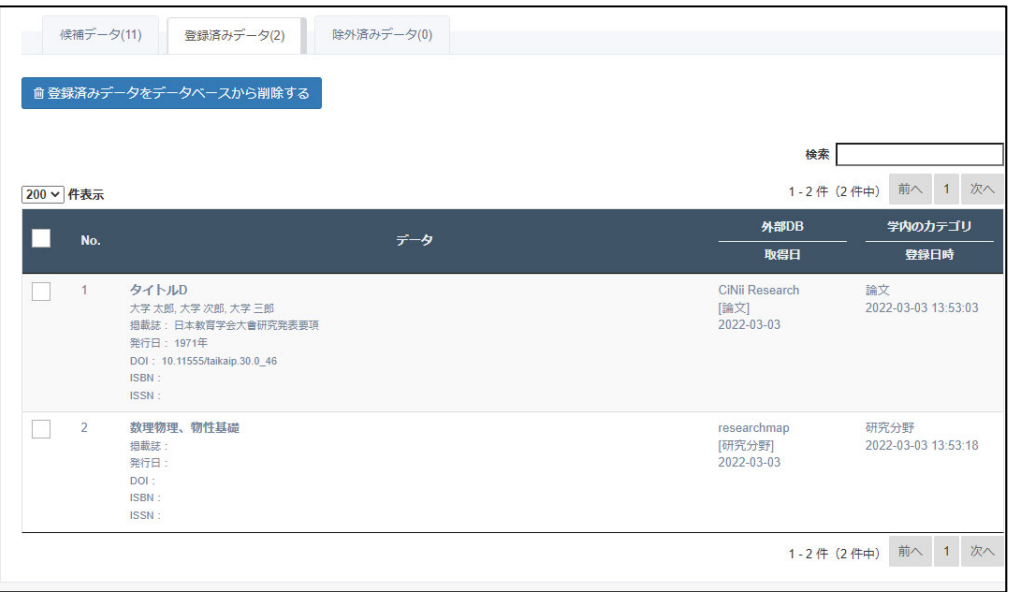

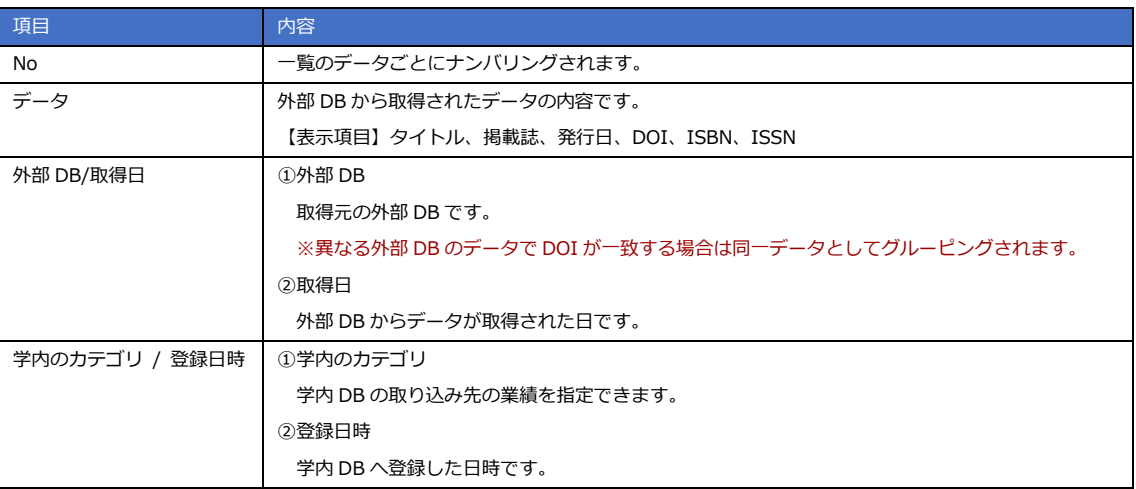

## 4 除外済みデーター覧

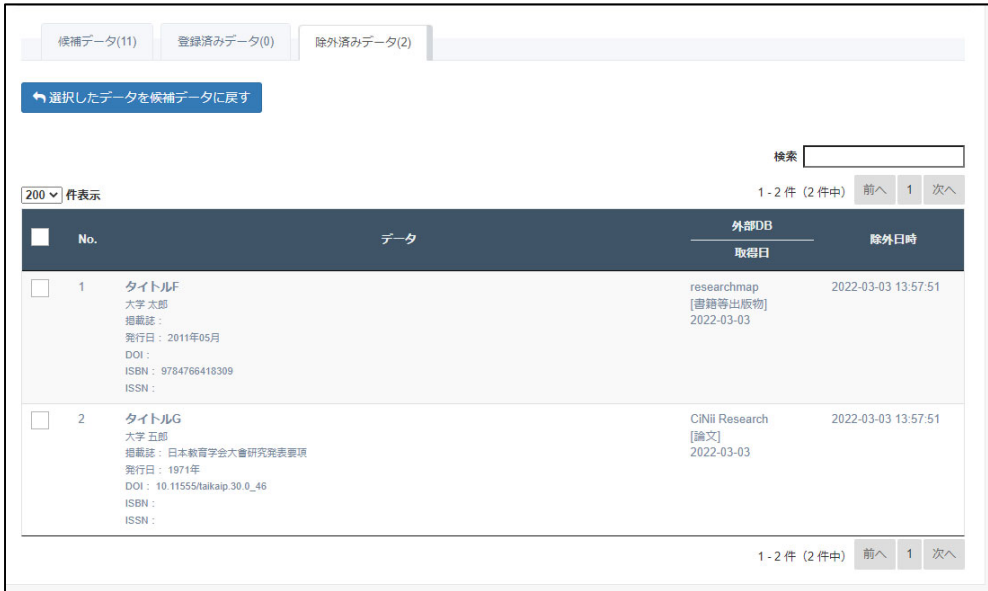

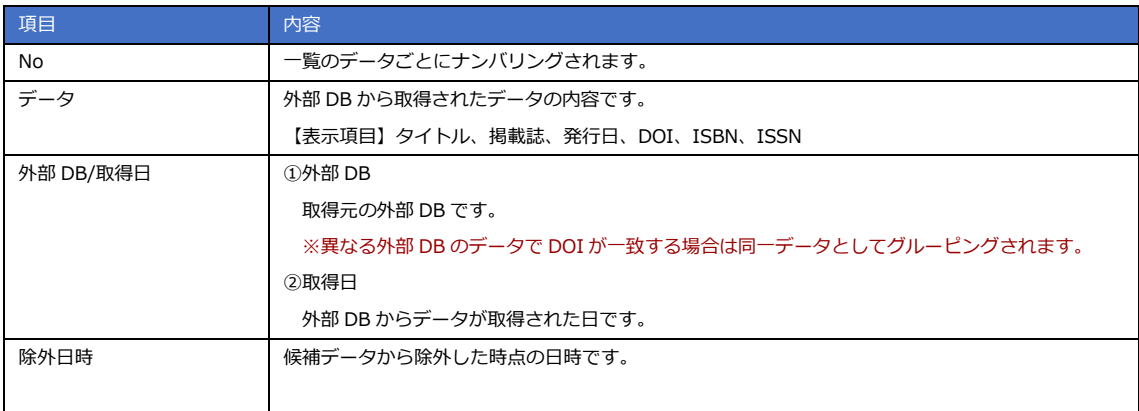

目次へ戻る ▲

# <span id="page-31-0"></span>**2.2.5 データを取り込む**

## **2.2.5.1 候補データを取り込む**

候補データ⼀覧画⾯から複数件まとめてデータを登録することができます。

① 取り込みたいデータをチェックします。

「編集」ボタンをクリックし、必要に応じて学内カテゴリ、不足項目の設定を 変更します。

② 「選択したデータを取り込む」ボタンをクリックし、データを取り込みま す。

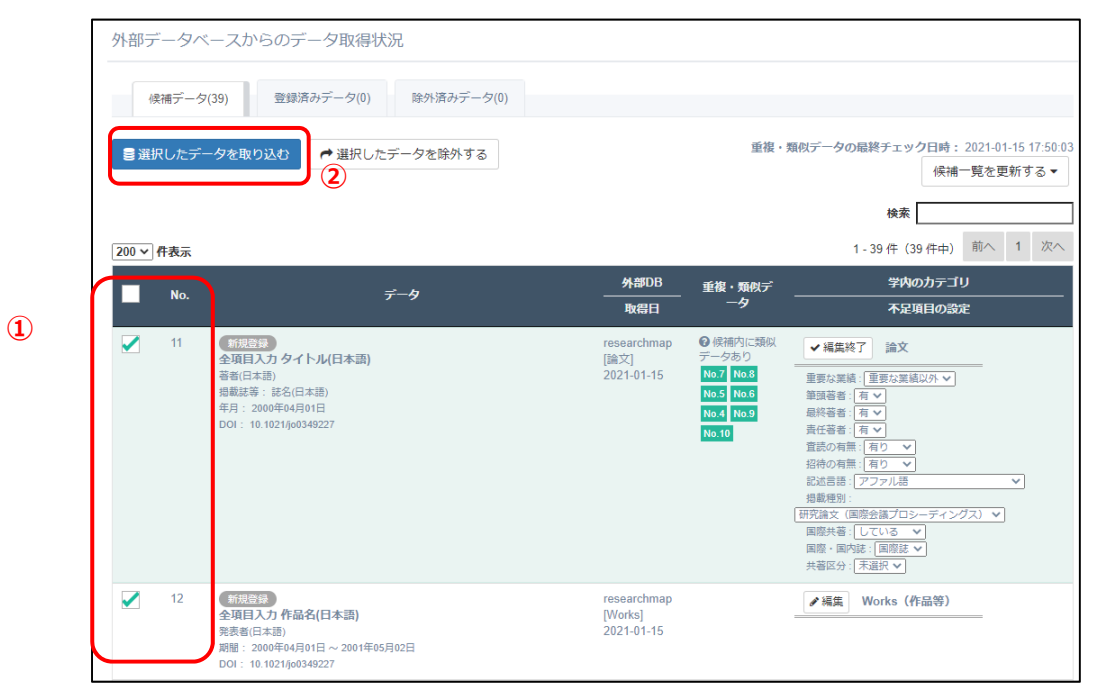

③ 取り込みを⾏ったデータの処理結果が表⽰されます。インポートされたデ ータ件数とエラーとなったデータ件数を確認し、「閉じる」ボタンをクリッ クします。

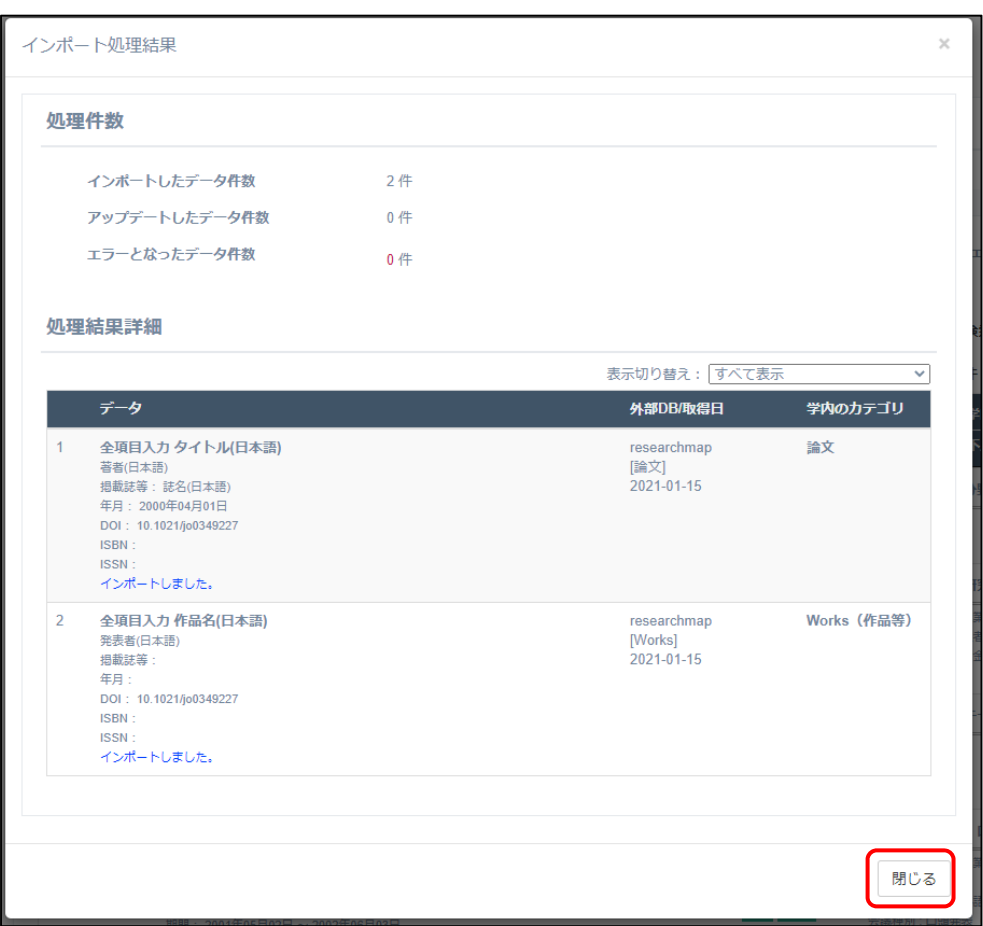

4 エラーとなったデータがある場合、エラーデータの扱いについて確認画面 が表⽰されます。「移動する」を選択すると、除外済みデータに移動し、今 後は候補データから除外されます。「移動しない」を選択すると、候補デー タのままとなり、次回取込の際も取込対象としてチェックされます。

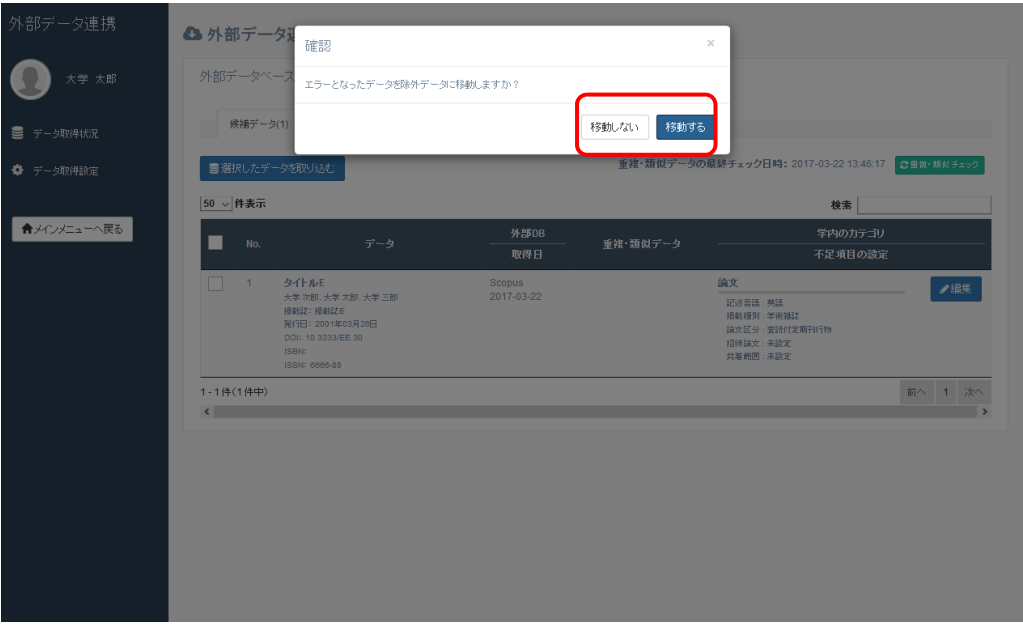

⑤ インポートされたデータは登録済みデータ⼀覧に表⽰されます。

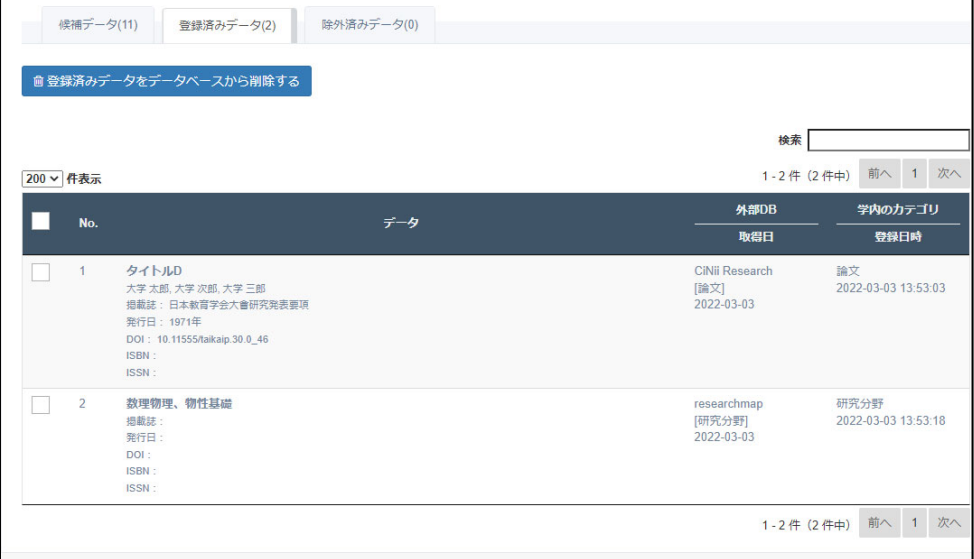

<span id="page-34-0"></span>⑥ 登録済みとなったデータは、取り込んだ先の業績に表⽰されます。

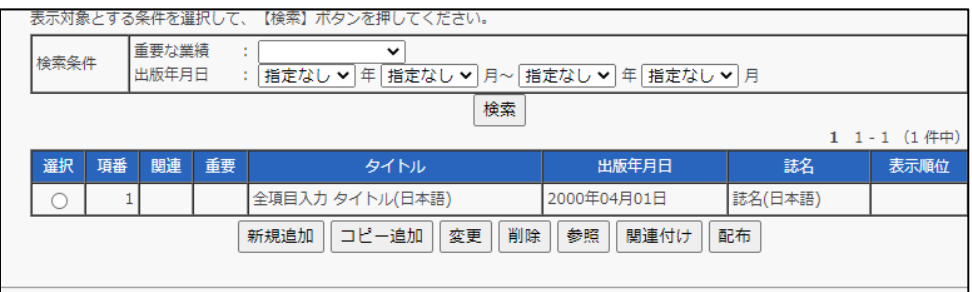

目次へ戻る ▲

## **2.2.5.2 登録済みデータを学内 DB から削除する**

学内 DB に登録したデータを候補データに戻すことができます。

① 学内 DB から削除したいデータをチェックします。

② 「登録済みデータをデータベースから削除する」ボタンをクリックします。

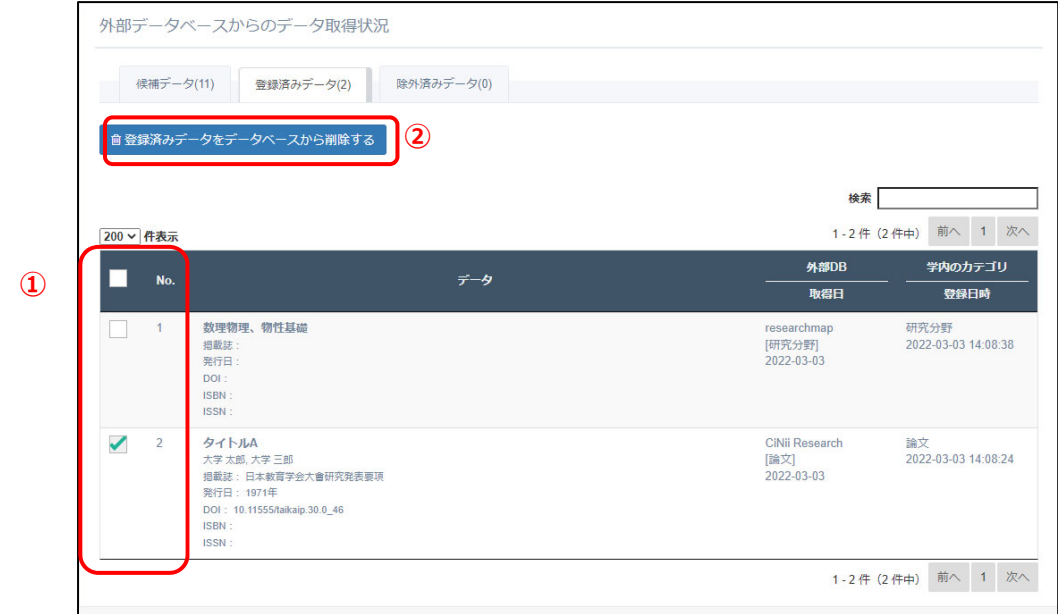

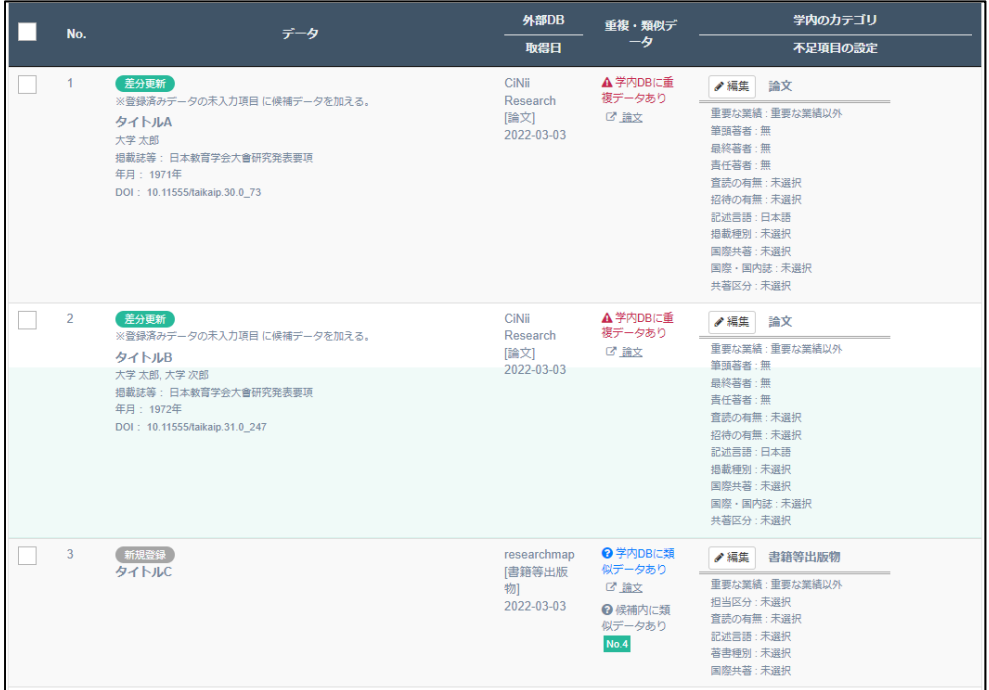

<span id="page-35-0"></span>3 学内 DB から削除したデータが候補データ一覧に表示されます。

※学内 DB 側から削除した場合、登録済みデーター覧にデータが残ってしまい ます。

外部 DB から取り込んだデータを削除する場合は、こちらの画面から実施し てください。

目次へ戻る ▲

#### **2.2.5.3 除外したデータを候補データに戻す**

除外したデータを候補データに戻すことができます。

- ① 除外済みデータ⼀覧から候補データに戻したいデータをチェックします。
- ② 「選択したデータを候補データに戻す」ボタンをクリックします。
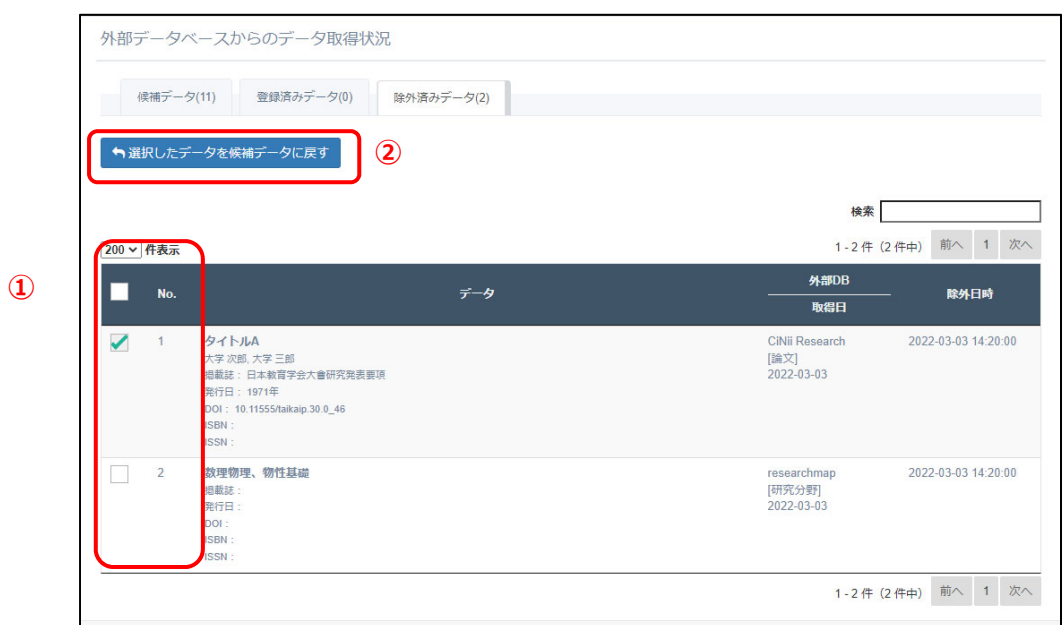

③ 「除外済みデータ」から「候補データに戻したもの」が候補データ⼀覧に 表示されます。

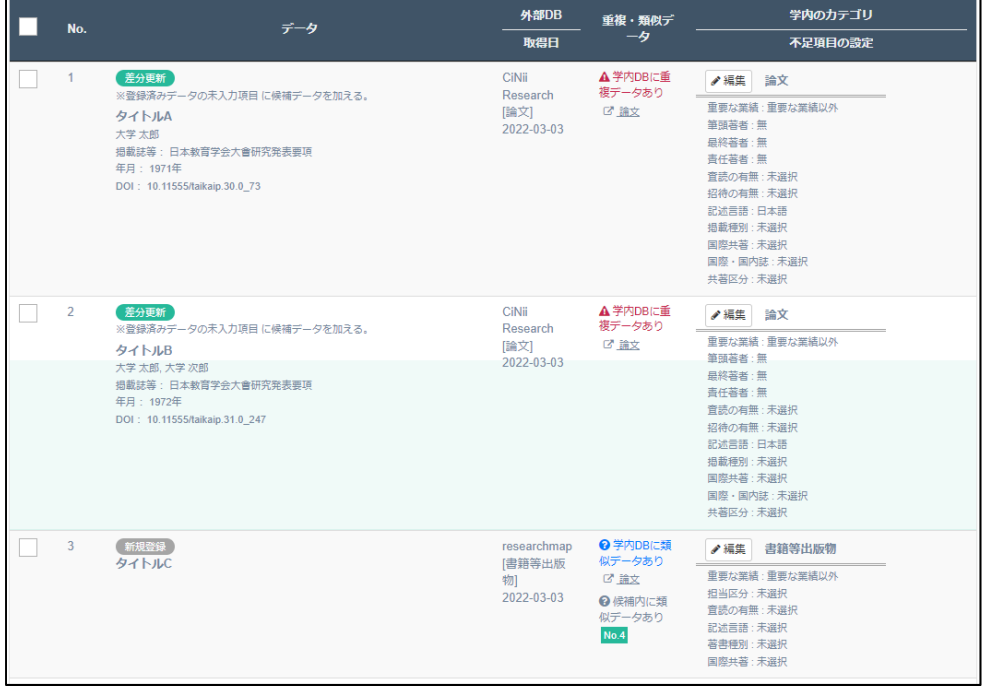

# **2.2.5.4 データ取得の設定を⾏う**

# 2.2.5.4.1 データ取得設定の流れ

データ取得設定画⾯では外部 DB からデータを取得するために、以下の 4STEP の設定が必要となります。

- STEP1︓データ取得先外部 DB の選択
- STEP2︓データ取得条件設定
- STEP3: 取り込み先業績の設定
- STEP4: 業績別必須項目の設定

画面では STEP1~STEP4 まで、設定済みの STEP(緑色)、現在設定中の STEP(紺 ⾊)、未設定の STEP(灰⾊)が視覚的にわかるようになっています。

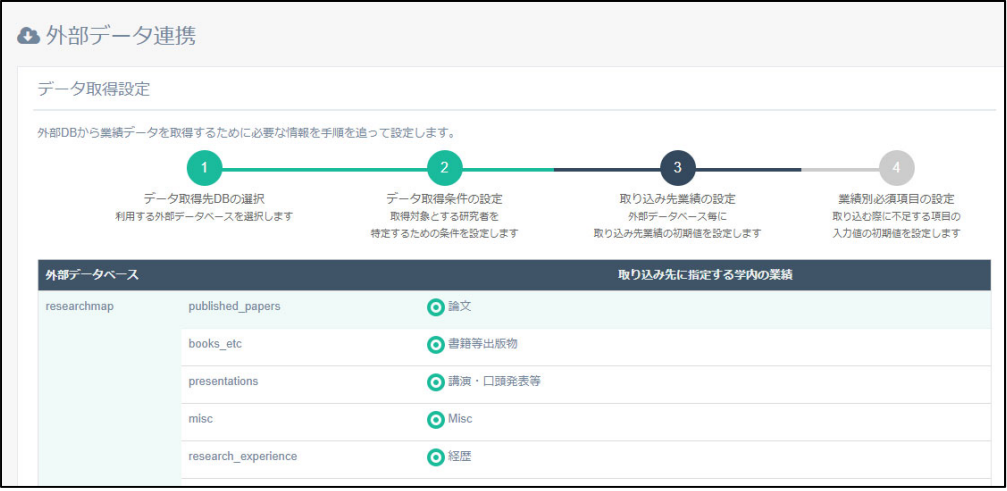

2.2.5.4.2 STEP1︓データ取得先外部 DB を選択する

① データ取得を⾏いたい外部 DB の選択と優先順位を設定します。

「外部データベース」でデータ取得を行いたい DB にチェックを入れてくださ  $\mathsf{U}\setminus\mathsf{A}$ 

また、「優先順位」の↑↓の矢印で外部データベースの優先順位を設定してく ださい。

DOI が同一するデータが複数の外部データベースから取得された場合、優先 順位が上位の外部データベースの業績の項⽬が優先されます。

② 設定した内容でよければ、「次へ」ボタンをクリックして STEP2 に進んで ください。

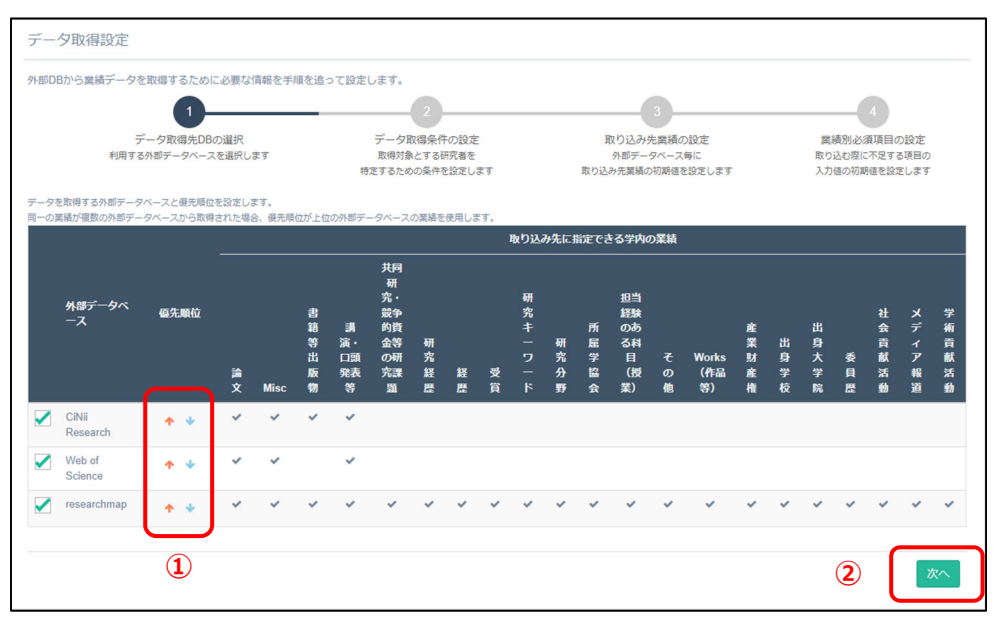

2.2.5.4.3 STEP2︓データ取得条件を設定する

① 外部データベースから業績を取得する際の取得条件を設定します。

共通条件は、ページ上部の設定項⽬です。

外部データベースごとの設定は、個別条件区分のタブを切り替えて行ってくだ さい。

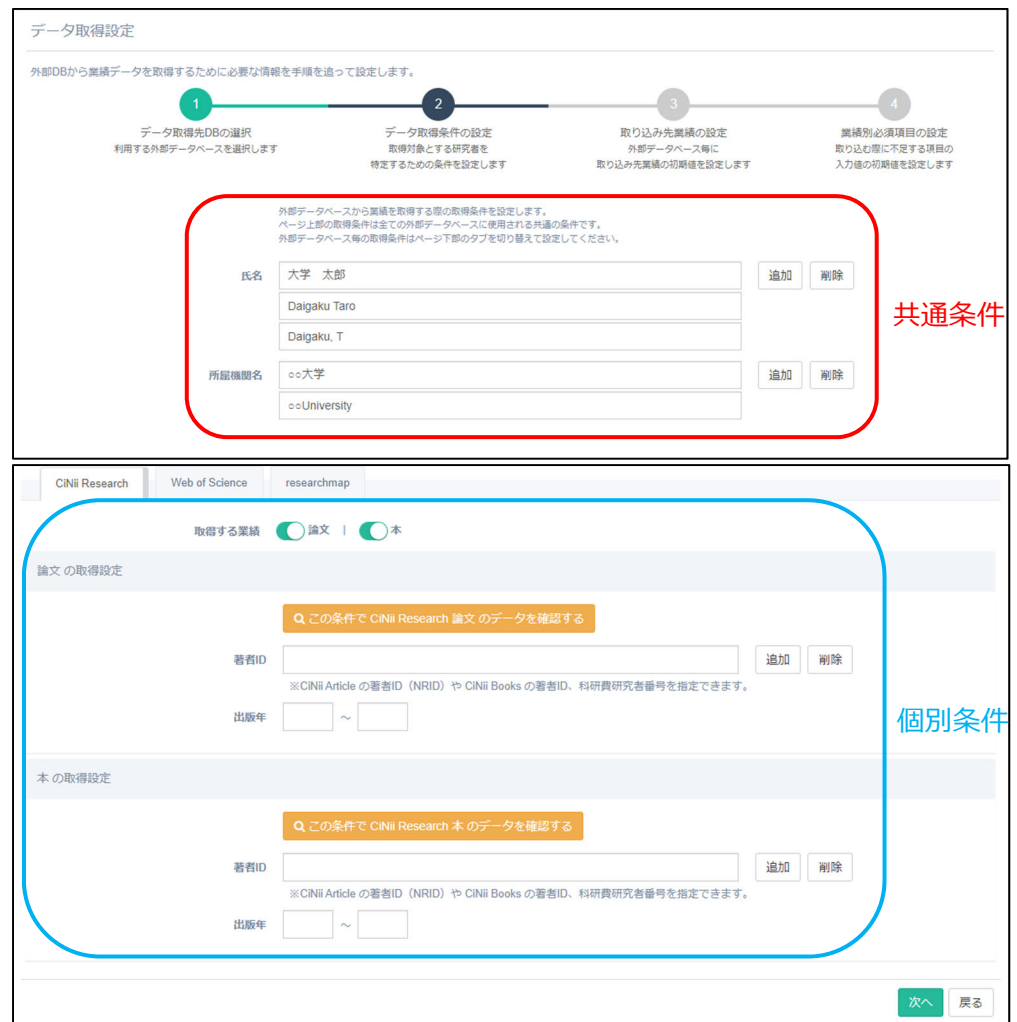

※「追加」ボタンをクリックすると、条件を追加できます。「削除」ボタンを クリックすると条件を削除できます。

② 設定した取得条件を確認する場合は、個別条件部分のオレンジ⾊のボタン をクリックしてプレビューにて確認してください。

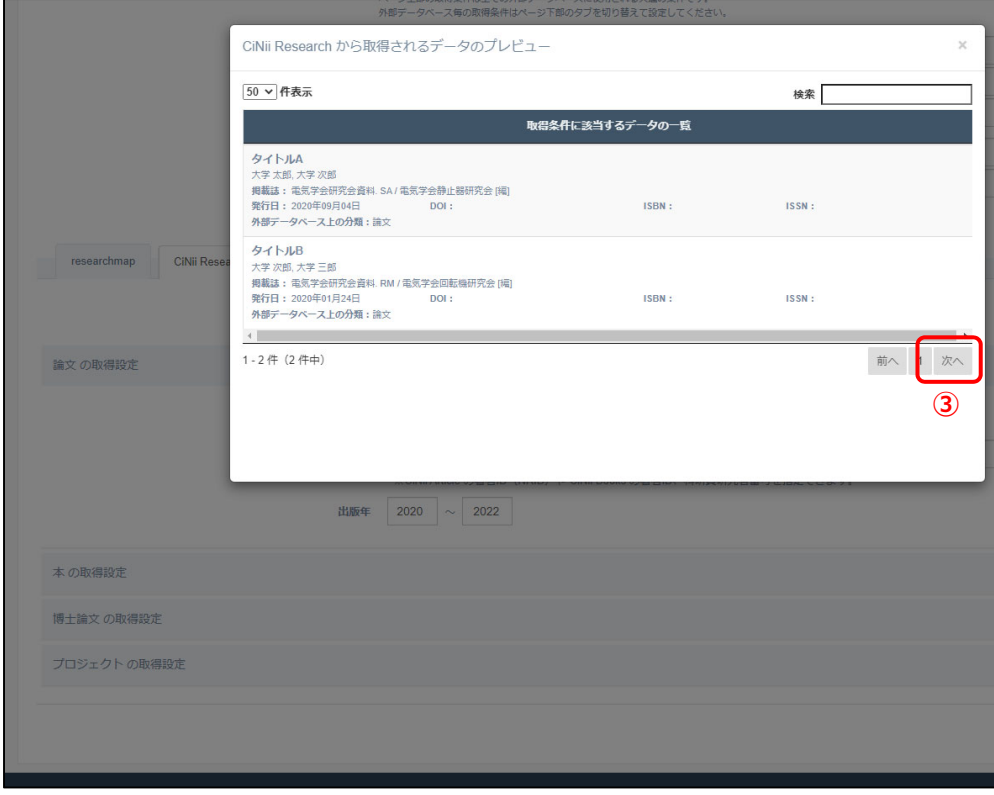

③ 設定した内容でよければ、「次へ」ボタンをクリックして STEP3 に進んで ください。

2.2.5.4.4 STEP3︓取り込み先業績を設定する

外部 DB から取得したデータを学内 DB のどの業績に取り込むかを設定しま す。

① 外部データベースごとに、「取り込み先に指定する学内の業績」を設定してく ださい。

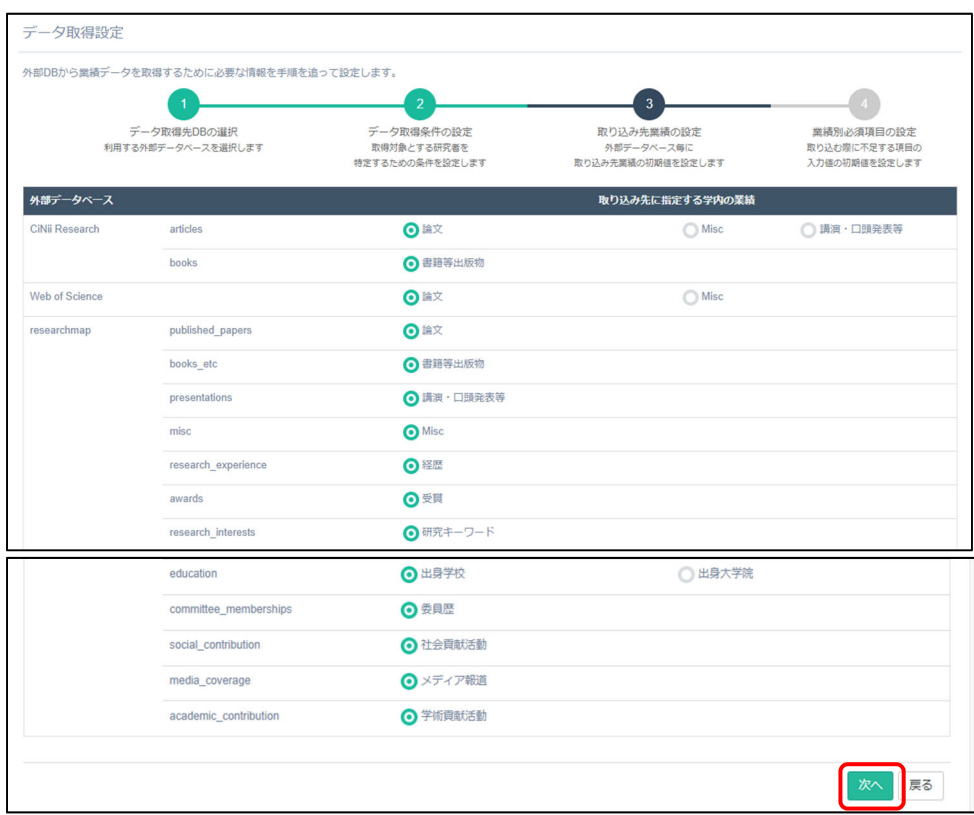

② 設定した内容でよければ、「次へ」ボタンをクリックして STEP4 に進んで ください。

2.2.5.4.5 STEP4︓業績別必須項⽬を設定する

外部 DB から取得したデータを学内 DB に取り込む際に不足する選択項目の 初期値を設定します。

 ここで設定する値は、あくまでデフォルトで設定される値です。候補データ ⼀覧画⾯からデータを取り込む際に、都度変更することも可能です。

- ① 個別条件部分のタブを切り替えて、業績ごとに設定してください。
- ② 設定した内容でよければ、「完了」ボタンをクリックして設定を終了してく ださい。

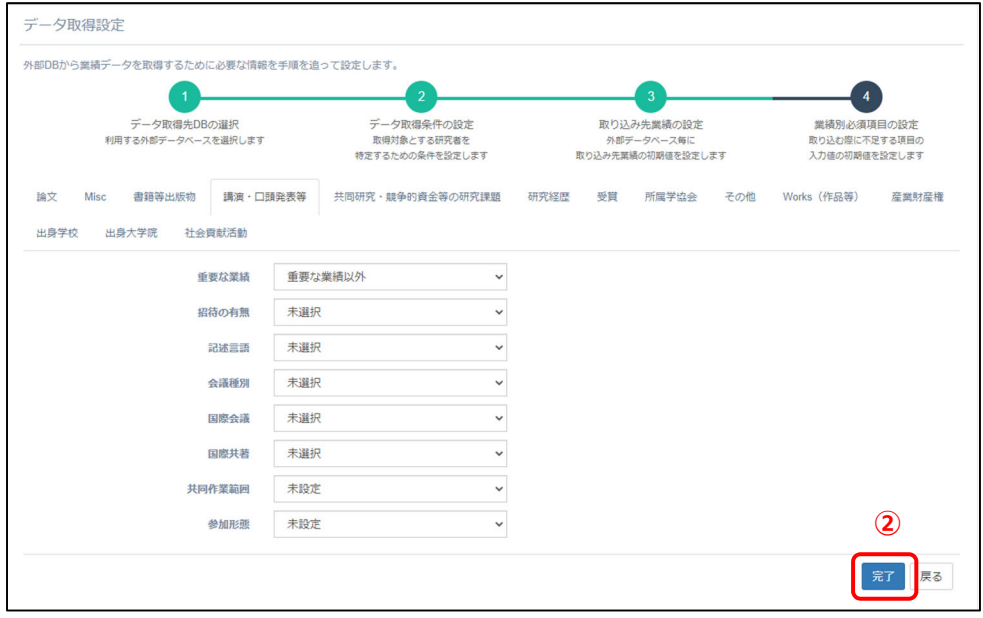

# **2.2.6 基本設定を⾏う**

#### **2.2.6.1 外部データ連携の基本設定**

基本設定画面では外部データ連携を利用するために必要な基本的な設定を行 います。

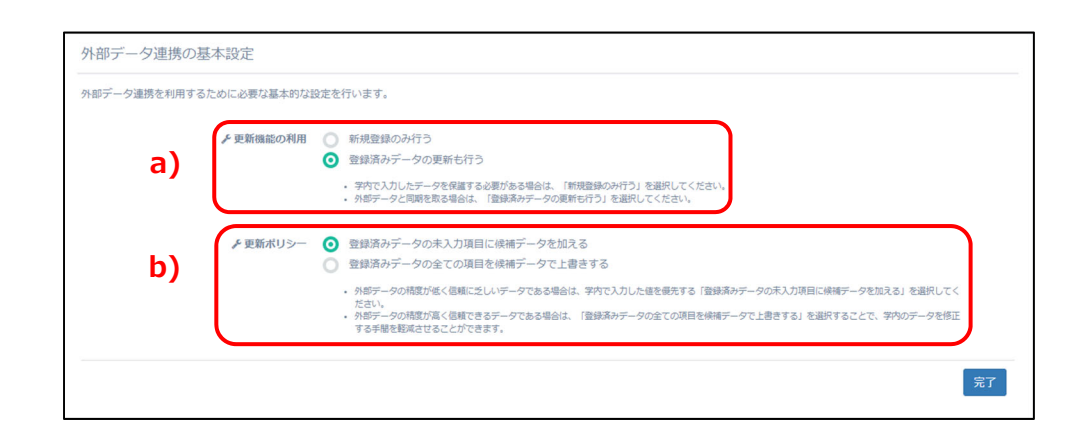

a) 更新機能の利用

学内で入力したデータを保護する必要がある場合は、「新規登録のみ行う」 を選択してください。 外部データと同期を取る場合は、「登録済みデータの更新も行う」を選択 してください。

b) 更新ポリシー 外部データの精度が低く信頼に乏しいデータである場合は、学内で入力し た値を優先する「登録済みデータの未入力項目に候補データを加える」を 選択してください。 外部データの精度が⾼く信頼できるデータである場合は、「登録済みデー タの全ての項⽬を候補データで上書きする」を選択することで、学内のデ ータを修正する⼿間を軽減させることができます。

# **2.2.7 個⼈情報公開設定**

個人情報公開可否設定とは平成17年4月1日より施行されました「独立行政 法⼈等の保有する個⼈情報の保護に関する法律」への対応に伴い、下記内容等 の公開について、教職員各自による『公開可』の意思確認をお願いするもので す。

⼤学 HP からの学外への公開

国⽴研究開発法⼈科学技術振興機構(JST)が⾏う「researchmap」への情報 の提供及び公開

設定する前に情報保護管理要項及び⼤学個⼈情報保護規定をご確認ください。

「教員基本情報」、「研究者識別情報」項目を選択してください。基本項目画 面と研究者識別情報画面が表示されます。

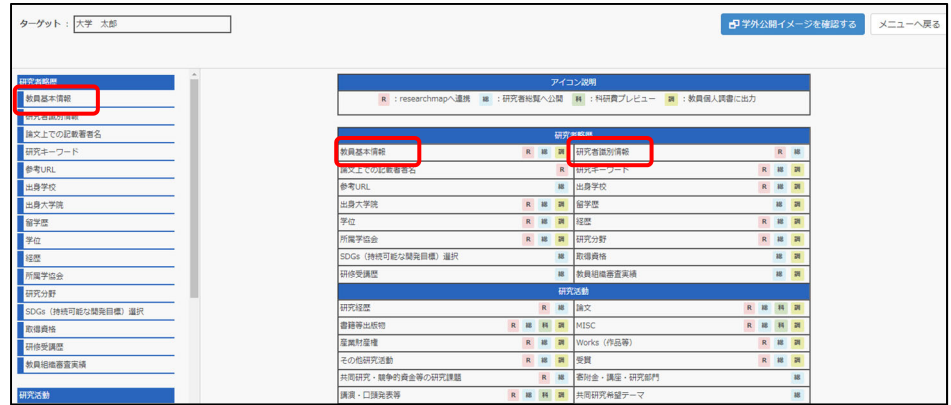

① 学外のホームページ等への公開を設定します。設定が終わりましたら、 「変更」ボタンをクリックしてください。

「教員基本情報」内で公開設定ができる項⽬例は以下の通りです。

通称等の別名、公開⽤メール、URL、顔写真、プロフィール等

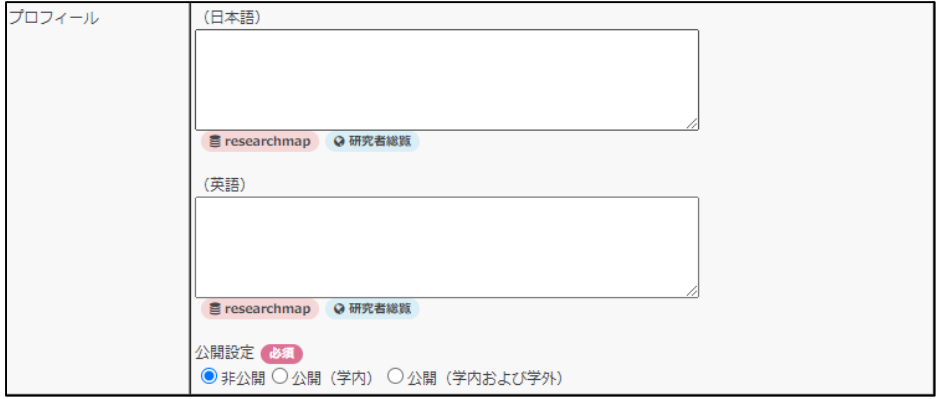

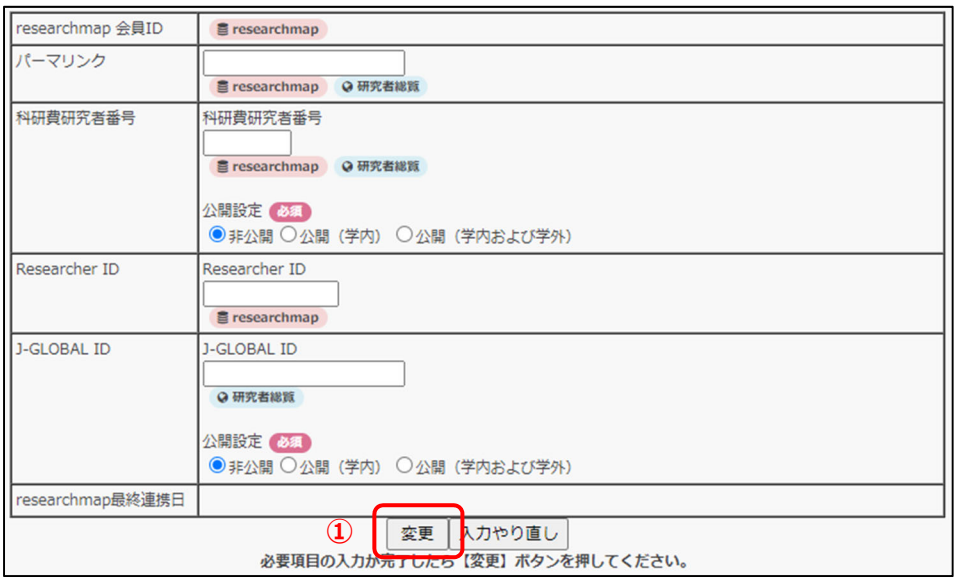

- 「非公開」を選択すると学外ホームページに公開されません。
- 「公開(学内)」を選択すると帳票作成条件に反映されますが学外ホ ームページには公開されません。
- 「公開(学内および学外)」を選択すると学外ホームページに公開さ れます。

② 確認画⾯が表⽰されますので、変更してもよろしければ「登録」ボタン をクリックしてください。

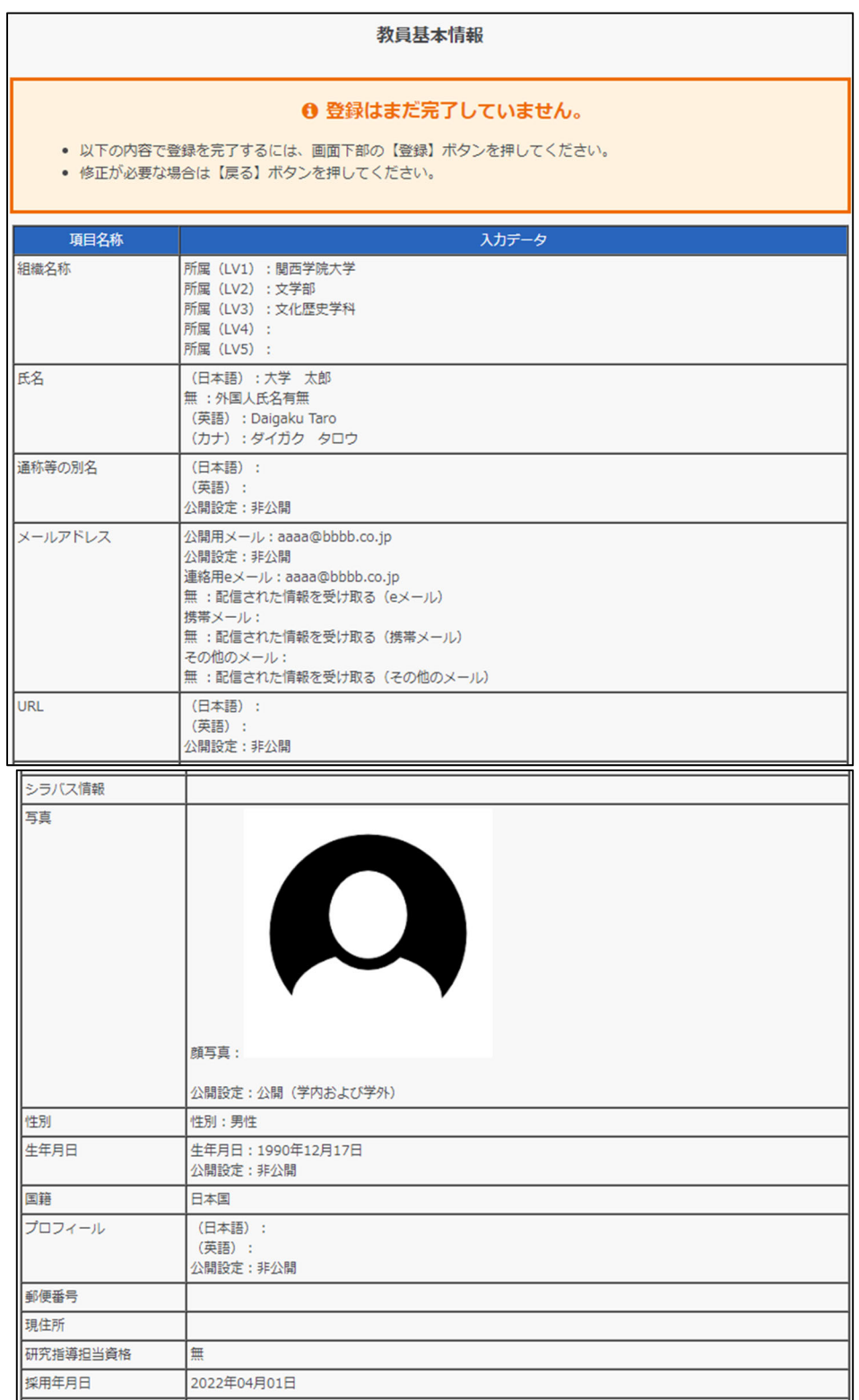

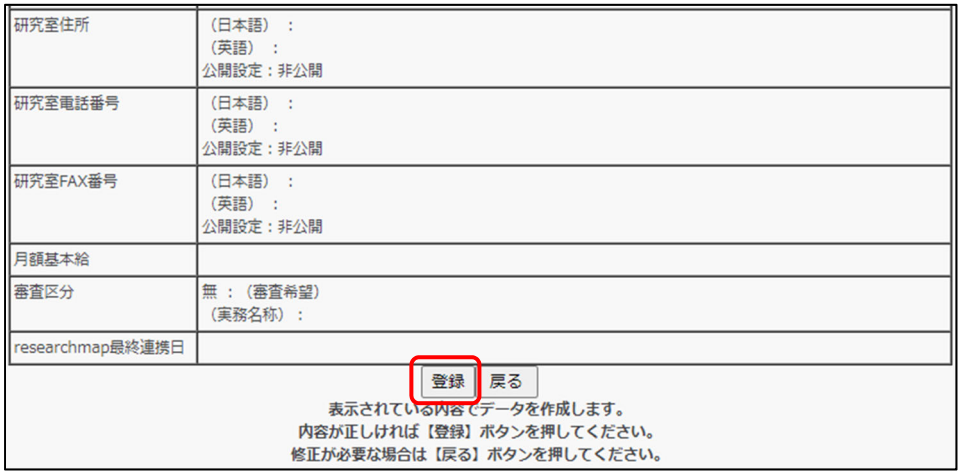

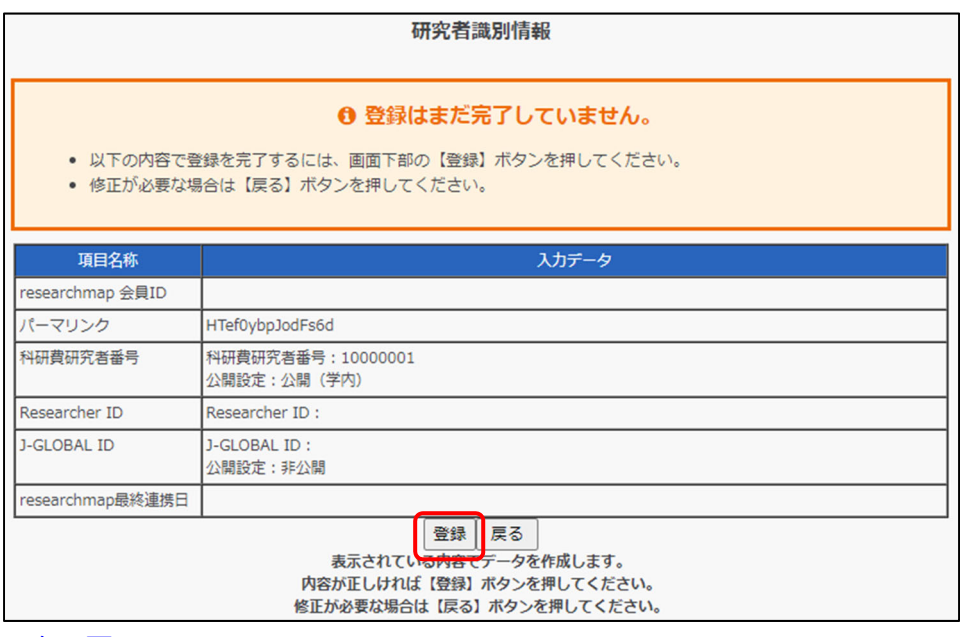

# **2.2.7.1 業績毎に公開設定を⾏う**

業績は、データごとに各業績登録画⾯において公開の可否を設定することが できます。

ここでは例として、『論文』のある業績の公開設定を非公開にしています。

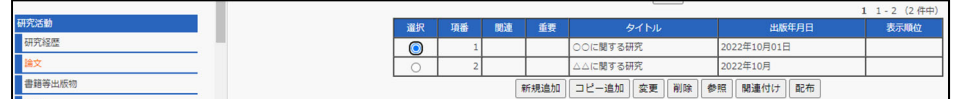

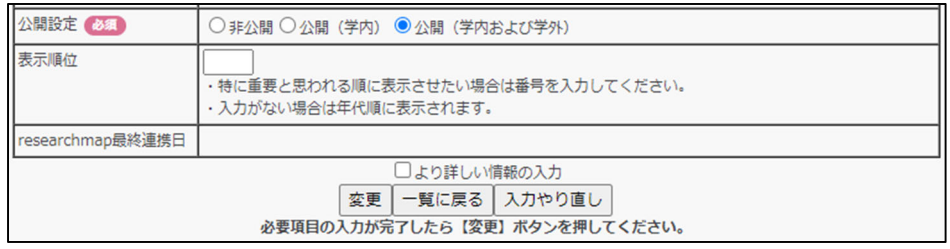

学外ホームページを表示した場合、『論文』という項目は表示されますが、「非 公開」にした業績は表⽰されません。

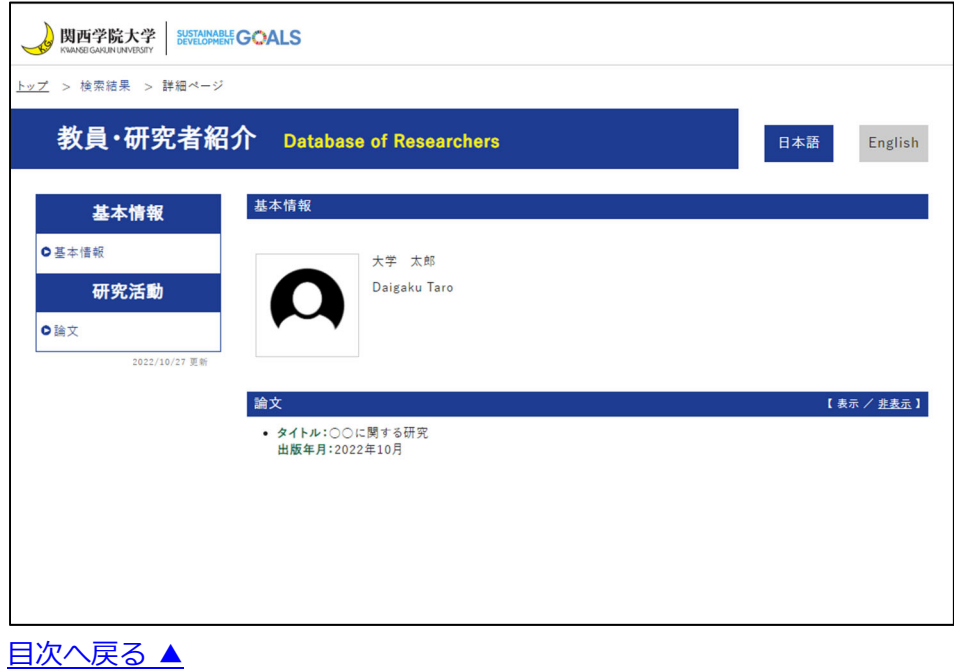

# **2.2.8 データ⼊⼒画⾯の説明**

#### 2.2.8.1 「選択」ボタンの使い方

「選択」ボタンが表示されている項目は、選択リストの中から選択すること ができます。

ここでは、選択リストから選択する操作を「基本項目」の「国籍」を例に説 明します。

① 「選択」ボタンをクリックします。

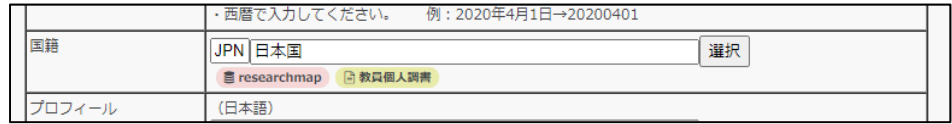

② 項⽬選択ウインドウが表⽰されます。検索条件を設定して、「検索」ボタ ンをクリックして選択リストを検索してください。

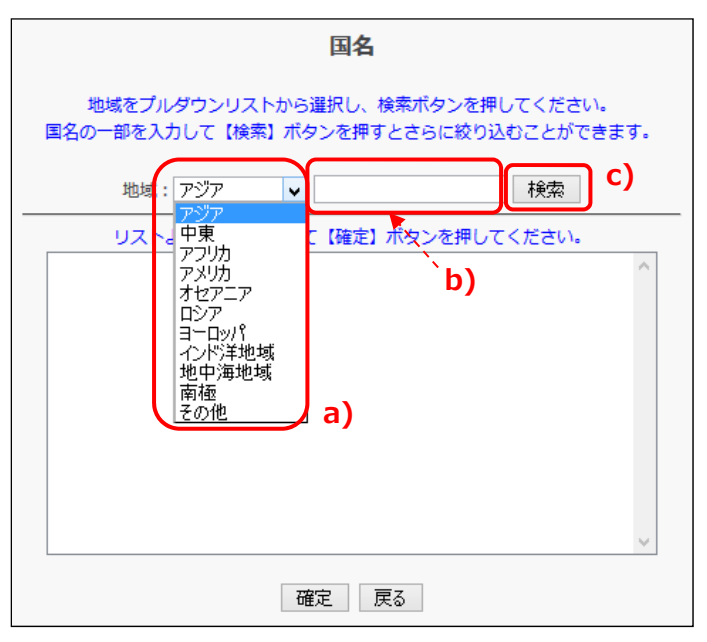

- a) 「地域」のプルダウンリストをクリックして、該当する項目を選択 してください。ここでは、「アジア」を選択します。
- b) 入力欄がある場合は、キーワードを入力すると絞り込み検索ができ ます。⼊⼒は必須ではありません。
- c) クリックすると、指定された検索条件で選択リストの検索を行いま す。
- ③ 検索された選択リストの中から該当する項⽬を選択してください。ここ では「日本国」を選択します。対象を選択したら、「確定」ボタンをクリ ックしてください。

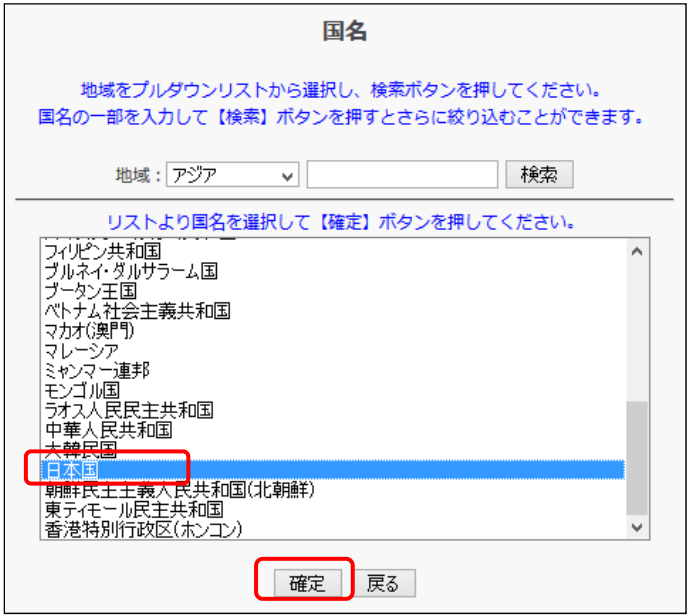

選択を中止する場合は、「戻る」ボタンをクリックしてください。

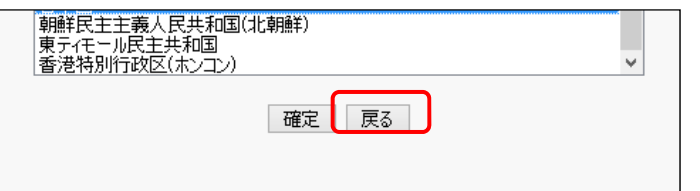

④ 項⽬選択ウインドウが閉じ、選択された項⽬が⼊⼒欄に設定されます。

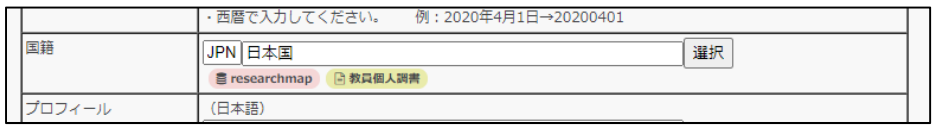

## **2.2.8.2 「特殊」ボタンの使い⽅**

「特殊」ボタンが表示されている項目は、化学式や数式で使用する特殊な文 字を入力することができます。

入力できる特殊文字については、「2.2.8.2.1 特殊文字一覧について」をご 覧ください。

ここでは、COS2の入力を例に説明します。

1 特殊文字を入力する前までの文字列を入力してください。ここでは COS と⼊⼒します。

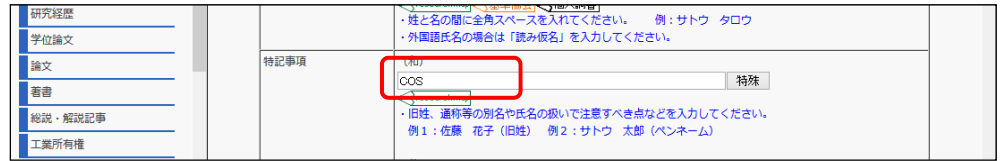

② 「特殊」ボタンをクリックしてください。

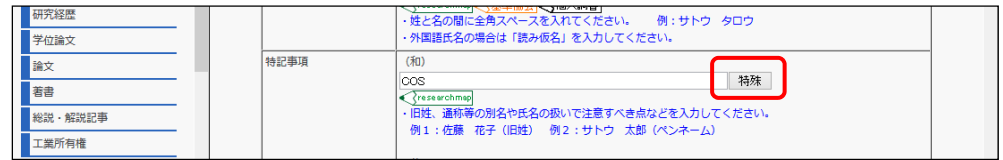

3 特殊文字の入力ウインドウが表示されます。具体例を参考に変換する文 字を特殊文字の入力欄に入力し、「変換」ボタンをクリックしてください。 ここでは[上付き]の入力欄に 2 と入力します。

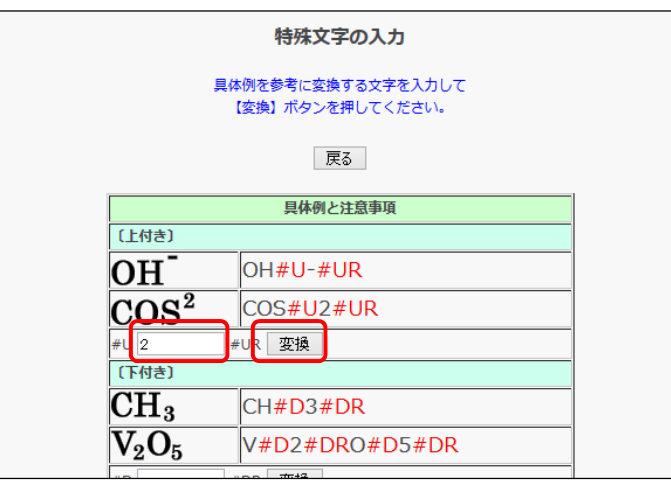

4 特殊文字の入力ウインドウが閉じ、特殊文字が入力されます。

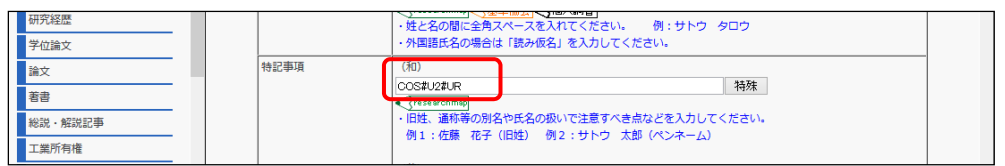

⑤ ⼊⼒した特殊⽂字は⼀部を除き、登録確認画⾯で確認することができま

す。

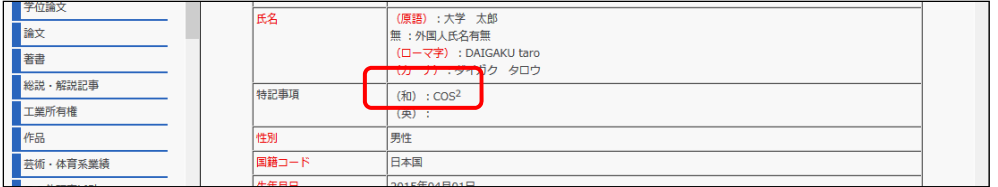

研究者データベースの「特殊」ボタンで扱うことのできる特殊文字は、以 下の通りです。

なお、赤枠で囲んでいる特殊文字については、画面では出力イメージを確 認することができません。帳票でのみ確認することができます。

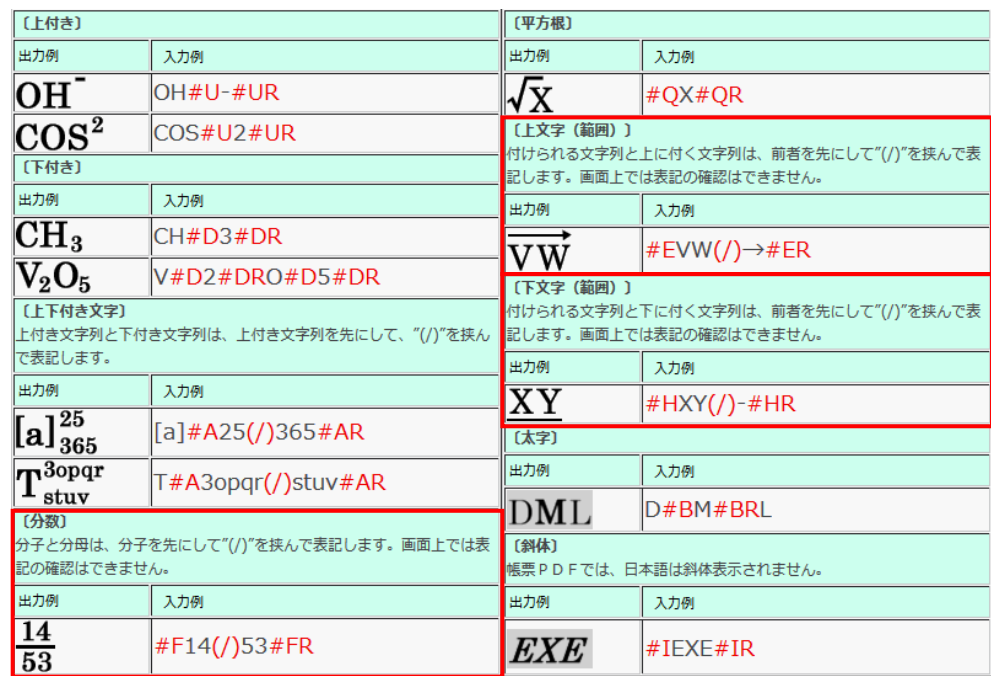

▶ 全角文字は斜体にはなりません。

# **2.2.8.3 「ファイルを選択」ボタンの使い⽅**

「ファイルを選択」ボタンが表示されている項目は、画像ファイルを登録す ることができます。

ここでは、基本項目の顔写真を例に説明します。

① 「ファイルを選択」ボタンをクリックしてください。

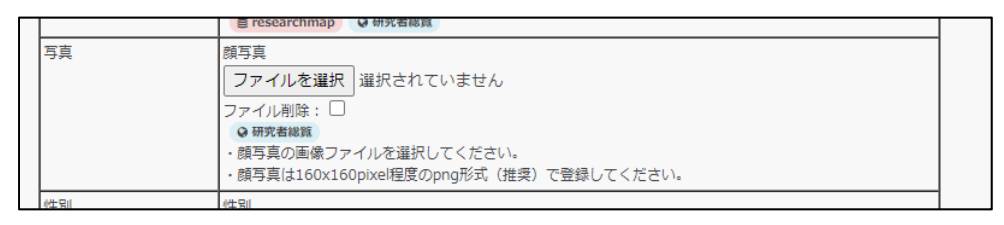

② ファイルのアップロードウインドウが表⽰されます。登録するファイル を選択し、「開く」ボタンをクリックしてください。ここでは顔写真に使 ⽤するイメージファイルを選択します。

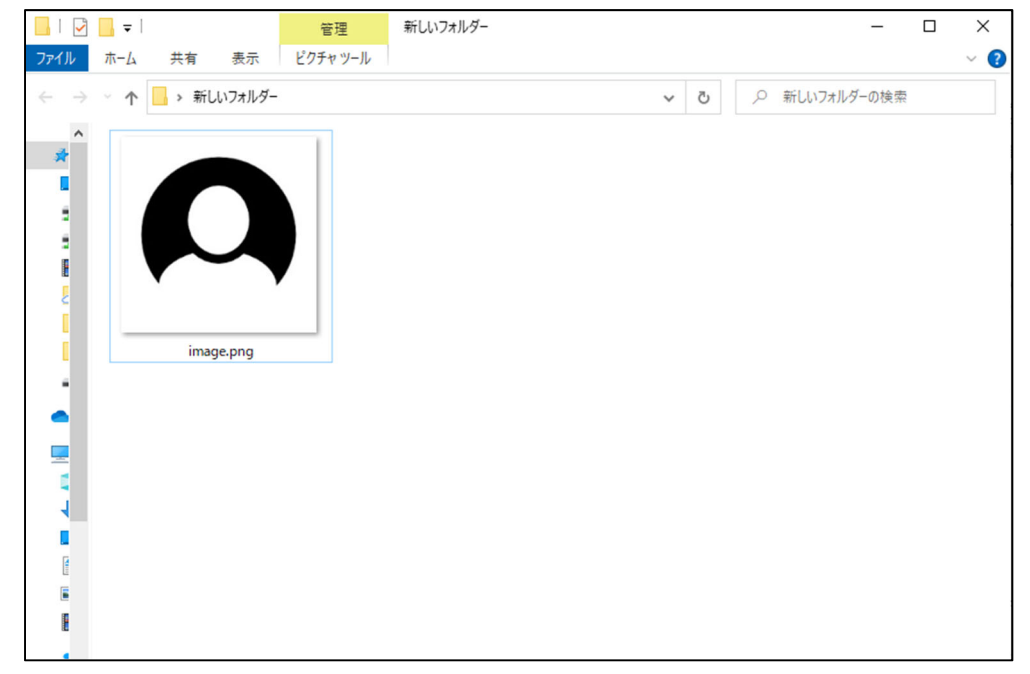

③ ファイルのアップロードウインドウが閉じ、選択した画像ファイル名が

設定されます。

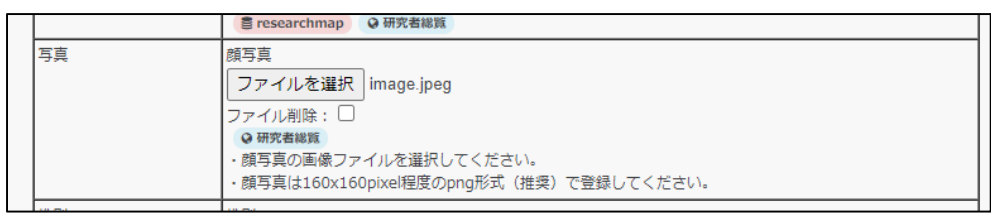

④ 設定した画像ファイルは、登録内容確認画⾯で確認することができます。

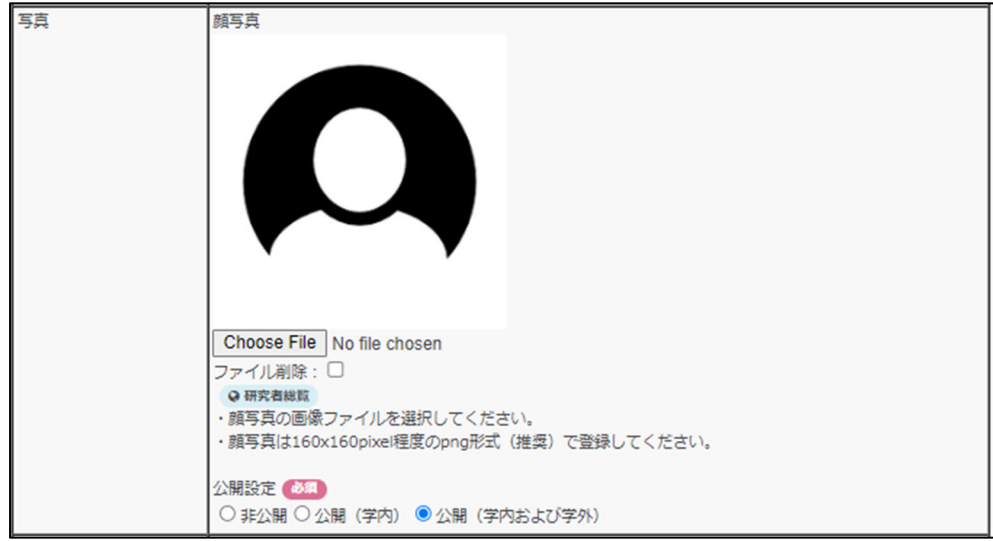

# **2.2.8.4 データ⼊⼒画⾯のマークについて**

業績データの入力項目には、そのデータを提出する機関を表したマークがつ いているものがあります。

各マークの説明は、以下の通りです。

- $R \geq$  researchmap
	- > researchmap に公開される教員個人のデータです。

調 日教員個人調書

> 個人調書に出力される教員個人のデータです。

総 9研究者総覧

研究者総覧へ公開するデータです。

科 替科研究

> 科研費プレビューで出力されるデータです。

# **2.3 Excel ファイルから⼀括登録する**

研究者データベースでは Excel 一括登録機能を利用することによって、教職員個 ⼈の業績に対して複数のデータを⼀度に登録/変更/削除することが可能です。

業績ごとに Excel 一括登録する場合は「2.3.1 業績ごとに Excel 一括登録する」 を、全業績を Excel 一括登録する場合は「2.3.2 全業績を Excel 一括登録する」 をご覧ください。

## **2.3.1 業績ごとに Excel ⼀括登録する**

#### **2.3.1.1 Excel ⼀括登録ファイル(業績単位)をダウンロードする**

データ個別登録・参照の Excel ダウンロード機能では、選択した業績毎に Excel ファイルをダウンロードすることができます。

- 全ての業績を一括でダウンロードしたい場合は、「2.3.2.1 Excel 一括登 録ファイル(全業績)をダウンロードする|をご覧ください。
- 条件を絞り込んで Excel ファイルにダウンロードしたい場合や ODS、 CSV などの形式でダウンロードしたい場合は、「2.7 業績をファイルにダ ウンロードする」をご覧ください。
- ① 「登録・参照する」を選択してください。

ます。

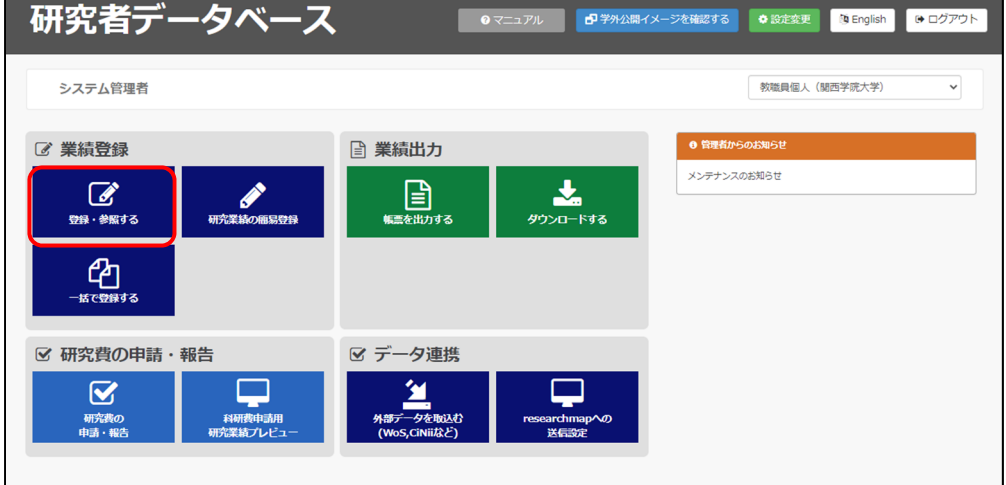

② ダウンロードする業績を選択してください。ここでは、「論⽂」を選択し

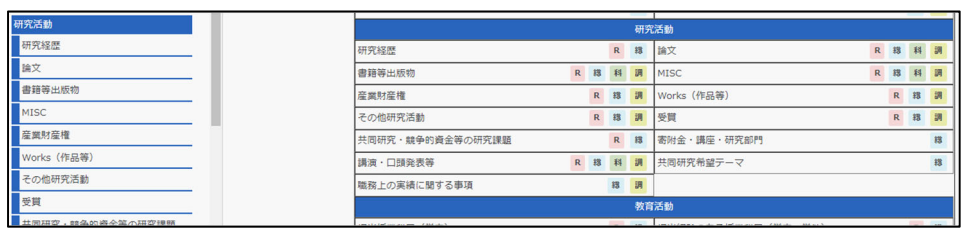

③ 論⽂業績⼀覧画⾯が表⽰されますので、「Excel ダウンロード」ボタンを クリックしてください。

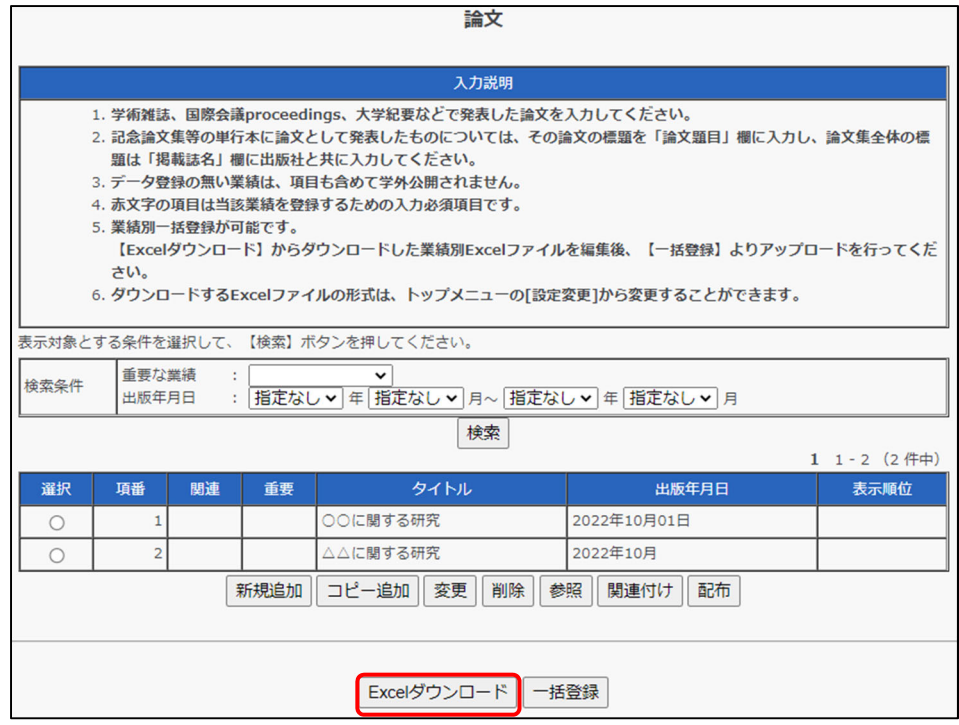

④ Excel ファイルのダウンロードウインドウが表⽰されますので、「ファイ ルを保存する」を選択して「OK」ボタンをクリックしてください。

#### **2.3.1.2 Excel ⼀括登録ファイル(業績単位)を作成する**

Excel 一括登録ファイル(業績単位)では、各業績単位でデータを作成する ことができます。

- ① 「2.3.1.1 Excel ⼀括登録ファイル(業績単位)をダウンロードする」の 手順でダウンロードした Excel ファイルを開いてください。
- ※ Excel 一括登録ファイル (業績単位) は、「gy\_c\_ronbn.xls]などの業績 別の名称でダウンロードされます。
- ② データ入力を行います。

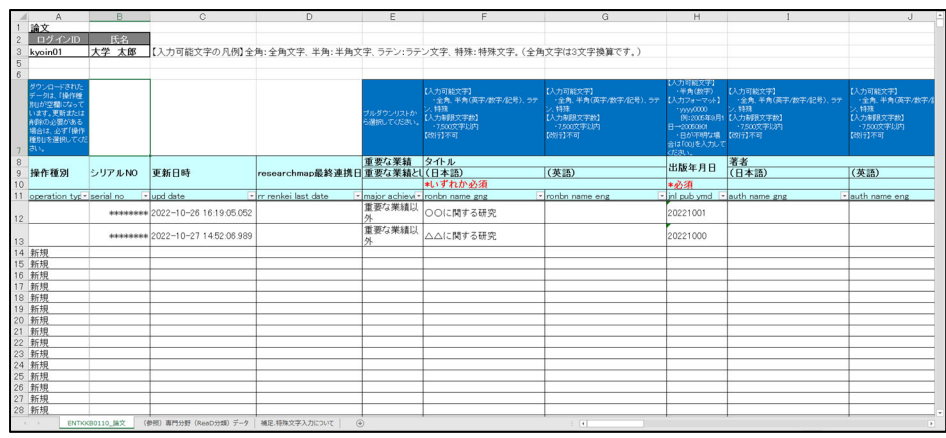

- 登録する業績名のシートであることを確認してください。
- Excel の 7 行目に記載されている説明に従ってデータを入力してく ださい。

10 行目までの全てのセルと 2、3 列目のセルは設定上必要な部分のため、変 更できません。

説明欄に『内容は「(参照)○○」シートを参照してください。』と記述され ている場合は、参照⽤のシートが⽤意されています。Excel 画⾯左下より、 該当するシートのタブをクリックしてください。

|                | A                                                                                            | B.            | $\mathbb{C}$                    | D.                              | F                      | F.                                                                          | $\mathcal{G}$                                                                    | H                                                                                                |                                                                                          | $\cup$                                                                  |
|----------------|----------------------------------------------------------------------------------------------|---------------|---------------------------------|---------------------------------|------------------------|-----------------------------------------------------------------------------|----------------------------------------------------------------------------------|--------------------------------------------------------------------------------------------------|------------------------------------------------------------------------------------------|-------------------------------------------------------------------------|
|                | 論文                                                                                           |               |                                 |                                 |                        |                                                                             |                                                                                  |                                                                                                  |                                                                                          |                                                                         |
| $\mathbf{2}$   | ログインID                                                                                       | 氏名            |                                 |                                 |                        |                                                                             |                                                                                  |                                                                                                  |                                                                                          |                                                                         |
|                | kvoin01                                                                                      | 大学 太郎         |                                 |                                 |                        | 【入力可能文字の凡例】全角:全角文字、半角:半角文字、ラテン:ラテン文字、特殊:特殊文字。(全角文字は3文字換算です。)                |                                                                                  |                                                                                                  |                                                                                          |                                                                         |
| 5              |                                                                                              |               |                                 |                                 |                        |                                                                             |                                                                                  |                                                                                                  |                                                                                          |                                                                         |
| $\ddot{\rm s}$ |                                                                                              |               |                                 |                                 |                        |                                                                             |                                                                                  |                                                                                                  |                                                                                          |                                                                         |
|                | ダウンロードされた<br>データは、「操作種<br>知が空間になって<br>ます。更新または<br>順位の必要がある<br>場合は、必ず「操作<br>神宮しを満折してくた<br>AU. |               |                                 |                                 | プルダウンリストか<br>調味してください。 | 【入力可能文字】<br>・全角、半角(英字/数字/記号)、ラテ<br>3582<br>【入力制限文字数】<br>·7500文字以内<br>【改行】不可 | 【入力可能文字】<br>・全角、半角(英字/数字/記号)、ラテ<br>小特殊<br>【入力剖開文字数】<br>·7.500文字比内<br>(२९१२) नन्न | 入力可能文字】<br>· 半角(数字)<br>【入力フォーマット】<br>*yyy0000<br>R-xxxsoxx<br>·日が不明な場<br>合は「CO」を入力して<br>ctical's | 【入力可能文字】<br>・全角、半角(英字/数字/記号)、ラテ<br>5 5 5 元<br>例:2005年9月1【入力制限文字数】<br>·7500文字以内<br>【改行】不可 | 【入力可能文字】<br>· 全角、半角(英字/数字/8<br>(特殊)<br>【入力制限文字数】<br>·7500文字以内<br>【改行】不可 |
| 8              |                                                                                              |               |                                 |                                 | 重要な業績                  | タイトル                                                                        |                                                                                  | 出版年月日                                                                                            | 著者                                                                                       |                                                                         |
| 9              | 操作種別                                                                                         | シリアルNO        | 更新日時                            | researchmap最終連携日重要な業績とし(日本語)    |                        |                                                                             | (英語)                                                                             |                                                                                                  | (日本語)                                                                                    | (英語)                                                                    |
| 10             |                                                                                              |               |                                 |                                 |                        | #いずれか必須                                                                     |                                                                                  | *必须                                                                                              |                                                                                          |                                                                         |
|                | operation typ serial no                                                                      |               | v upd date                      | In renkei last date             |                        | · major achievy ronbn name gng                                              | ronbn name eng                                                                   |                                                                                                  | - inl pub ymd - auth name gng                                                            | vauth name eng                                                          |
| 12             |                                                                                              |               | ******* 2022-10-26 16:19:05:052 |                                 | 重要な業績以<br>外            | ○○に関する研究                                                                    |                                                                                  | 20221001                                                                                         |                                                                                          |                                                                         |
| 13             |                                                                                              |               | ******* 2022-10-27 1452.06.989  |                                 | 重要な業績以<br>外            | △△に関する研究                                                                    |                                                                                  | 20221000                                                                                         |                                                                                          |                                                                         |
|                | 14 新規                                                                                        |               |                                 |                                 |                        |                                                                             |                                                                                  |                                                                                                  |                                                                                          |                                                                         |
|                | 15 新規                                                                                        |               |                                 |                                 |                        |                                                                             |                                                                                  |                                                                                                  |                                                                                          |                                                                         |
|                | 16 新規                                                                                        |               |                                 |                                 |                        |                                                                             |                                                                                  |                                                                                                  |                                                                                          |                                                                         |
|                | 17 新規                                                                                        |               |                                 |                                 |                        |                                                                             |                                                                                  |                                                                                                  |                                                                                          |                                                                         |
|                | 18 新規                                                                                        |               |                                 |                                 |                        |                                                                             |                                                                                  |                                                                                                  |                                                                                          |                                                                         |
|                | 19 新規                                                                                        |               |                                 |                                 |                        |                                                                             |                                                                                  |                                                                                                  |                                                                                          |                                                                         |
|                | 20 新規                                                                                        |               |                                 |                                 |                        |                                                                             |                                                                                  |                                                                                                  |                                                                                          |                                                                         |
|                | 21 新規                                                                                        |               |                                 |                                 |                        |                                                                             |                                                                                  |                                                                                                  |                                                                                          |                                                                         |
|                | 22 新規                                                                                        |               |                                 |                                 |                        |                                                                             |                                                                                  |                                                                                                  |                                                                                          |                                                                         |
|                | 23 新規                                                                                        |               |                                 |                                 |                        |                                                                             |                                                                                  |                                                                                                  |                                                                                          |                                                                         |
|                | 24 新規                                                                                        |               |                                 |                                 |                        |                                                                             |                                                                                  |                                                                                                  |                                                                                          |                                                                         |
|                | 25 新規                                                                                        |               |                                 |                                 |                        |                                                                             |                                                                                  |                                                                                                  |                                                                                          |                                                                         |
|                | 26 新規                                                                                        |               |                                 |                                 |                        |                                                                             |                                                                                  |                                                                                                  |                                                                                          |                                                                         |
|                | 27 新規                                                                                        |               |                                 |                                 |                        |                                                                             |                                                                                  |                                                                                                  |                                                                                          |                                                                         |
| 28 新規          |                                                                                              |               |                                 |                                 |                        |                                                                             |                                                                                  |                                                                                                  |                                                                                          |                                                                         |
|                |                                                                                              | ENTKKB0110_論文 | 参照) 専門分野 (ReaD分類) データ           | $\circledcirc$<br>補足.特殊文字入力について |                        |                                                                             | $\overline{+}$                                                                   |                                                                                                  |                                                                                          | $\mathbf{r}$                                                            |

- A B<br>分類 <mark>■</mark> マスタ名称 ■ |替学<br>|中国哲学<br>|印度哲学(含仏教学)<br>|宗教学<br>|最想史 眉理学<br>- 悪理学<br>- 悪理学<br>実験<del>を、心理学<br>実験を、心理学会の理学<br>教育学会社会種部開拓</del><br>- 教育学会社会種部開拓<br>- 文化大題学(含民族学・民俗学)<br>文化大題学(含民族学・民俗学)<br>文化大 文化人類学(含民族)<br>日本史<br>東洋史<br>西洋史<br>国語学<br>国語学 国語:<br>|国内文|<br>|英国: 原来文字<br>|核国: 原来文字<br>|核国: 後文字|<br>|核国: 1820年|<br>|文字||核(本文字)||キレ校文字) 西洋古典<br>|基<u>学||本代本文字</u>||キレ校文字) 西洋古典<br>|基<u>学|</u>|本社大学||キレ校文字) 西洋古典 法法法法法法法 经经经经经经经经经按搜索法法法法法法法法法济济济济济济治治疗 公法学<br>国際法学<br>民事法学<br>利利<br>利用 西北方<br>|反流産|<br>|反流産|<br>|反流産|<br>|反流産|<br>|反変産<br>|科学技術基金|<br>|科学技術基礎<br>|科学技術基礎<br>|科学技術基礎<br>|科学技術基礎<br>|お生産|<br>|お生産|<br>|お生産|<br>|お生産|<br>|お生産| 推足、特殊文字入力について

③ 「(参照)○○」タブをクリックすると、参照用のシートが表示されます。

- 1 行目のプルダウンをクリックすると、データを絞り込むことが可 能です。
- 全ての参照用シートに共通して、一番右側の列が入力用データです。 コピーして業績入カシートへ貼り付けることができます。
- ④ ⼊⼒項⽬に特殊⽂字を使⽤したい場合は、特殊⽂字⽤の参照⽤⼊⼒シー トをご利用ください。使用方法については、シート上部の入力説明をご 覧ください。

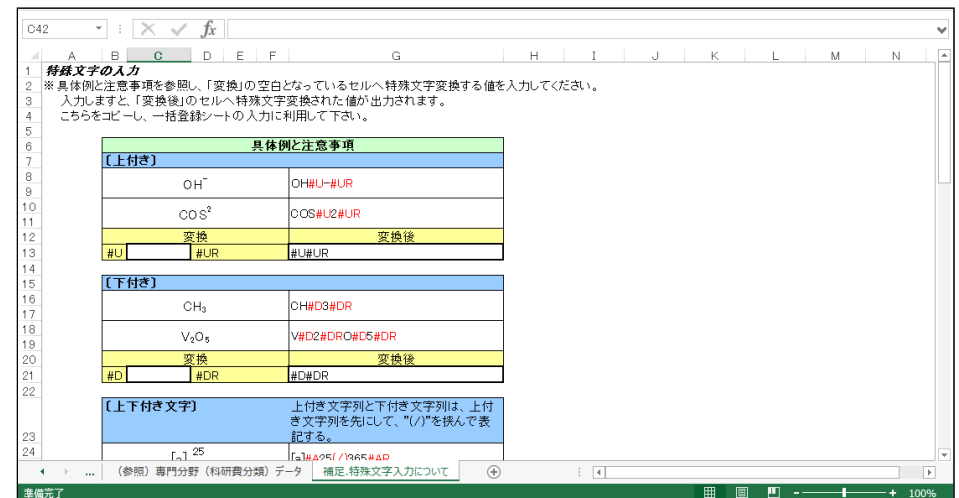

⑤ ダウンロードしたデータについては、「操作種別」の項⽬には何も選択さ れていません。更新、または削除する場合は「操作種別」を変更してく ださい。

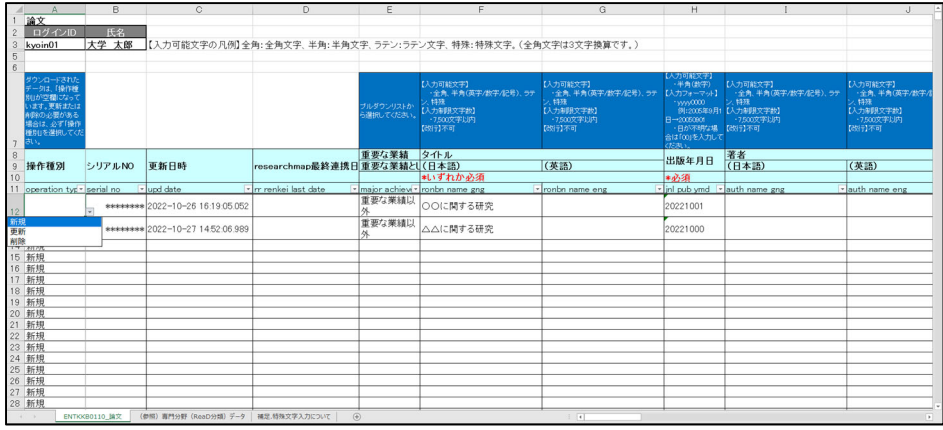

- 新規
	- 業績データを新規追加する場合は、「新規」を選択してください。 それ以外を選択した場合、登録時にエラーが発⽣します。
- 更新
	- 業績データを変更したい場合は、「更新」を選択してください。「更 新」にしたデータのみ、一括登録の時に変更されます。
- 削除
	- 業績データを削除したい場合は、「削除」を選択してください。

⑥ 業績データの⼊⼒、変更が完了したら、ファイルを保存してください。

なお、「名前を付けて保存」する場合は、以下に注意してください。

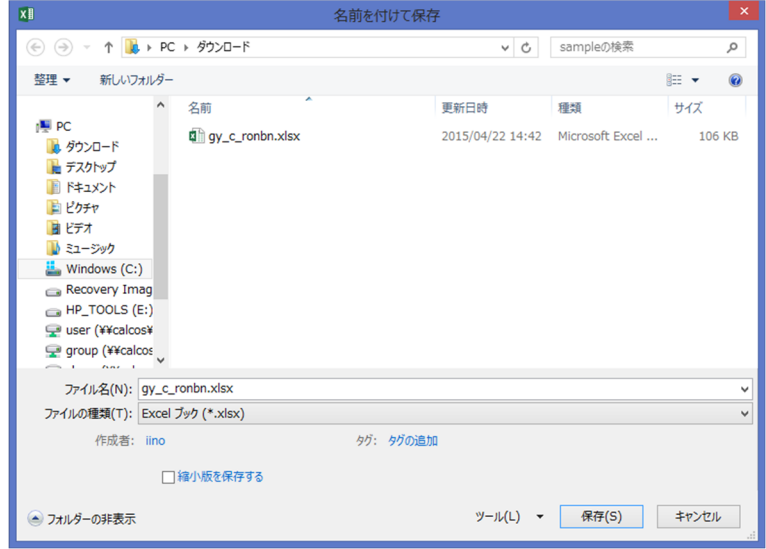

- a) ファイル名を変更する場合は半角英数字で入力してください。
- b) ファイル形式は Excel 2002/2003(xls)形式、Excel 2007/2010(xlsx) 形式に対応しています。個⼈環境の Excel ファイル形式選択で設定した 形式を選択し、保存してください。

## **2.3.1.3 Excel ⼀括登録ファイル(業績単位)をアップロードする**

研究者データベースでは Excel 一括登録ファイル (業績単位) での一括登録 機能を利用することによって、教職員個人の一業績に対して複数のデータを ⼀度に登録/変更/削除することが可能です。

画面の一括登録機能を操作する前に、登録用の Excel 一括登録ファイル(業 績単位)を準備する必要があります。Excel 一括登録ファイル(業績単位) の作成方法については、「2.3.1.2 Excel 一括登録ファイル(業績単位)を作 成する」をご覧ください。

- ※ 1 つの Excel ファイルに登録できるデータは 1 ⼈分のみです。
- ※ 一括登録では、登録内容のエラーチェックと登録を同時に行います。1 件でもエラーがあった場合は、Excel ファイル内のすべての業績データは 登録されませんので、ご注意ください。
- ① 「登録・参照する」から⼀括登録するデータのカテゴリを選択してくだ さい。

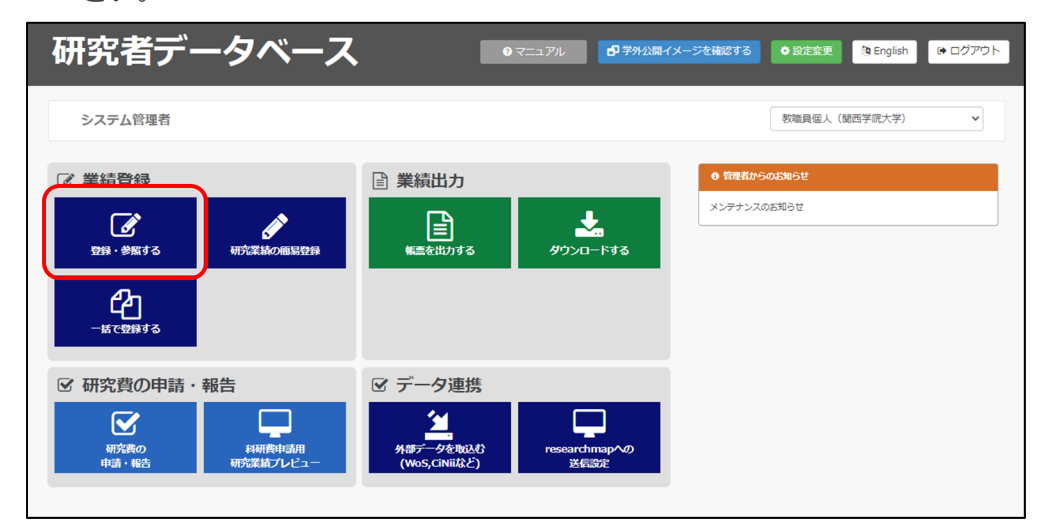

② 一括登録する業績を選択してください。ここでは、「論文」を選択しま

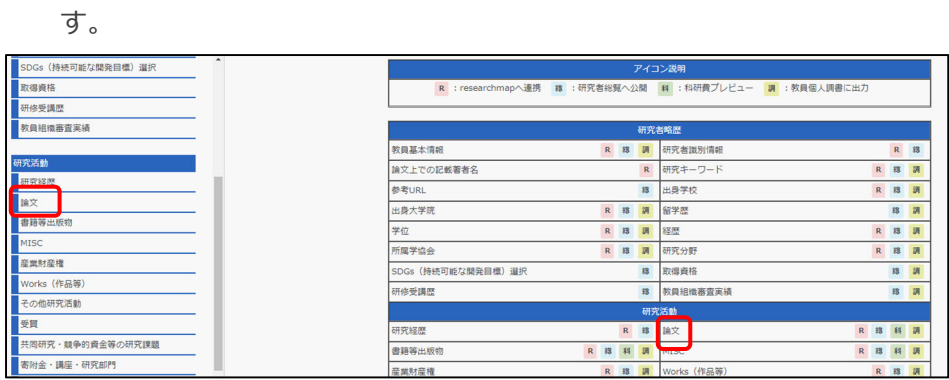

3 論文業績一覧画面が表示されますので、「一括登録」ボタンをクリックし

てください。

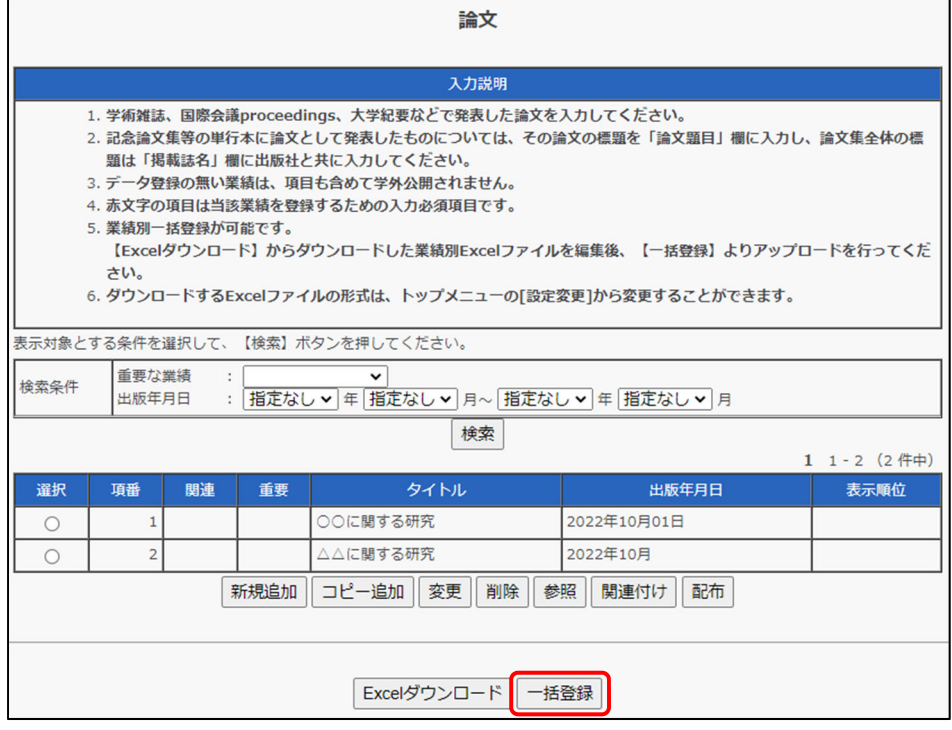

④ ファイル選択画⾯が表⽰されますので、「ファイルを選択」ボタンをクリ ックしてください。

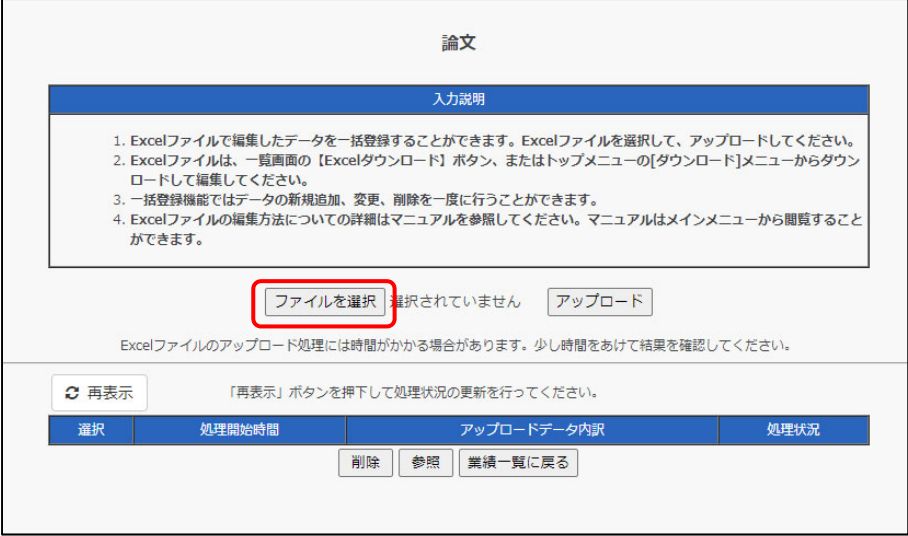

⑤ ファイルのアップロードウインドウが表⽰されますので、アップロード する Excel ファイルを選択し、「開く」ボタンをクリックしてください。

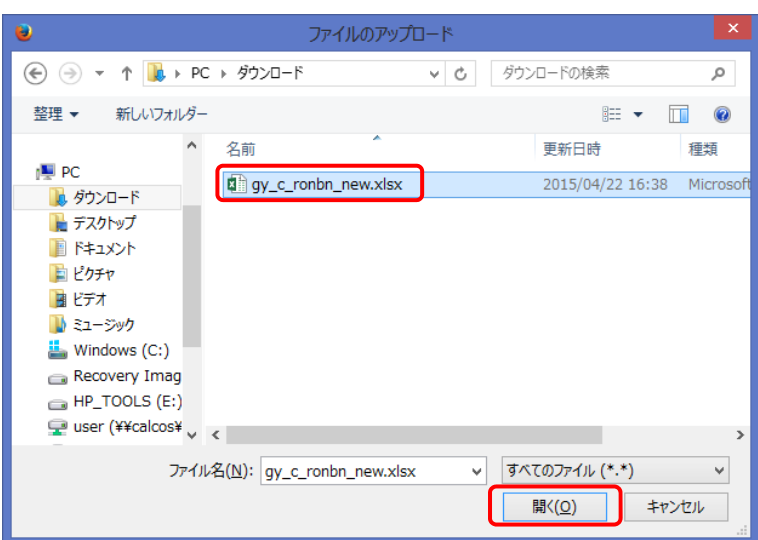

⑥ ファイルのアップロードウインドウが閉じますので、選択したファイル 名が設定されていることを確認し、「アップロード」ボタンをクリックし てください。

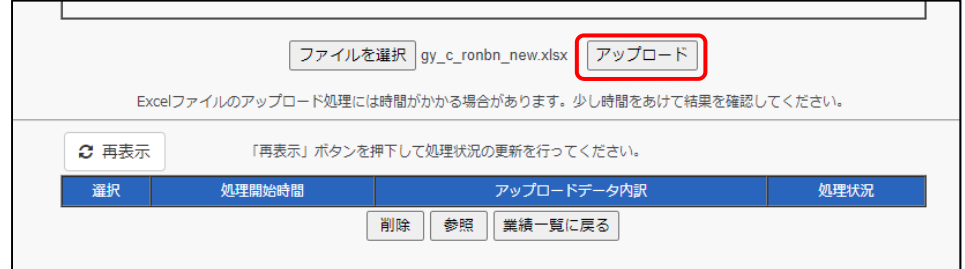

⑦ 処理結果が画⾯下部に表⽰され、⼀括登録の処理状況が「実⾏中」と表 示されます。しばらく時間をおいてから、「再表示」ボタンをクリックし てください。

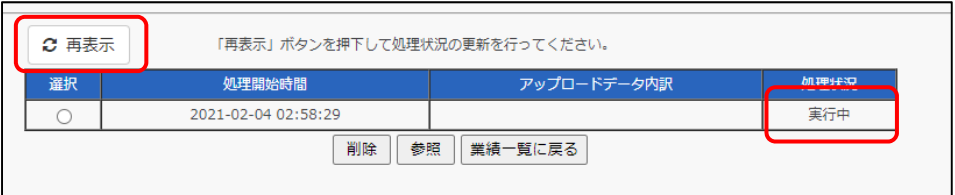

- ※ 処理状況が「失敗」になった場合については、「2.3.1.4 一括登録に失敗 した場合」をご覧ください。
- ⑧ 処理状況が「成功」になれば、⼀括登録処理は完了です。

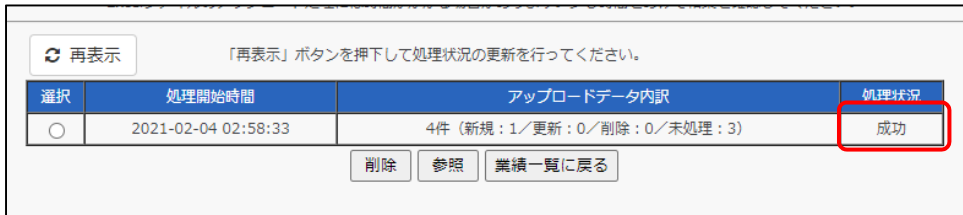

# **2.3.1.4 ⼀括登録に失敗した場合**

Excel 一括登録に失敗した場合、エラー情報を参照することで、エラーにな った項⽬を確認することができます。

① 一括登録でエラーが生じた場合、処理状況が「失敗」と表示されます。 失敗の⾏を選択し、「参照」ボタンをクリックしてください。

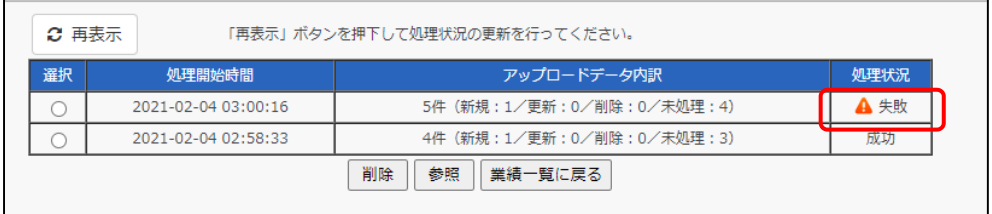

## ② エラー参照画⾯が表⽰されます。

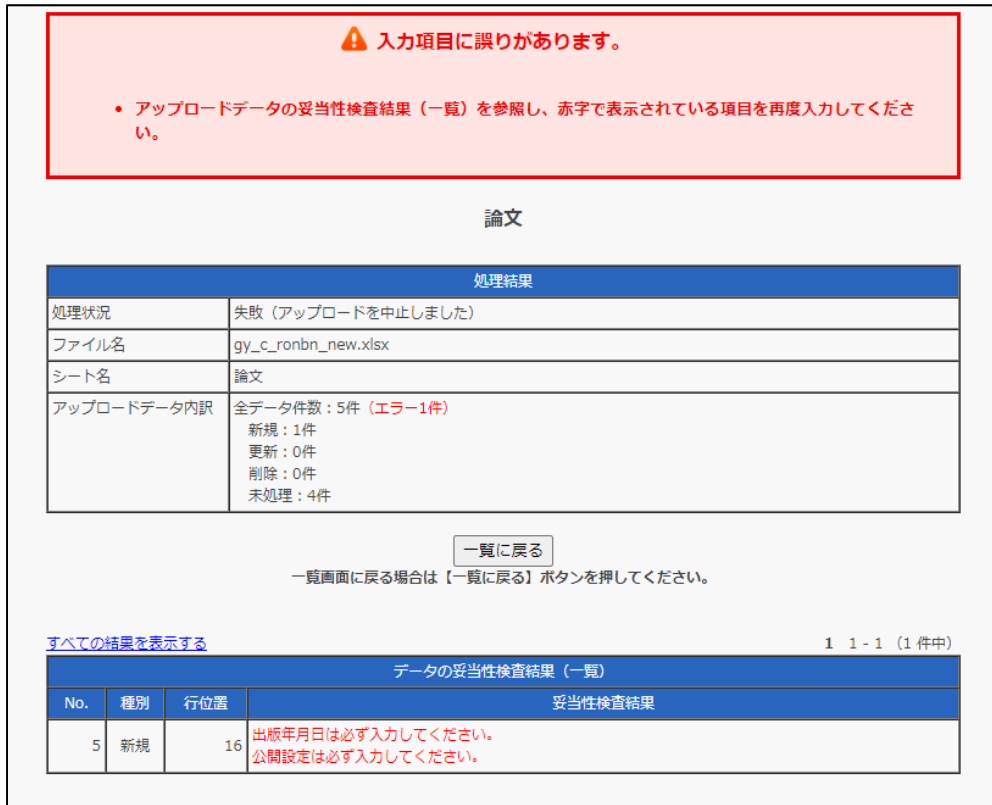

- 処理結果テーブルに入力項目に問題がない「妥当なデータ」とエラ ーがあるために登録不可能な「妥当でないデータ」の件数が表示さ れます。ファイル内にエラーがあった場合は、「妥当なデータ」も 登録されていませんのでご注意ください。
- 「エラーのみ表示する」を選択すると、エラーが発生した項目のみ が表⽰されます。
- データの妥当性検査結果テーブルにエラーが発生した行とエラー 詳細が表⽰されます。エラー内容に沿ってアップロードしたファイ ルを修正し、再度一括登録を実行してください。

下記は、「エラーのみ表示する」を選択してエラーが発生した項目のみを表 示した場合のイメージです。すべての項目を表示したい場合は、「すべての 結果を表示する」を選択してください。

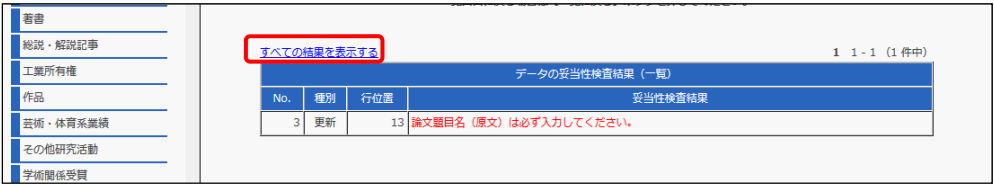

# **2.3.2 全業績を Excel ⼀括登録する**

#### **2.3.2.1 Excel ⼀括登録ファイル(全業績)をダウンロードする**

データー括登録機能では、自身の全ての業績を一括でダウンロードすること ができます。

- ダウンロードしたファイルの編集方法については、「2.3.2.2 Excel 一括 登録ファイル(全業績)を作成する」をご覧ください。
- 編集したファイルを一括登録する方法については、「2.3.2.3 Excel 一括 登録ファイル(全業績)をアップロードする」をご覧ください。
- **業績ごとに EXCEL ファイルをダウンロードしたい場合は、「2.3.1.1** Excel 一括登録ファイル (業績単位) をダウンロードする」をご覧くださ い。

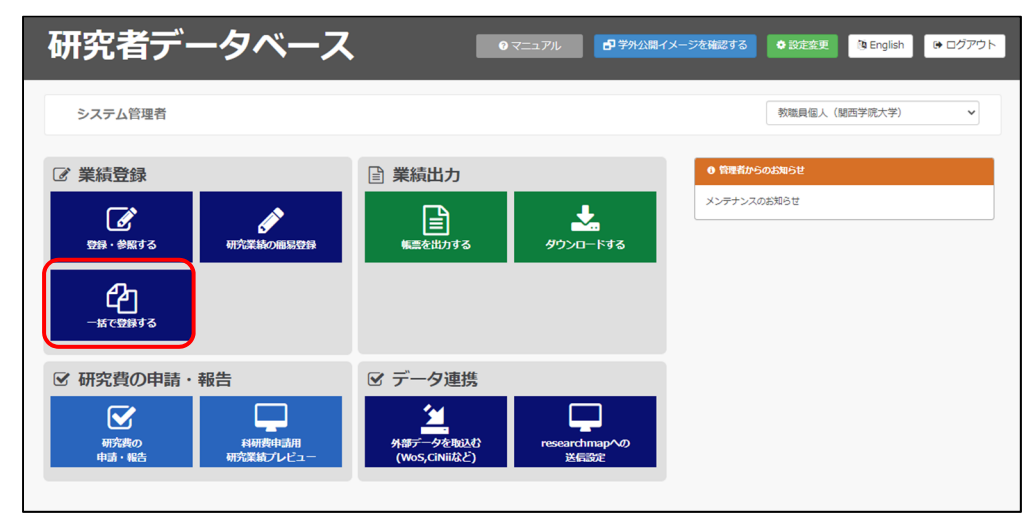

1) 「一括で登録する」の項目を選択してください。
② 「一括で登録する」のサブメニュー画面が表示されますので、「教職員基 礎・集計データダウンロード」項⽬を選択してください。

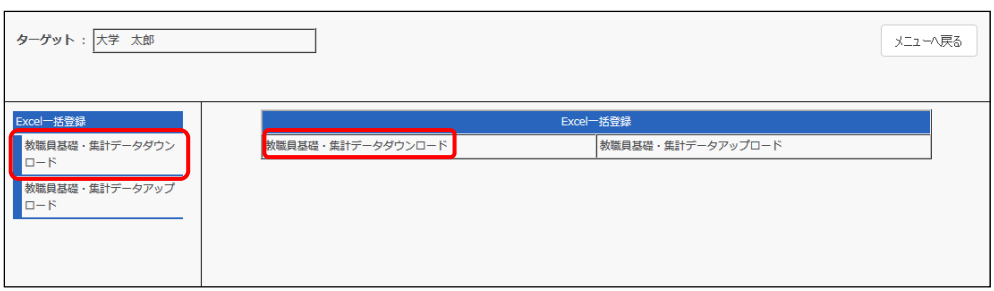

③ 教職員基礎・集計データダウンロード画⾯が表⽰されます。「Excel ファ イルを作成する」ボタンをクリックしてください。

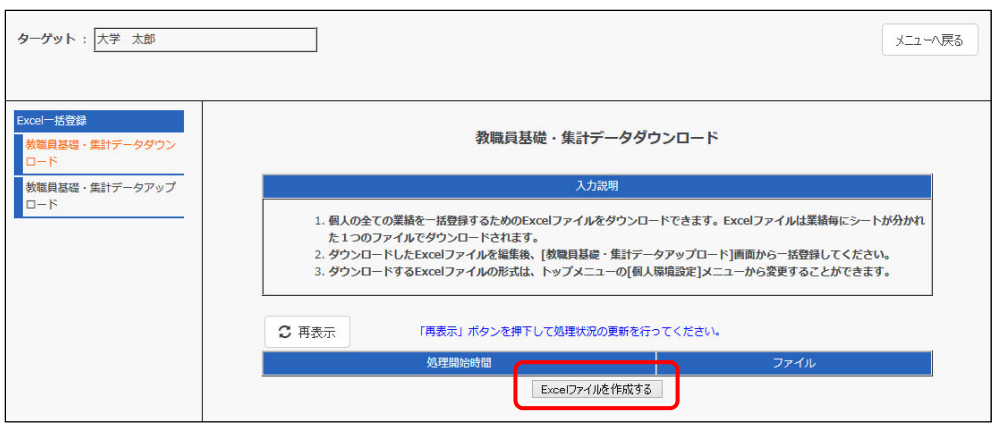

④ 処理結果が画⾯下部に表⽰され、ファイルの列が「予約中」と表⽰され ます。しばらく時間をおいてから、「再表示」ボタンをクリックしてくだ さい。

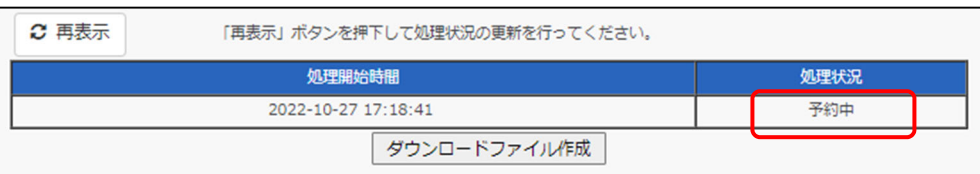

⑤ ファイル作成処理が完了すれば、ファイルの列に Excel のアイコンが表 示されます。Excel アイコンをクリックしてください。

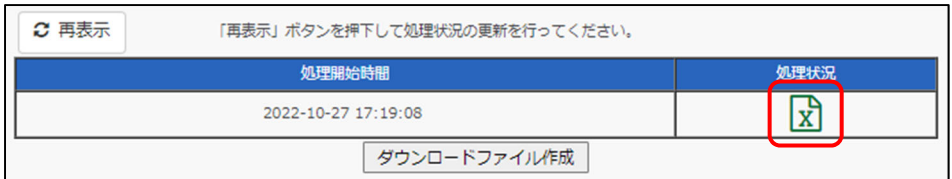

- ※ 作成される Excel ファイルは、個人環境の Excel ファイル形式選択で設 定した形式となります。
- ⑥ Excel ファイルのダウンロードウインドウが表⽰されますので、「ファイ ルを保存する」を選択して「OK」ボタンをクリックしてください。

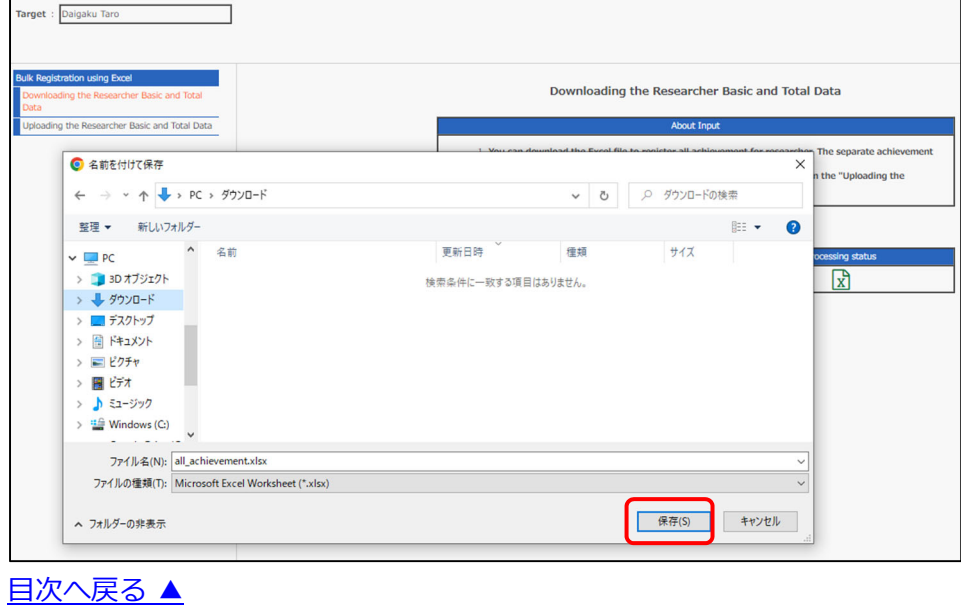

### **2.3.2.2 Excel ⼀括登録ファイル(全業績)を作成する**

- 1 「2.3.2.1 Excel 一括登録ファイル (全業績) をダウンロードする」の手 順でダウンロードしたファイルを開いてください。
- ※ Excel 一括登録ファイル (全業績) は、[all\_achievement.xls]の名称で ダウンロードされます。
- ② データ入力を行います。

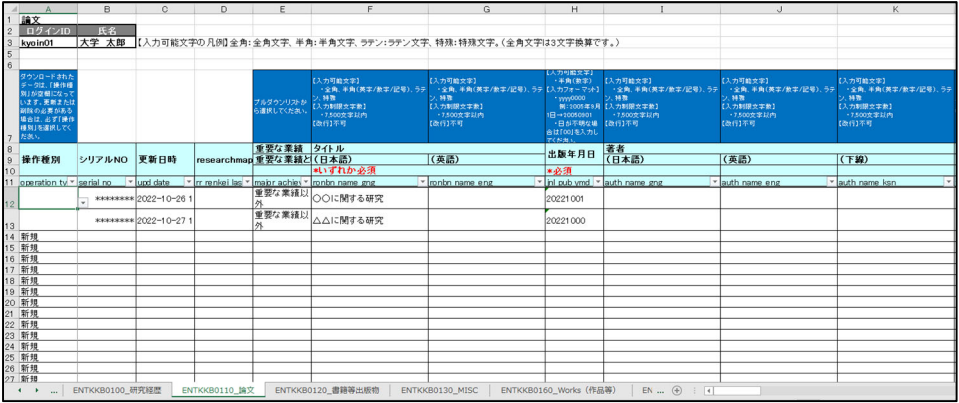

- 登録する業績名のシートであることを確認してください。
- Excel の 7 行目に記載されている説明に従ってデータを入力してく ださい。

10 行目までの全てのセルと 2、3 列目のセルは設定上必要な部分のため、変 更できません。

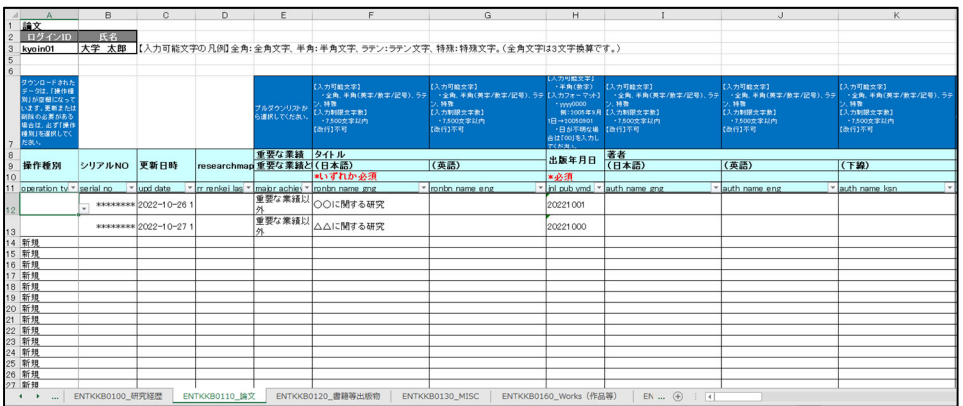

説明欄に『内容は「(参照)○○」シートを参照してください。』と記述され ている場合は、参照⽤のシートが⽤意されています。Excel 画⾯左下より、 該当するシートのタブを選択してください。

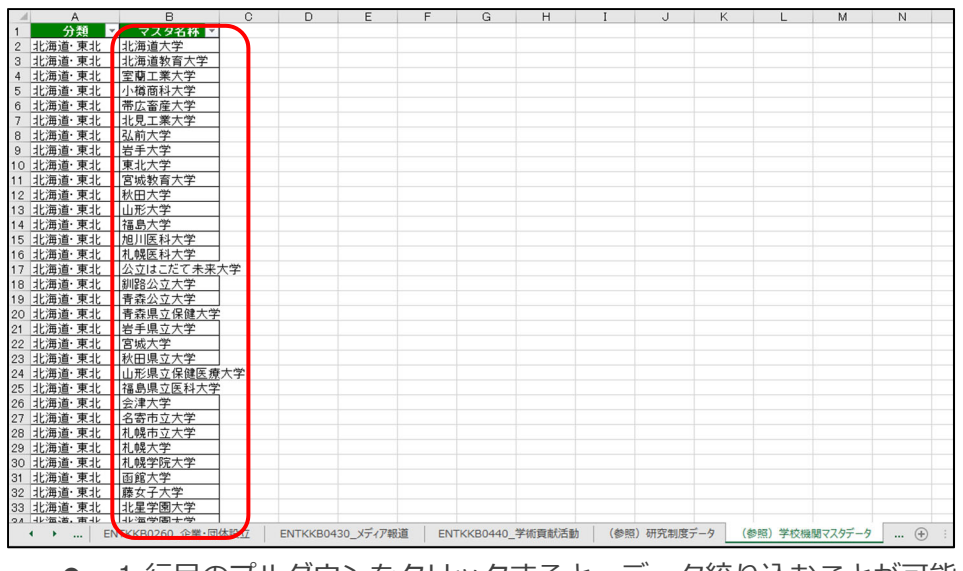

③ 「(参照)○○」タブを選択すると、参照用のシートが表示されます。

- 1 行目のプルダウンをクリックすると、データ絞り込むことが可能 です。
- 全ての参照用シートに共通して、一番右側の列が入力用データです。 コピーして業績入カシートへ貼り付けることができます。
- 4 入力項目に特殊文字を使用したい場合は、特殊文字用の参照用入力シー トをご利用ください。使用方法については、シート上部の入力説明をご 覧ください。

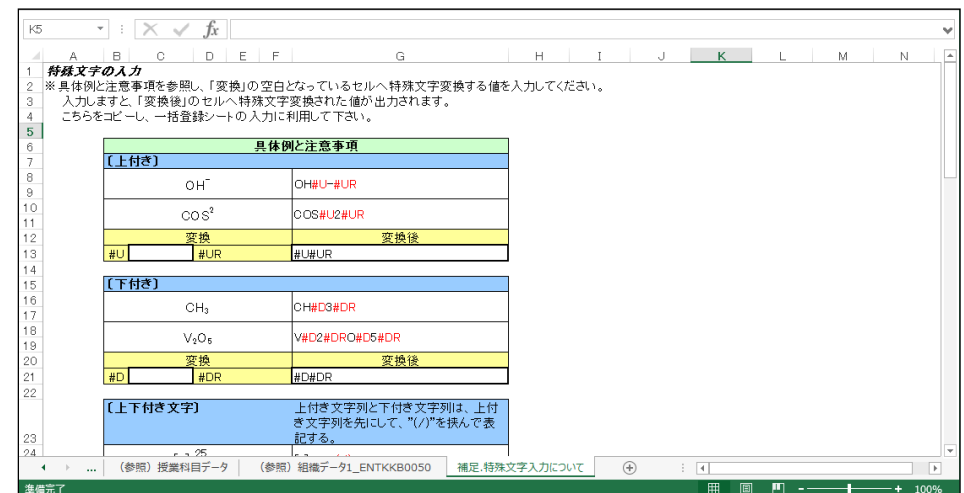

⑤ ダウンロードしたデータについては、「操作種別」の項⽬は何も設定され ていません。更新、または削除する場合は「操作種別」を変更してくだ さい。

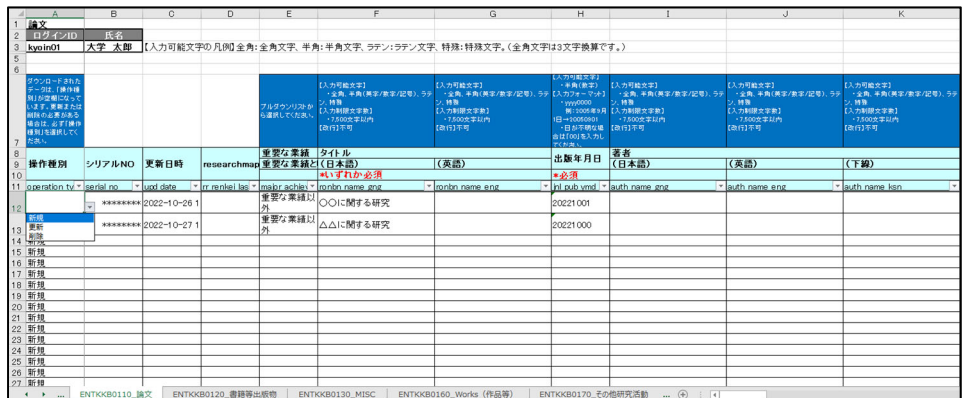

- 新規
	- 業績データを新規追加する場合は、「新規」を選択してください。 それ以外を選択した場合、登録時にエラーが発⽣します。
- 更新
	- 業績データを変更したい場合は、「更新」を選択してください。「更 新」にしたデータのみ、一括登録時に変更されます。
- 削除
	- 業績データを削除したい場合は、「削除」を選択してください。

⑥ 業績データの⼊⼒、変更が完了したら、ファイルを保存してください。

なお、「名前を付けて保存」する場合は、以下に注意してください。

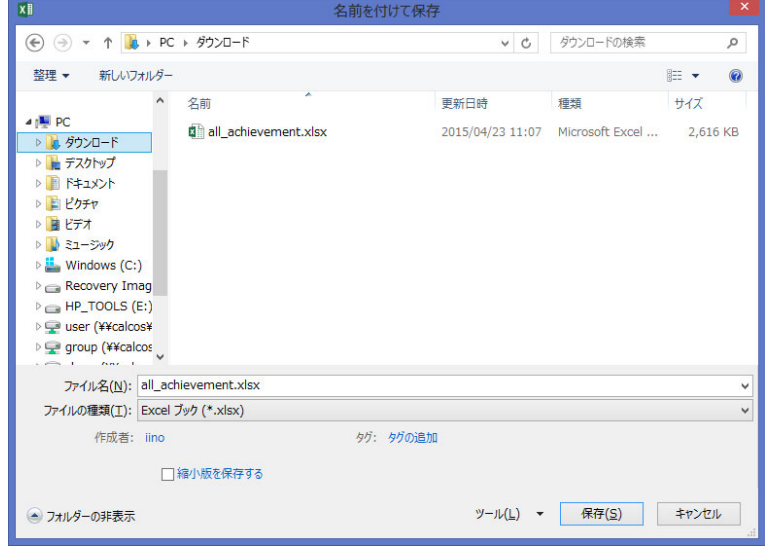

- a) ファイル名を変更する場合は半角英数字で入力してください。
- b) ファイル形式は Excel 2002/2003(xls)形式、Excel 2007/2010 (xlsx) 形式に対応しています。個人環境の Excel ファイル形式選 択で設定した形式を選択し、保存してください。

目次へ戻る ▲

### **2.3.2.3 Excel ⼀括登録ファイル(全業績)をアップロードする**

研究者データベースでは Excel 一括登録ファイル (全業績) での一括登録機 能を利用することによって、教職員個人の全業績に対して複数のデータを一 度に登録/変更/削除することが可能です。

画面の一括登録機能を操作する前に、登録用の Excel 一括登録ファイル(全 業績)を準備する必要があります。Excel 一括登録ファイル(全業績)の作 成方法については、「2.3.2.2 Excel 一括登録ファイル (全業績) を作成する」 をご覧ください。

- ※ 1 つの Excel ファイルに登録できるデータは 1 教員分のみです。
- ※ 一括登録では、登録内容のエラーチェックと登録を同時に行います。1 件でもエラーがあった場合は、Excel ファイル内のすべての業績データは 登録されませんので、ご注意ください。

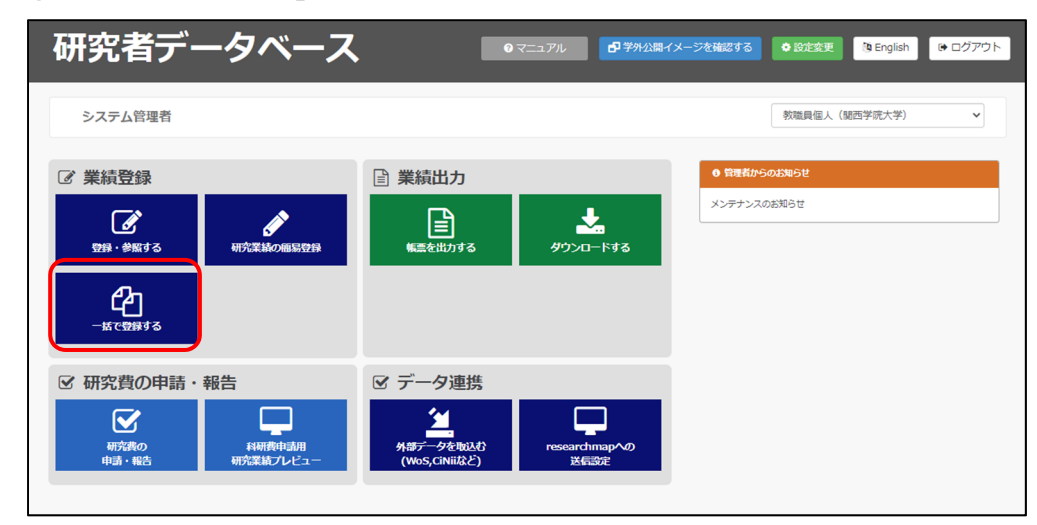

① 「⼀括で登録する」の項⽬を選択してください。

② 「一括で登録する」のサブメニュー画面が表示されますので、「教職員基 礎・集計データアップロード」項⽬を選択してください。

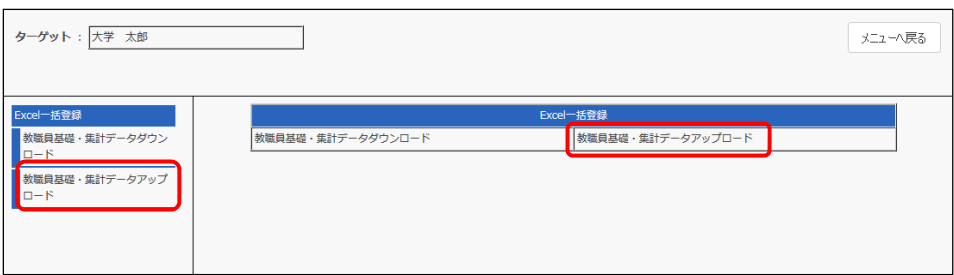

③ 教職員基礎・集計データアップロード画面が表示されますので、「一括登 録」ボタンをクリックしてください。

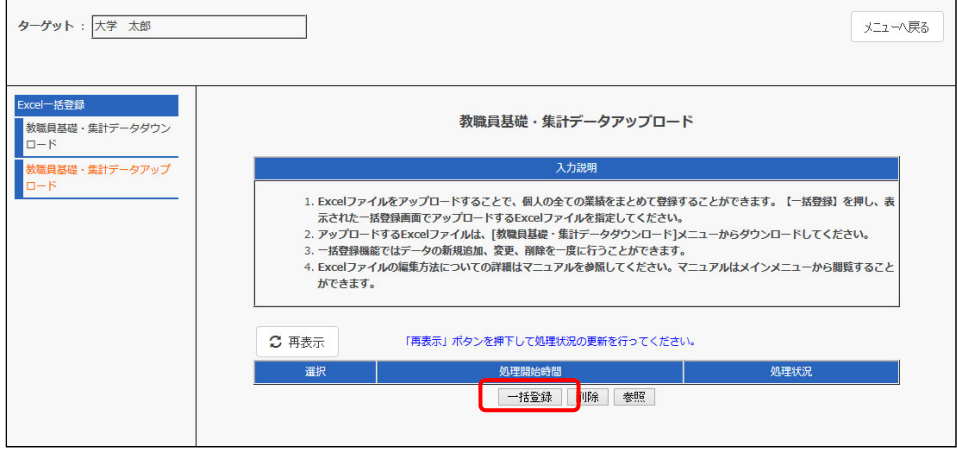

④ ファイル選択画⾯が表⽰されますので、「参照」ボタンをクリックしてく ださい。

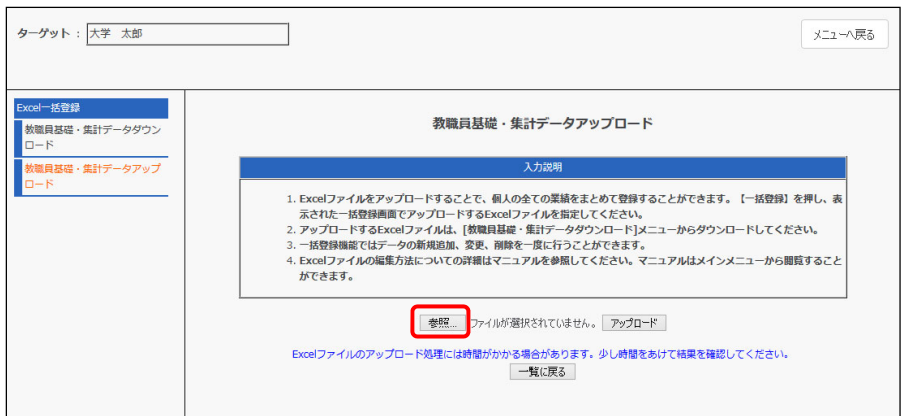

⑤ ファイルのアップロードウインドウが表⽰されますので、アップロード

する Excel ファイルを選択し、「開く」ボタンをクリックしてください。

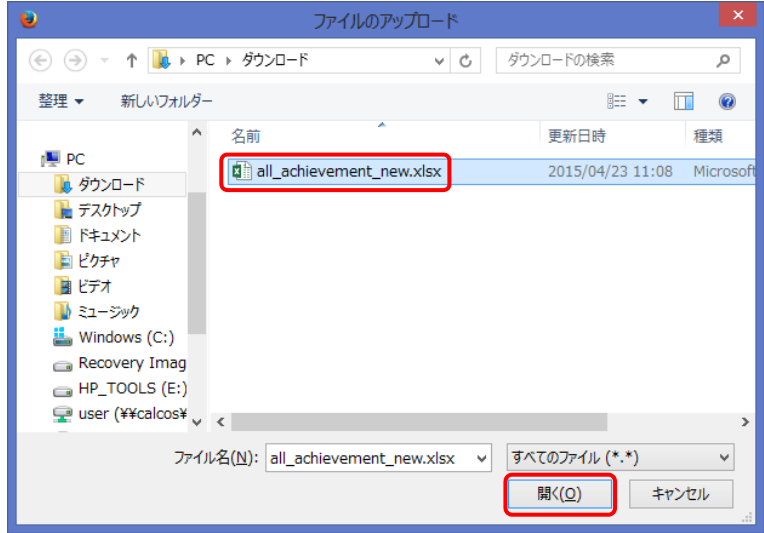

⑥ ファイルのアップロードウインドウが閉じますので、選択したファイル 名が設定されていることを確認し、「アップロード」ボタンをクリックし てください。

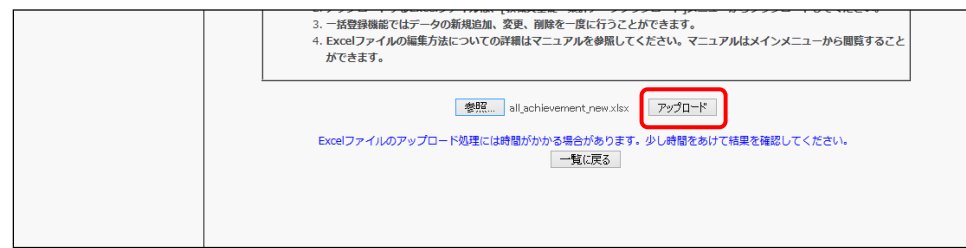

⑦ 処理結果が画⾯下部に表⽰され、⼀括登録の処理状況が「実⾏中」と表 示されます。しばらく時間をおいてから、「再表示」ボタンをクリックし てください。

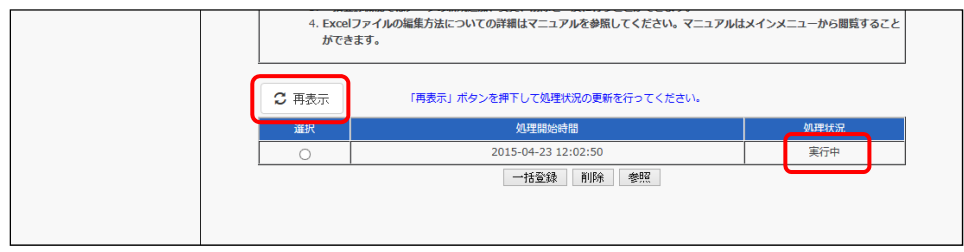

- ※ 処理状況が「失敗」になった場合については、「2.2.2.4 一括登録に失敗 した場合」をご覧ください。
- ⑧ 処理状況が「成功」になれば、⼀括登録処理は完了です。

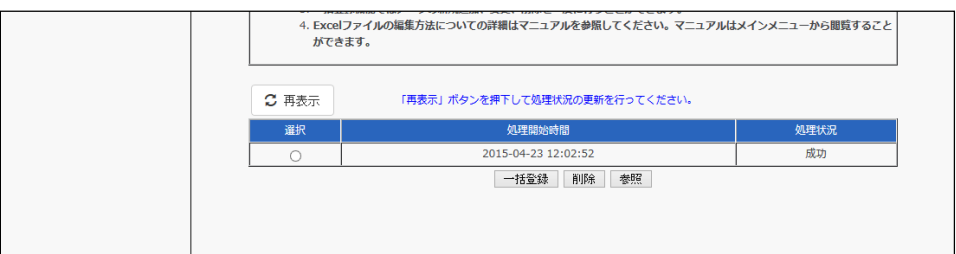

日次へ戻る ▲

### **2.3.2.4 ⼀括登録に失敗した場合**

Excel 一括登録に失敗した場合、エラー情報を参照することで、エラーにな った項⽬を確認することができます。

① 一括登録でエラーが生じた場合、処理状況が『失敗』と表示されます。 失敗の⾏を選択し、「参照」ボタンをクリックしてください。

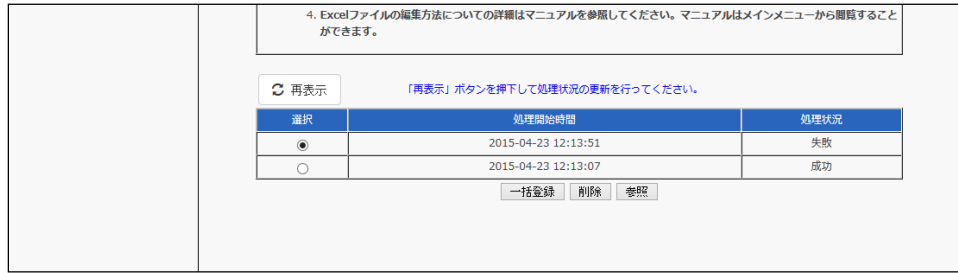

② エラー参照画⾯が表⽰されますので、シート名のプルダウンをクリック してください。

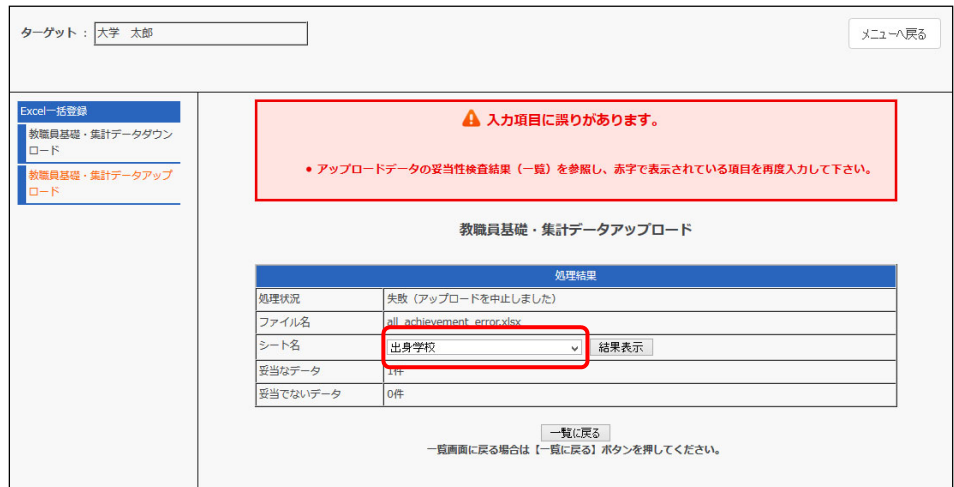

③ エラーのあるシートには【エラー】と表⽰されますので、選択してくだ さい。

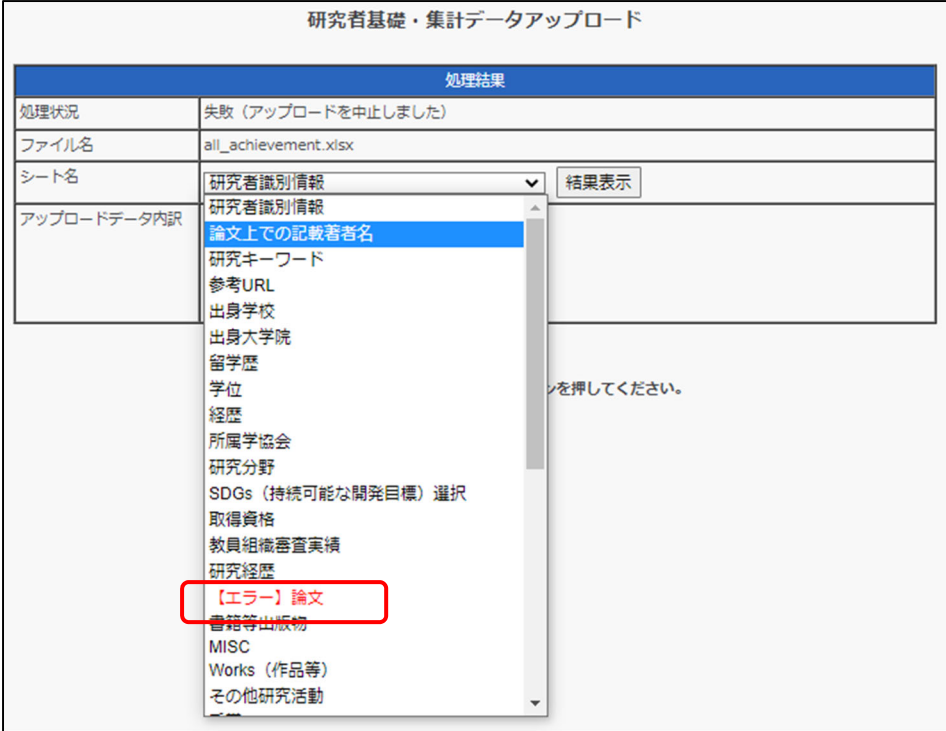

④ 「結果表⽰」ボタンをクリックしてください。

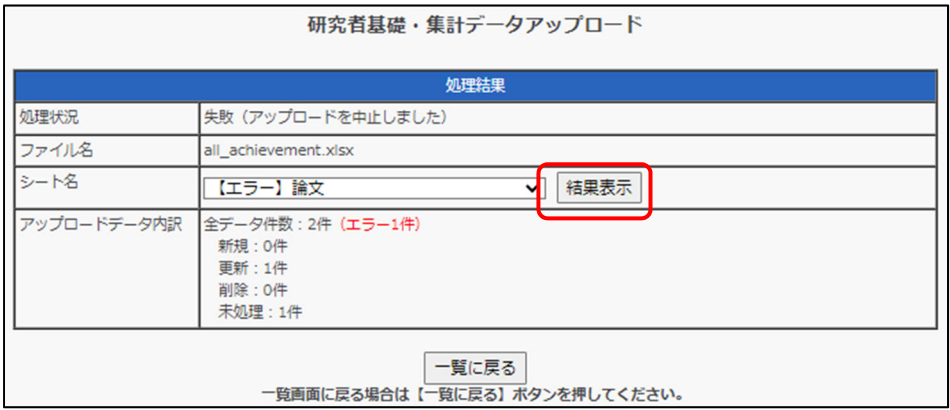

#### ⑤ 画⾯下部に登録結果の詳細が表⽰されます。

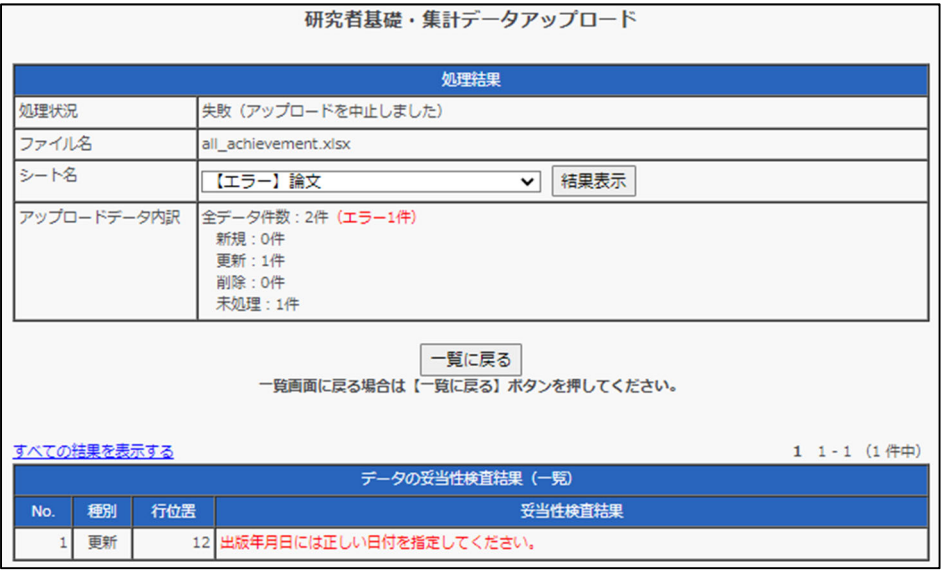

- 処理結果テーブルに入力項目に問題がない「妥当なデータ」とエラ ーがあるために登録不可能な「妥当でないデータ」の件数が表示さ れます。ファイル内にエラーがあった場合は、他の「妥当なデータ」 も登録されていませんのでご注意ください。
- 「エラーのみ表示する」を選択すると、エラーが発生した項目のみ が表示されます。
- データの妥当性検査結果テーブルにエラーが発生した行とエラー 詳細が表⽰されます。エラー内容に沿って Excel ファイルを修正し、 再度⼀括登録を実⾏してください。

下記は、「エラーのみ表示する」を選択してエラー発生した項目のみを表示 した場合のイメージです。すべての項⽬を表⽰したい場合は、「すべての結 果を表⽰する」を選択してください。

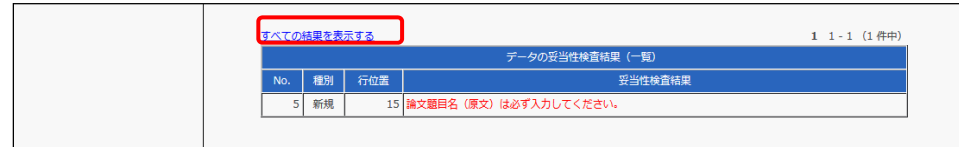

#### 目次へ戻る ▲

# **2.4 研究業績を簡易登録・コピー追加・変更・削除・参**

### **照する**

「研究業績の簡易登録」は、書誌情報や研究業績に関する実績内容を、既存の テキストデータをコピー&ペーストによって利用し、登録・参照を簡易的に ⾏う機能です。

ペーストしたイメージがそのままの形でホームページで表⽰されます。

※ この機能は、あくまで業績の登録をする前の補助的な機能です。 researchmap との連携やダウンロードの対象とはなりませんので、 「2.1.1 業績データの登録・参照・削除」を参照のうえ、登録をお願いし ます。

① メインメニューの「研究業績の簡易登録」のボタンをクリックしてください。

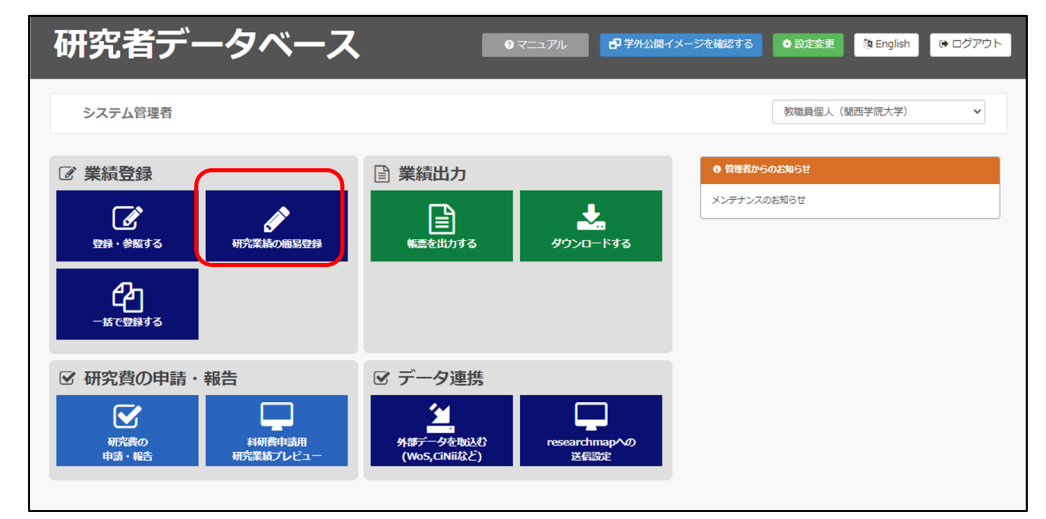

② 「研究業績の簡易登録」をクリックしてください。画⾯右側に⼀覧画⾯が 表示されます。

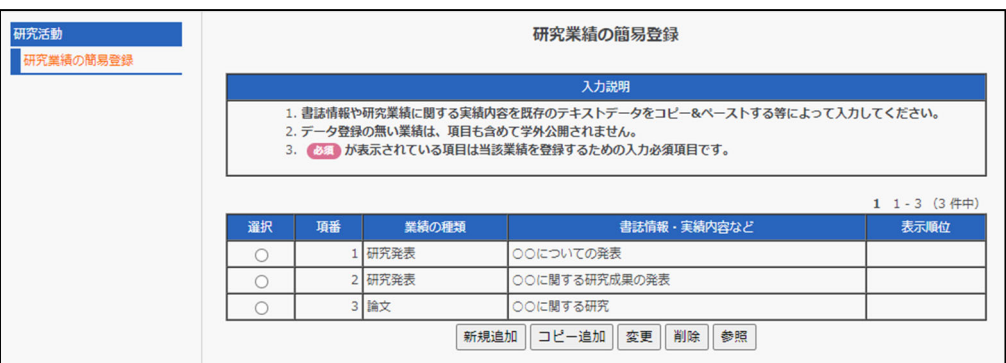

③ 業績を新しく簡易登録する場合は「新規追加」ボタンをクリックします。

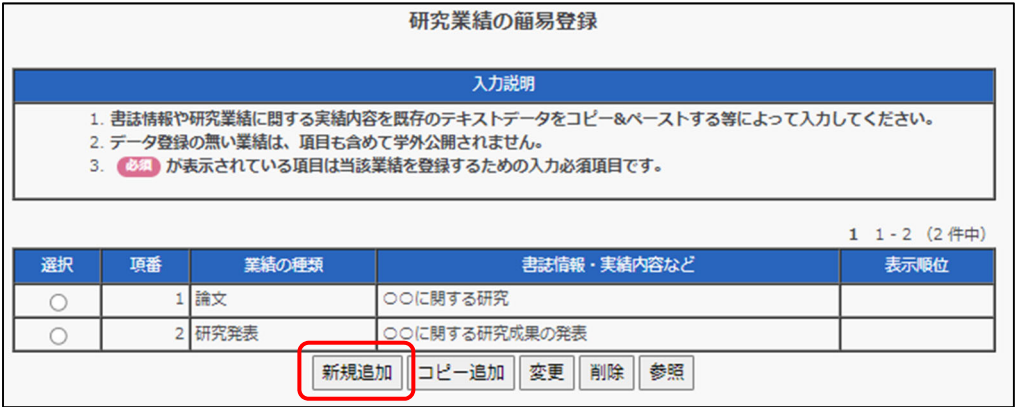

コピー追加、変更、削除、参照を⾏う場合は対象となる業績の「選択」を1つ チェックしてからボタンをクリックします。

コピー追加は、選択した既存の業績内容と同じ内容が編集画⾯で開き、編集 したうえで新規追加ができる機能です。

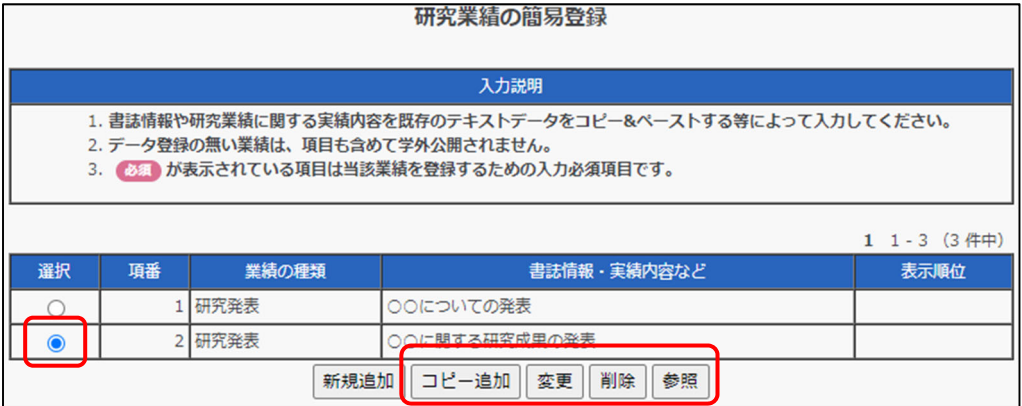

④ 研究業績の簡易登録編集画面が表示されます。入力説明に従って入力して ください。

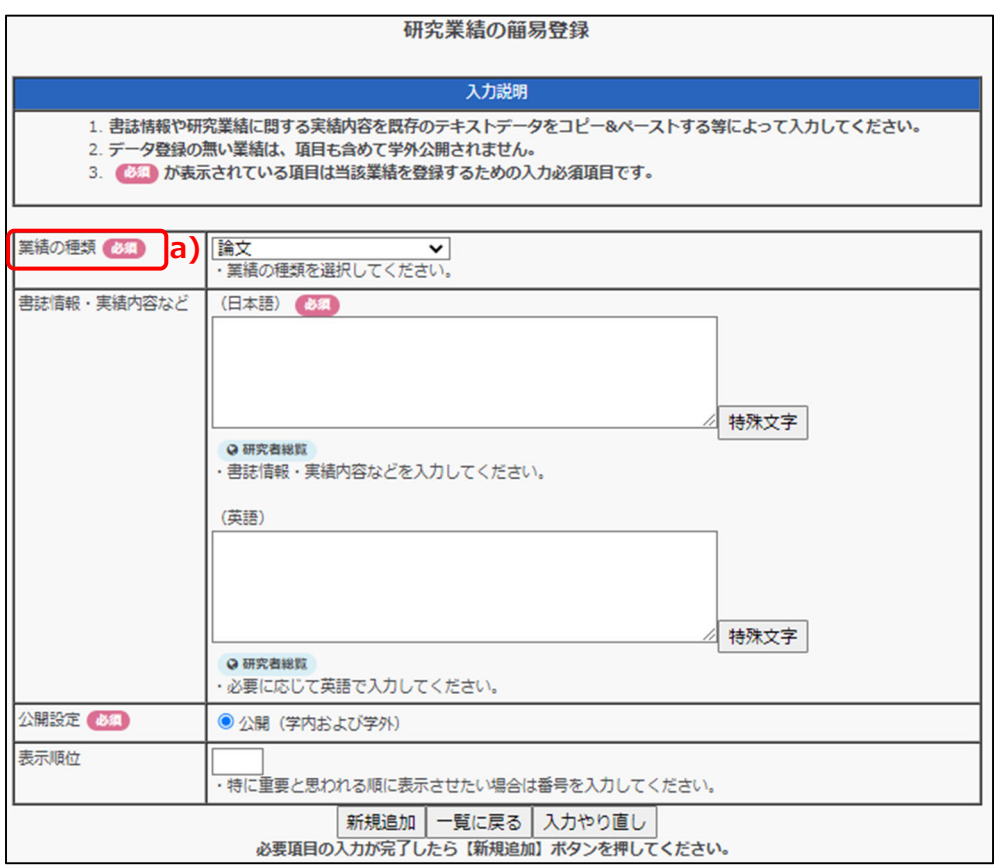

a) 赤字の項目は入力必須項目です。必ず入力してください。

⑤ ⼊⼒が完了したら、「新規追加」ボタンをクリックしてください。

※コピー追加、変更の場合はそれぞれの名称のボタンが表示されています。

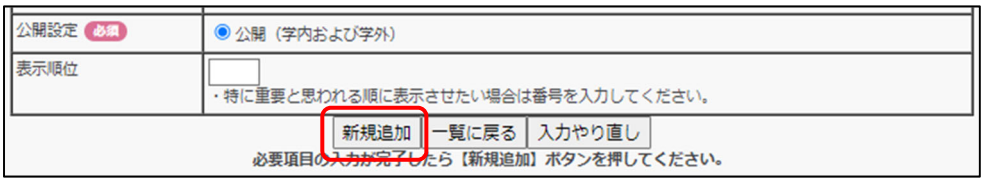

入力をやり直す場合は「入力やり直し」ボタンを、一覧画面に戻りたい場合は 「一覧に戻る」ボタンをクリックしてください。

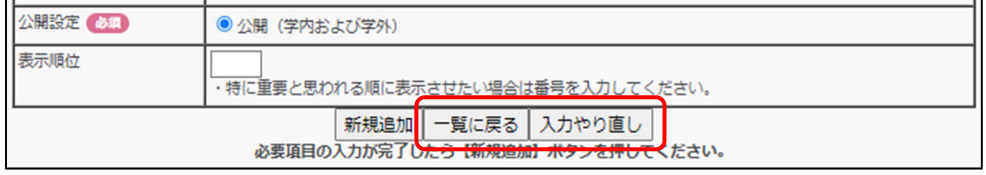

なお、データ登録の際、必須項目が入力されていない場合や、無効データが入力 されている場合には、エラーメッセージが表⽰されます。エラーメッセージが 表示された場合は、エラー内容を確認し、再度入力してください。

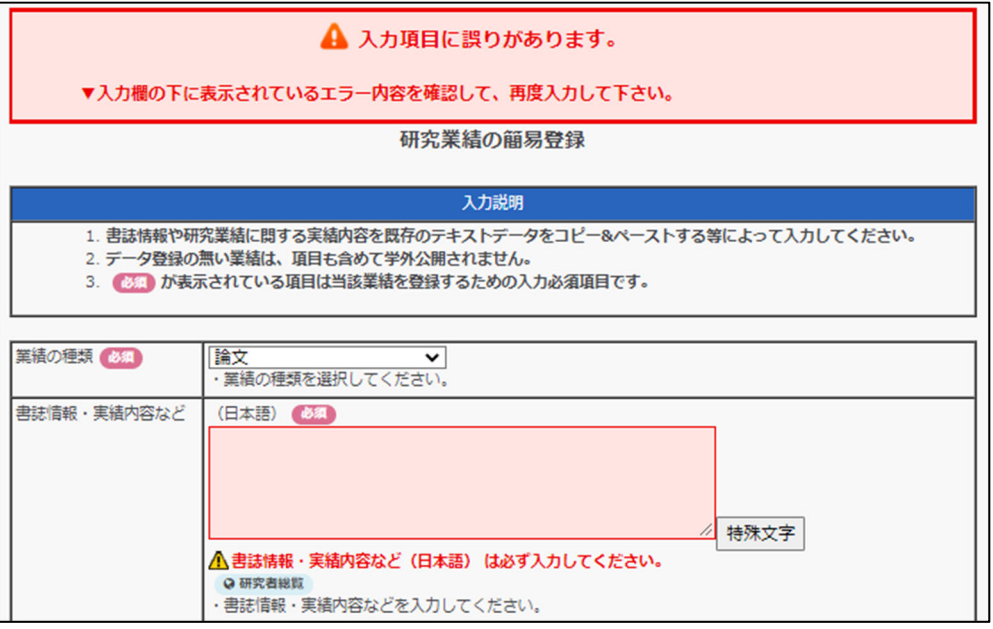

⑥ エラーがなければ確認画⾯が表⽰されますので、「登録」ボタンをクリック してください。

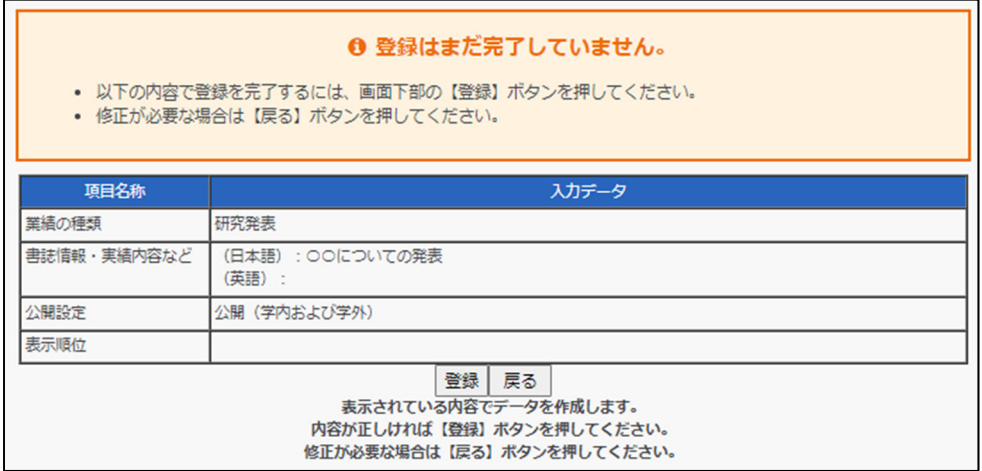

登録内容が新規追加され、⼀覧画⾯が表⽰されます。

変更の場合は、選択した業績が更新されます。

⑦ 簡易登録した業績を削除する場合は、⼀覧画⾯にて、削除する対象を選択 して、「削除」ボタンをクリックしてください。

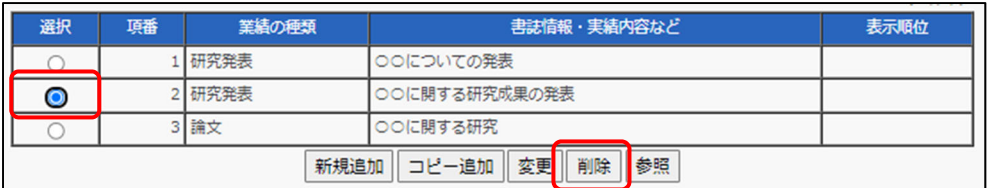

⑧ 確認画⾯が表⽰されますので、削除してもよろしければ「削除」ボタンを クリックしてください。

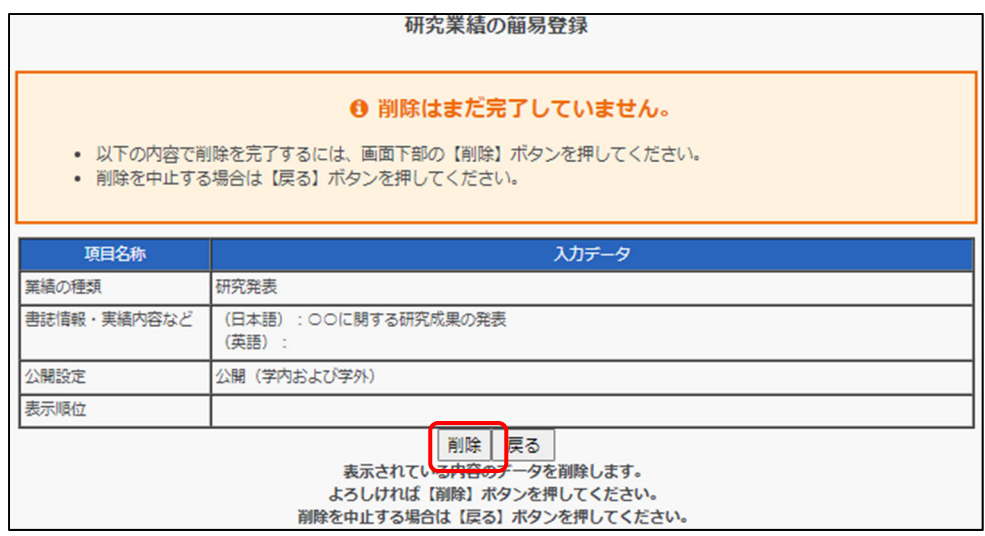

目次へ戻る▲

# **2.5 researchmap への送信設定**

教育研究活動 DB に登録されている業績のデータを researchmap に⾃動送信す ることができる機能です。 この機能を利用するためには、researchmap の権限設定を「所属機関の事務担 当者による研究業績 (非公開データを含む)の上書きを認める。|に設定する必 要があります。送信したデータは researchmap の夜間処理で登録が⾏われるた め、翌⽇以降に researchmap に登録されます。

### **2.5.1 researchmap へデータを送信する**

① TOP メニューから「 researchmap への送信設定」をクリックし、 「researchmap 自動連携」機能を選択してください。

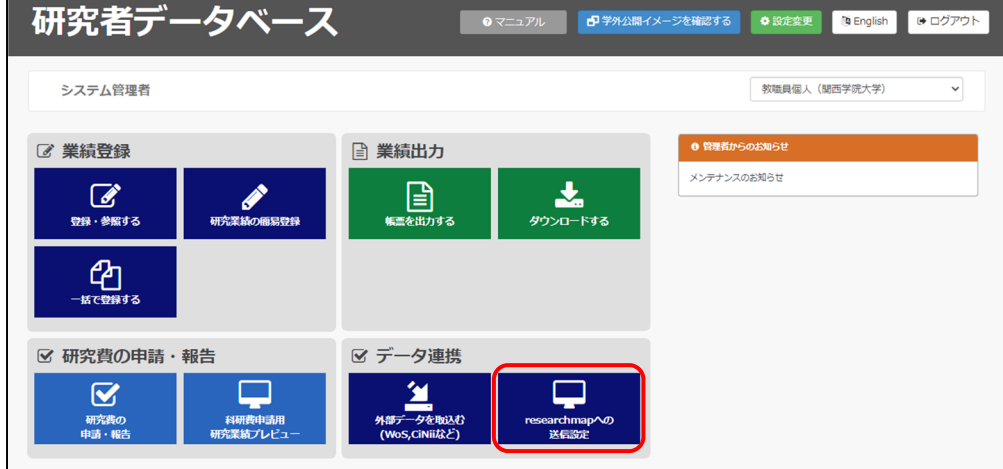

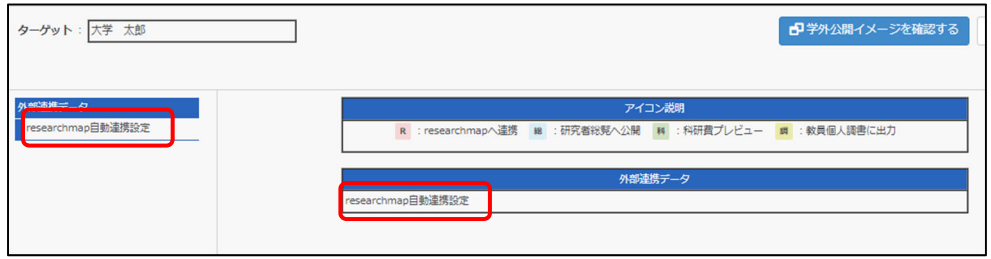

② researchmap データ送信画⾯が表⽰されます。「データ送信設定を変更す る」ボタンをクリックしてください。

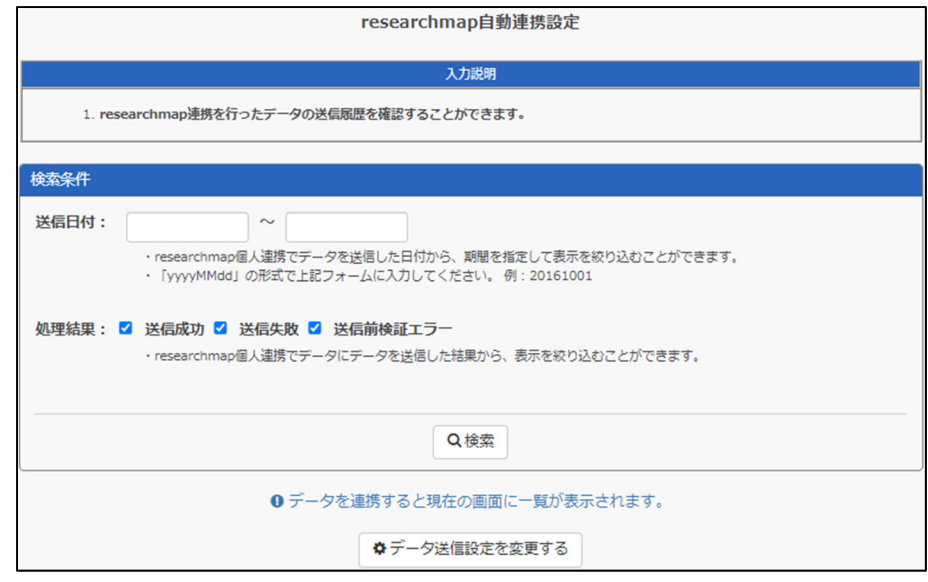

3) 「研究者識別情報が登録されていませんでした。」とエラーが表示された 場合は、「研究者識別情報」から研究者コードを登録する必要があります。

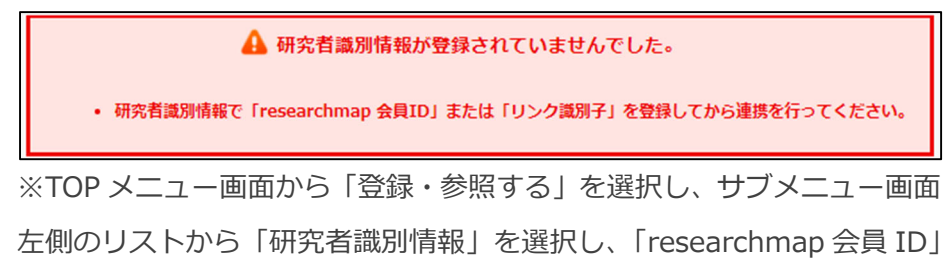

「リンク識別子(パーマリンク)」などを入力してください。

④ 「⾃動連携の許可」の「⾃動連携を許可する」にチェックを⼊れると、承 認確認画面が表示されます。画面の確認事項を理解した上でチェックを入 れてください。チェックを⼊れると「OK」ボタンがクリックできるように なります。

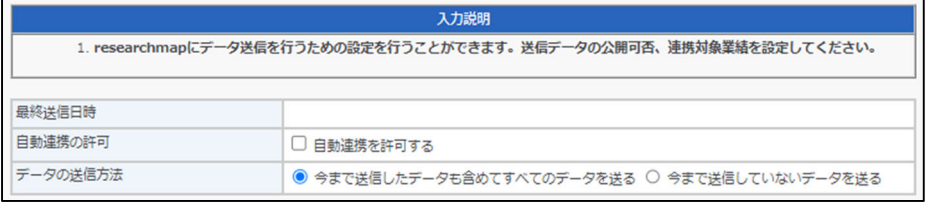

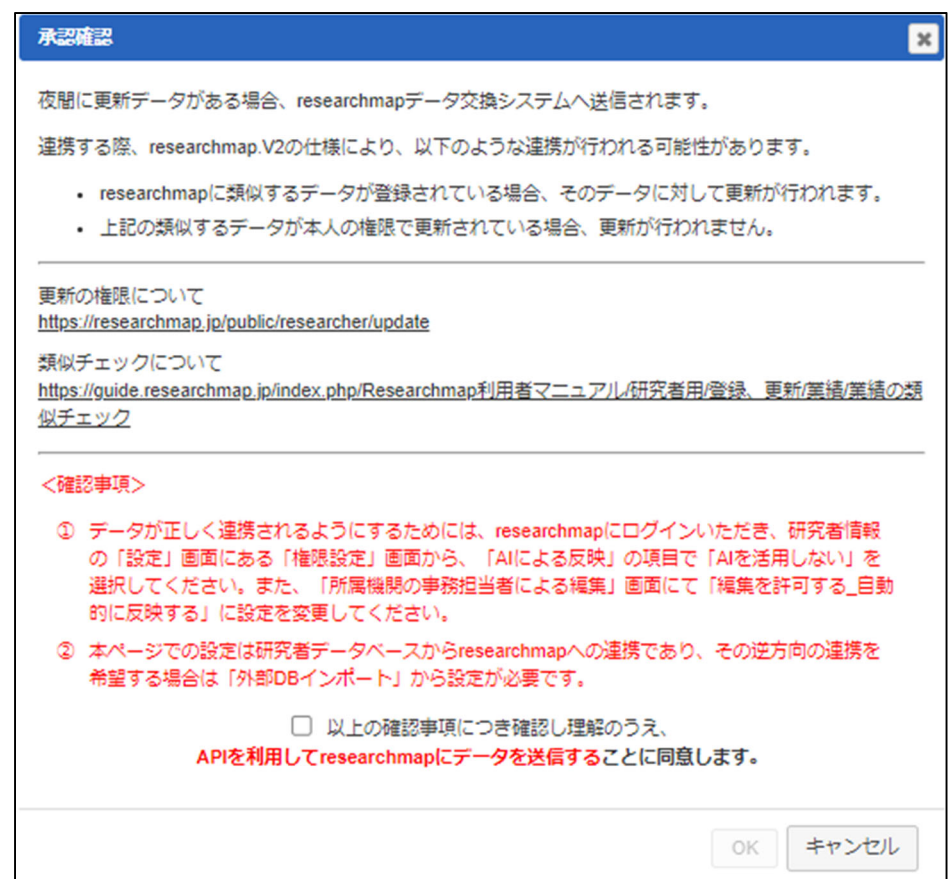

⑤ 「基本情報と主所属」は、項⽬単位で連携の可否を選択することができま す。連携したい項⽬にチェックをつけてください。また、各項⽬に対して 公開設定を⾏ってください。

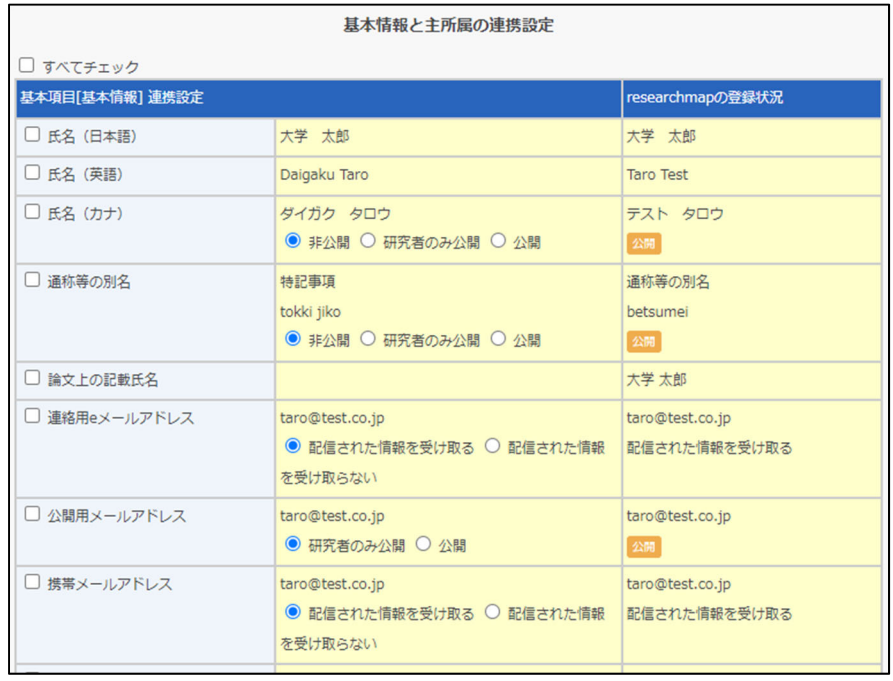

⑥ 各業績に対して、連携設定を⾏ってください。連携したい項⽬にチェック をつけてください。

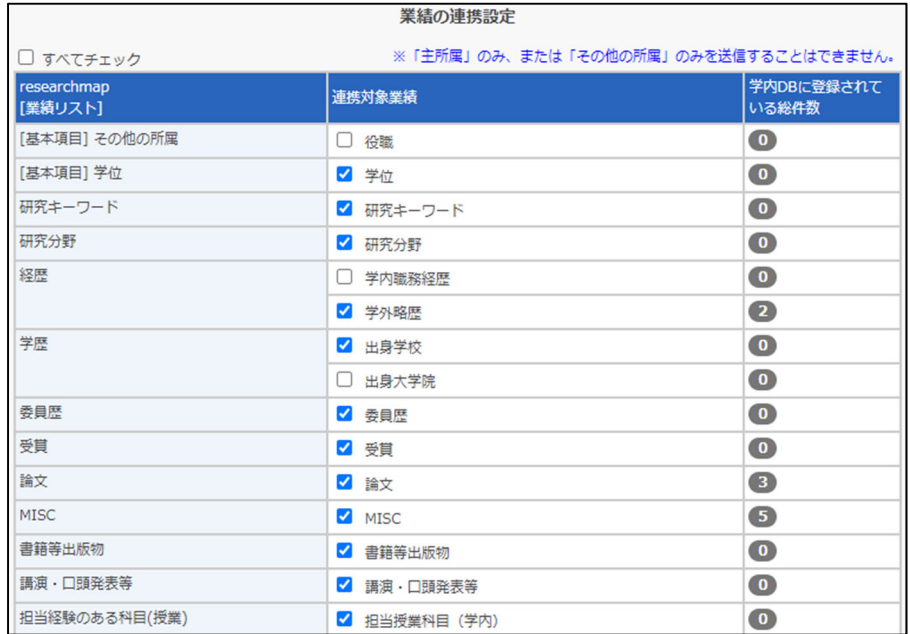

⑦ 確認のポップアップメッセージが表⽰されますので、変更してもよければ 「OK」ボタンをクリックしてください。

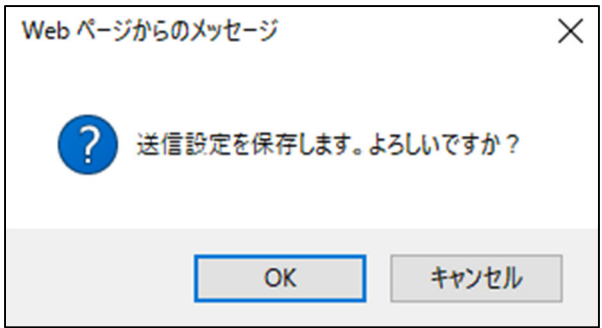

⑧ 送信設定の変更が完了後、以下の画⾯が表⽰されます。

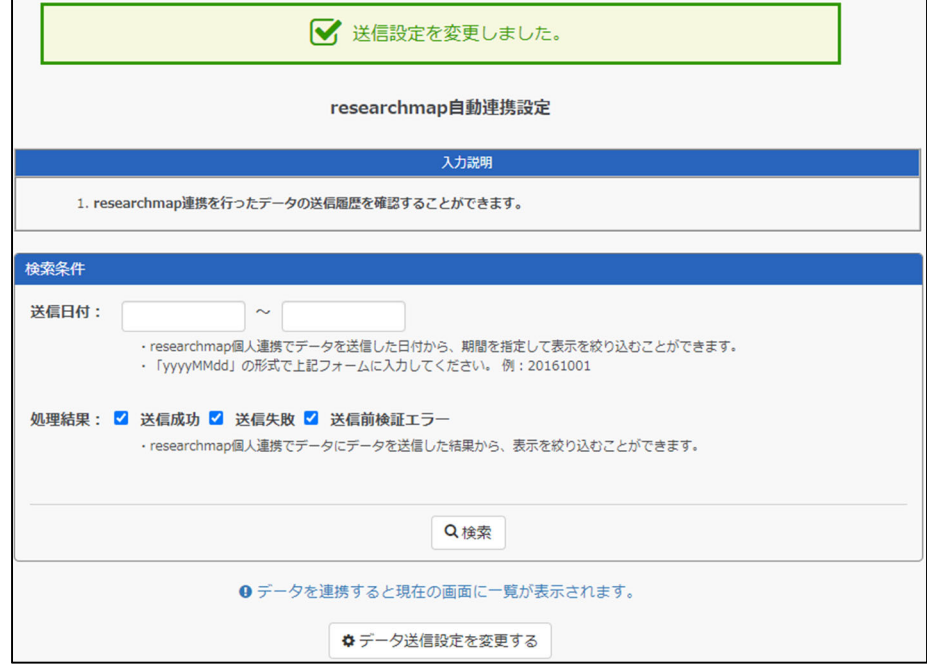

日次へ戻る ▲

# **2.6 研究業績リストを作成する**

### **2.6.1 検索条件の設定⽅法について(業績データ)**

研究業績リスト作成では、業績データを一覧または箇条書き形式で出力した PDF ファイル、LaTeX ファイルを作成することができます。

① 「帳票を出⼒する」の項⽬を選択してください。

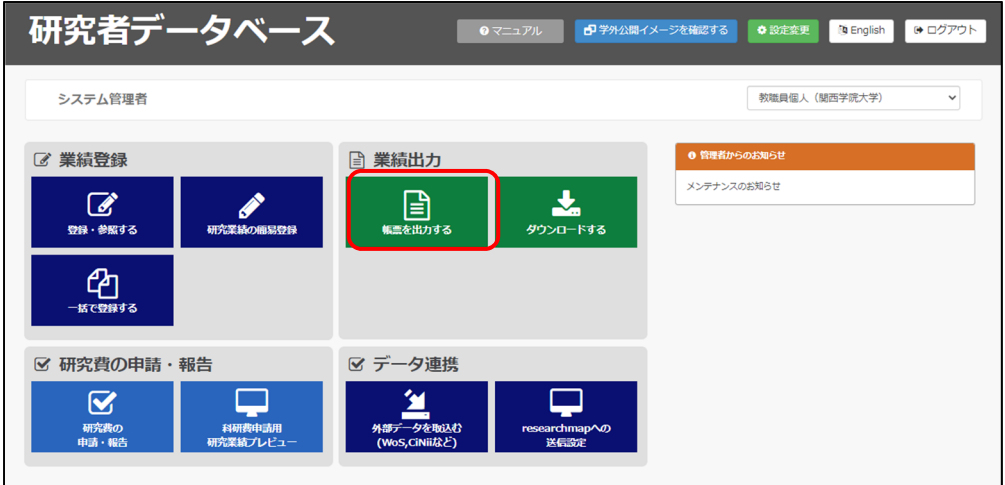

② 「帳票を出力する」のサブメニュー画面が表示されます。「研究業績リス ト作成」を選択してください。

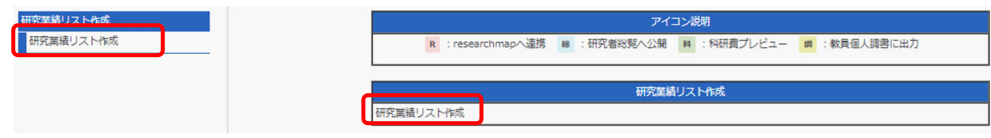

③ 研究業績リスト作成画⾯が表⽰されますので、「新規に条件を指定して出 ⼒する」ボタンをクリックしてください。

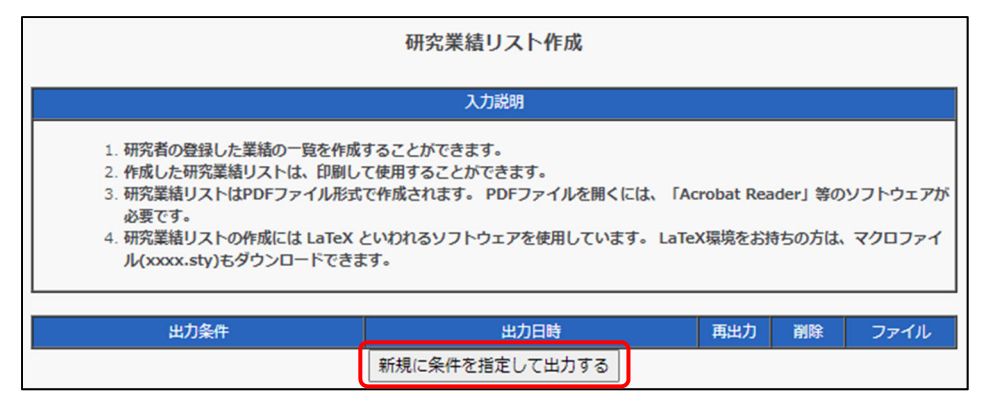

④ 作成条件、出⼒設定、論⽂表⽰⽅法、表⽰項⽬を設定する画⾯が表⽰され

ます。⼊⼒説明に従って⼊⼒してください。

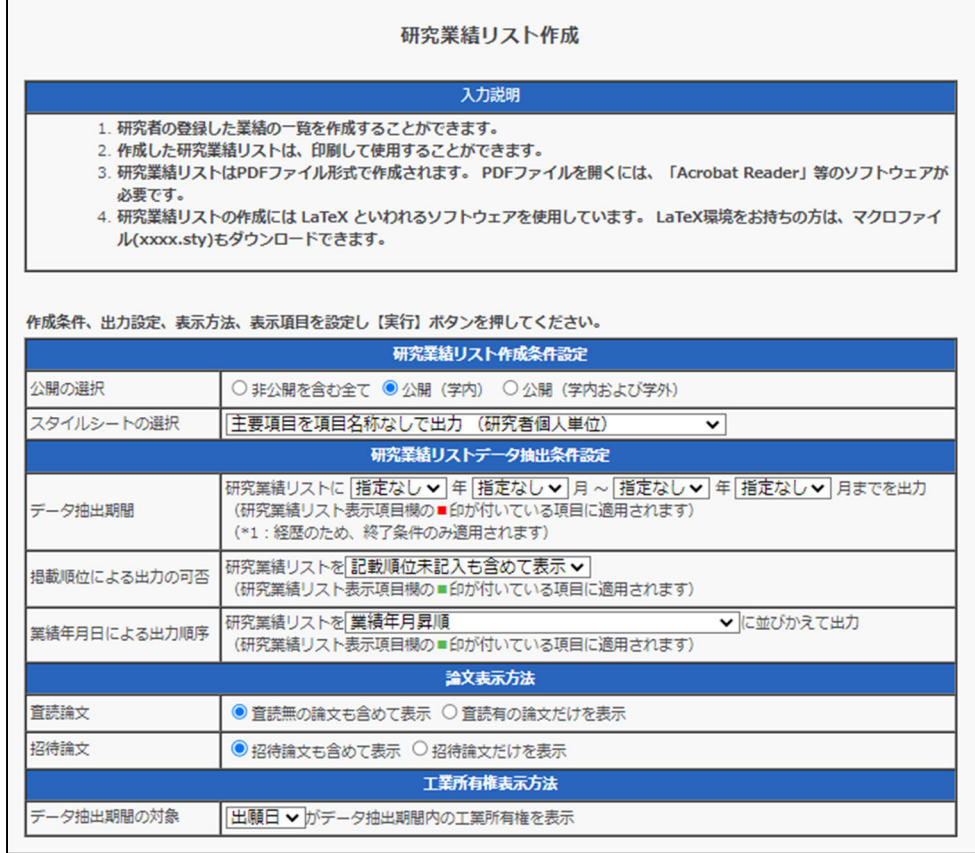

⑤ ⼊⼒が完了したら、「実⾏」ボタンをクリックしてください。

入力をやり直す場合は「入力やり直し」ボタンを、研究業績リスト一覧画 面に戻りたい場合は「一覧に戻る」ボタンをクリックしてください。

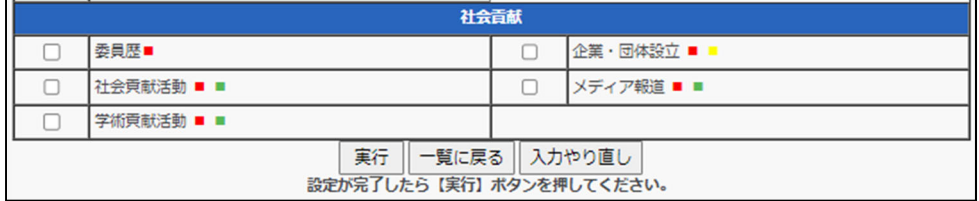

⑥ 確認画⾯が表⽰されますので、登録してもよろしければ「登録」ボタンを クリックしてください。

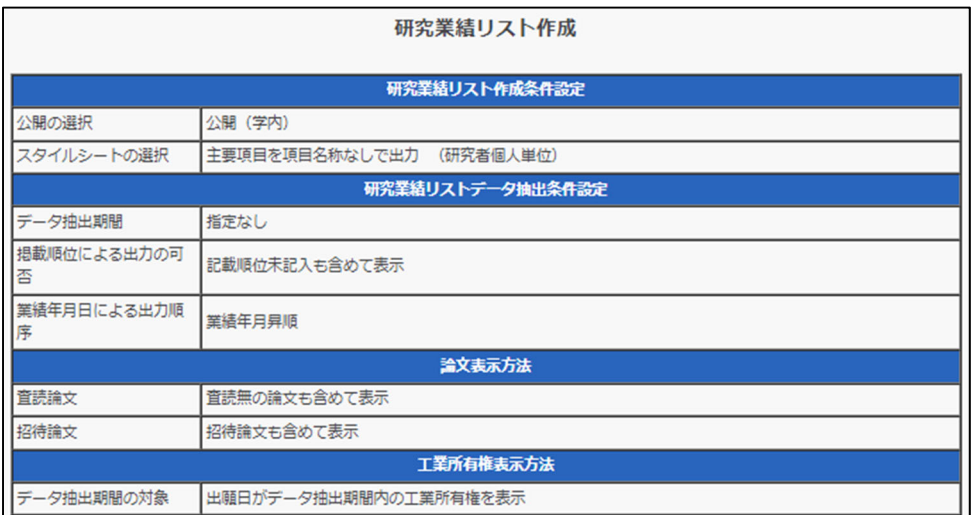

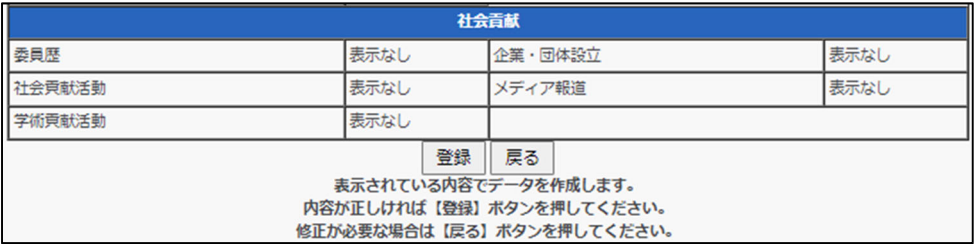

⑦ 研究業績リストが作成され、研究業績リスト⼀覧画⾯が表⽰されます。

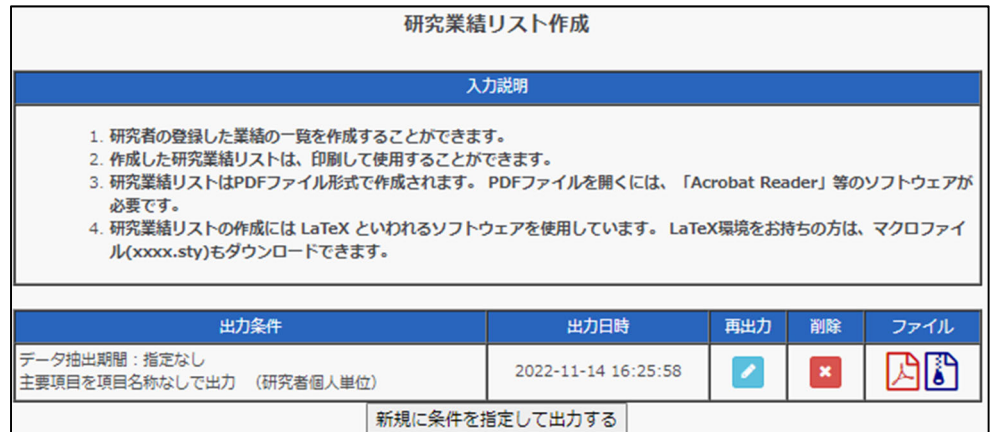

⑧ ファイル作成処理が完了すれば、ファイルの列にアイコンが表⽰されます。

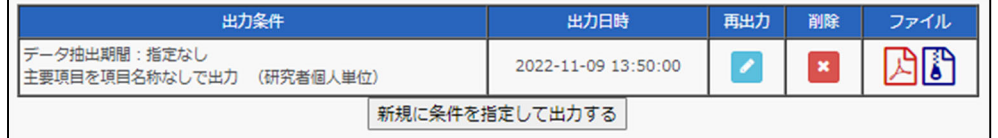

作成したファイルは、「ファイル」アイコンからダウンロードしてください。 出力条件を変更したり、最新のデータで再出力する場合は「再出力」アイコン をクリックします。研究業績リスト作成画面が表示されますので、もう一度作 成の⼿順を踏むことで、再作成できます。

作成した研究業績リストを削除する場合は「削除」アイコンをクリックします。 削除確認画⾯が表⽰されますので、「削除」ボタンをクリックすることで、研 究業績リストが削除できます。

#### 目次へ戻る ▲

### **2.6.2 検索条件の設定⽅法について**

帳票データを作成すると、作成した帳票データが⼀覧表⽰されます。

① ダウンロードしたい帳票の「ファイル」より、ダウンロードしたいファイ ル形式のアイコンをクリックしてください。

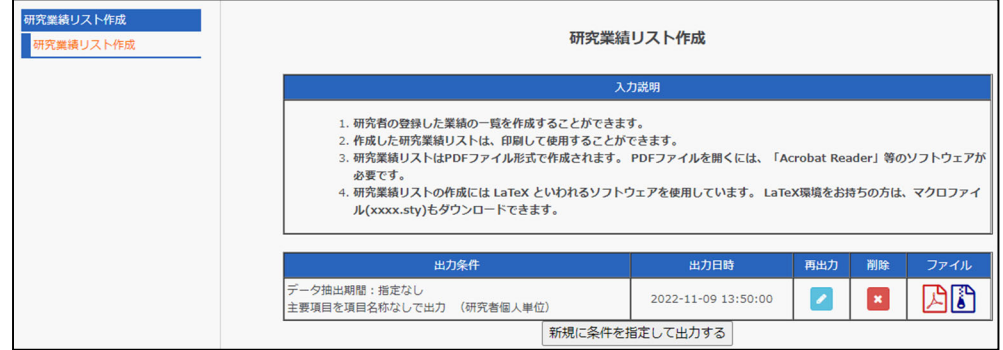

以下は、「ファイル」アイコンの説明です。

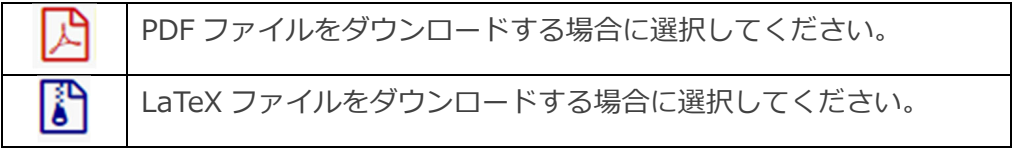

② ダウンロードウインドウが表⽰されますので、「保存」をクリックしてく ださい。

日次へ戻る ▲

# **2.7 業績をファイルにダウンロードする**

ダウンロードメニューでは、Excel 形式だけでなく、CSV や ODS 形式などでデ ータをダウンロードすることができます。また、条件を指定することで、ダウン ロードするデータを絞り込むことができます。

- 業績一括登録に使用する Excel ファイルは、データ個別登録・参照メニュー からもダウンロードすることができます。詳細は「2.3.1.1 Excel ⼀括登録 ファイル(業績単位)をダウンロードする」をご覧ください。
- 全業績を Excel ファイルに一括でダウンロードする場合は、「2.3.2.1 Excel ⼀括登録ファイル(全業績)をダウンロードする」をご覧ください。
- ① 「ダウンロードする」を選択してください。

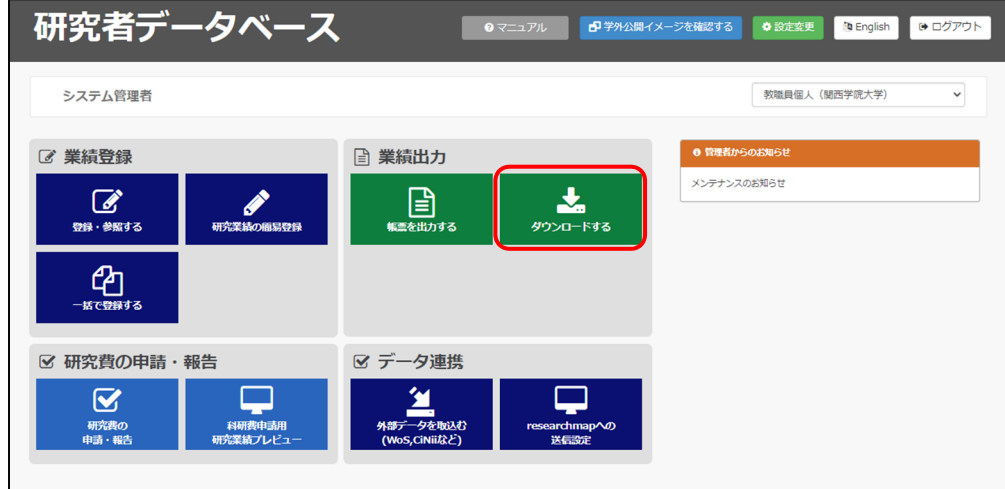

② ダウンロードする業績を選択してください。ここでは、「論⽂」を選択しま

 $\overline{d}$ 

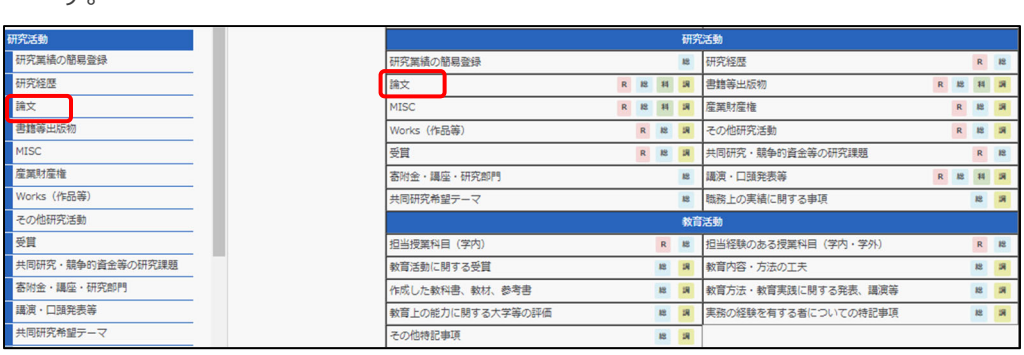

#### ③ 業績ダウンロード画⾯が表⽰されます。検索条件を指定してください。

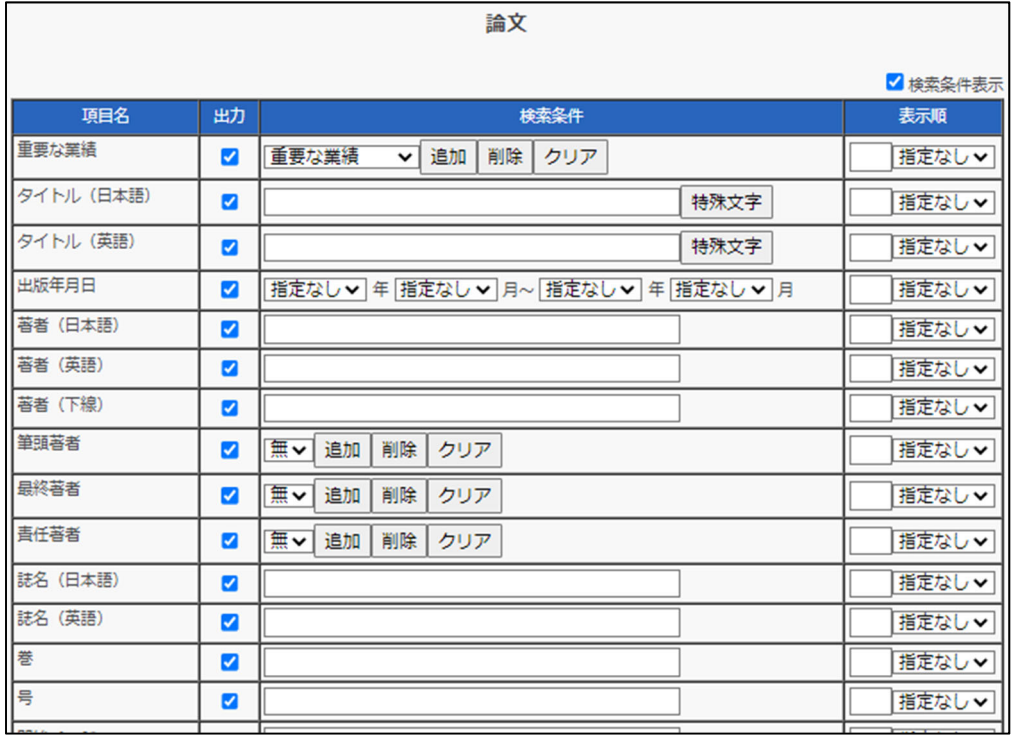

- 「項目名」の列にはダウンロードファイルに出力することができる項目 名が表示されています。
- 「出力」の列でダウンロードファイルの出力項目に含めるものをチェッ クしてください。
- 「検索条件」の列で出力する条件や範囲を項目ごとに設定します。設定 しない場合は、すべての業績が出力されます。検索条件の指定の方法は、 「2.6.1 検索条件の設定方法について(業績データ)」をご覧ください。
- 「表示順」の列で項目の優先順位を半角数字で入力し、並び替え順(「昇 順」または「降順」)を指定してください。項目の優先順位は、数字が小 さい方が優先されます。設定しない場合、業績登録時に設定した掲載(表 示) 順位で表示されます。
- ④ 検索条件の指定が完了しましたら、出⼒⽂字コードを選択してください。CSV データをダウンロードする場合は「UTF-8」を、CSV データを直接開くなど、 それ以外の場合は「SJIS」を選択してください。

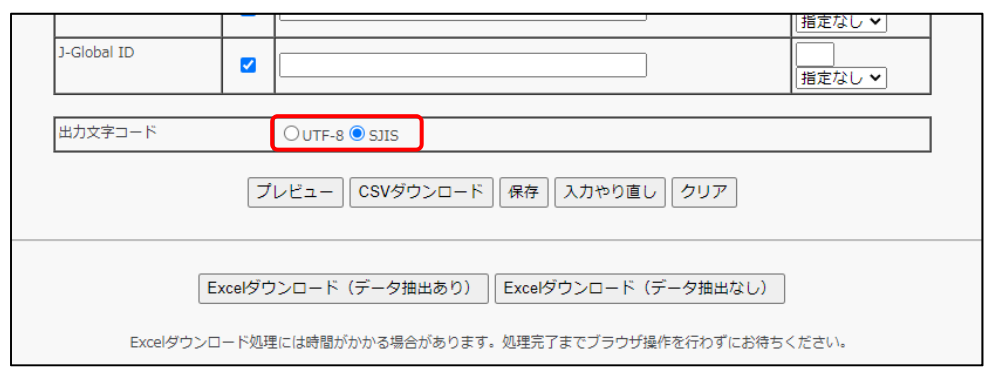

⑤ 「プレビュー」ボタンをクリックすると、画⾯最下部に、ダウンロードされ るデータのイメージが表⽰されます。

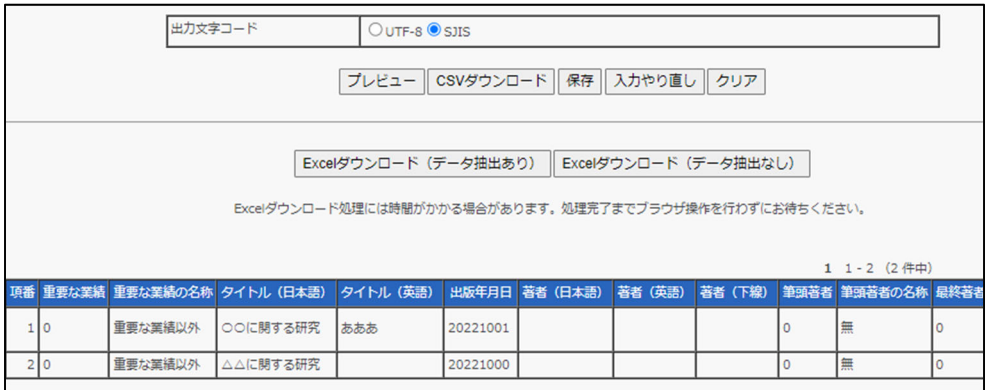

⑥ 指定した検索条件を保存する場合は、「保存」ボタンをクリックしてくださ い。保存した検索条件は次回の検索から初期値として扱われます。 変更した検索条件を以前保存した状態に戻したい場合は、「入力やり直し」 ボタンを、検索条件をクリアしたい場合は「クリア」ボタンをクリックして ください。

保存した検索条件を消去する場合は、「クリア」ボタンをクリックして検索 条件をクリアした後に「保存」ボタンをクリックしてください。

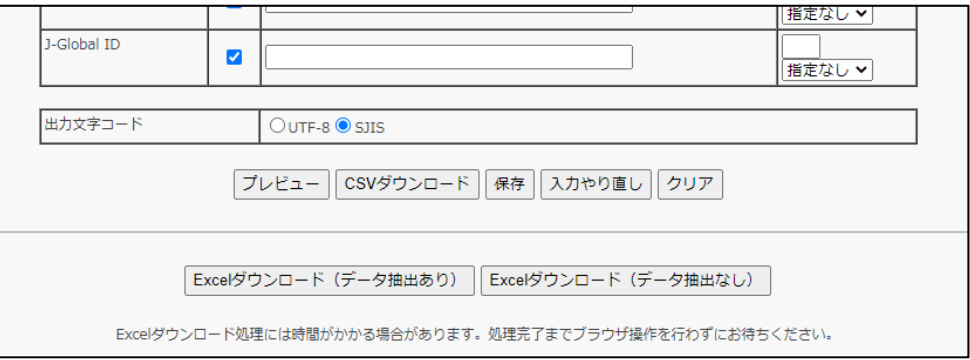

⑦ ダウンロードしたいファイル形式でダウンロードしてください。

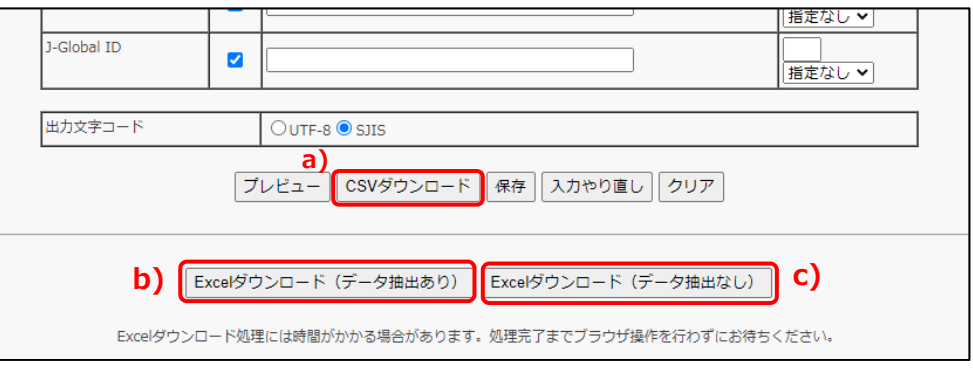

- a) 「CSV ダウンロード」は CSV 形式のファイルをダウンロードする場合 にクリックしてください。
- b) 「Excel ダウンロード(データ抽出あり)」は登録されているデータを含 む Excel ファイルをダウンロードする場合は、「Excel ダウンロード(デ ータ抽出あり)」ボタンをクリックしてください。データの修正・削除 ⽤としてお使いいただけます。
- c) 「Excel ダウンロード(データ抽出なし)」は登録されているデータを含 まない Excel ファイルをダウンロードする場合は、「Excel ダウンロード (データ抽出なし)」ボタンをクリックしてください。データの新規追 加⽤としてお使いいただけます。
- ※ Excel ダウンロード (データ抽出あり) ボタンから業績データ件数が多いフ アイルをダウンロードする場合は、エラーになる可能性があります。万がー、 エラーが発⽣した場合は、業績データを絞り込む検索条件を追加してくださ  $\mathcal{L}$

目次へ戻る ▲

### **2.7.1 検索条件の設定⽅法について**

### **2.7.1.1 ⽂字列を使った検索条件の設定⽅法**

検索条件に文字列を入力できる場合は、検索したい文字列を入力することが できます。検索したい文字列を入力してください。

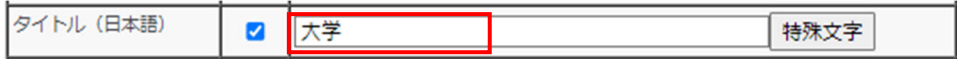

検索実⾏時に、⼊⼒された⽂字列(例では「⼤学」)が含まれるデータを検 索できます。

例)「○○⼤学」、「⼤学△△」、「××⼤学の授業」など

日次へ戻る ▲

### 2.7.1.2 プルダウンを使った検索条件の設定方法

検索条件項⽬にプルダウンがある場合は、検索したい条件をリストから選択 することができます。

① 検索条件に設定する項⽬を選択し、「追加」ボタンをクリックしてくださ  $\mathsf{U}\setminus\mathsf{A}$ 

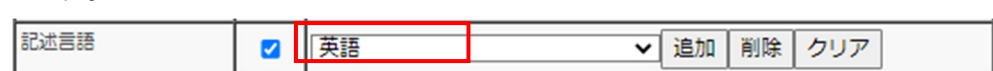

② 選択した項⽬が検索条件として追加されます。

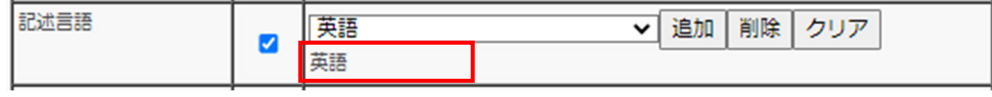

- ③ 追加した検索条件を削除したい場合は、リストから削除する項⽬を選択
	- し、「削除」ボタンをクリックしてください。

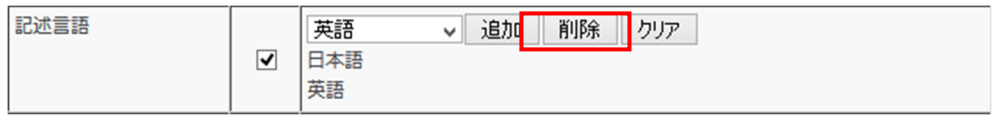

④ 検索条件を初期化する場合は、「クリア」ボタンをクリックしてくださ

い。

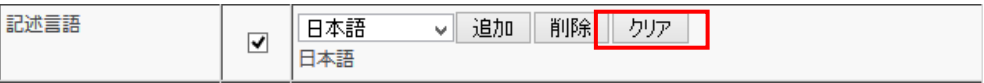

目次へ戻る ▲
### **2.7.1.3 期間(⽇付形式)を使った検索条件の設定⽅法**

日付形式の項目は、期間を指定して検索します。

各プルダウンをクリックし、検索条件に設定する年月を選択してください。 この例では、2020 年 1 ⽉から 2022 年 4 ⽉までのデータを検索することが できます。

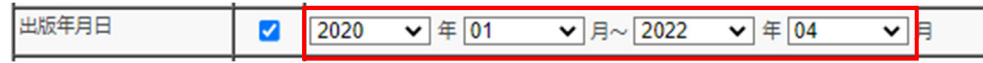

左側にのみ年月を指定すると、設定した年月以降の全データを検索すること ができます。年のみでも検索可能です。

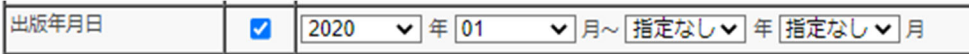

右側にのみ年⽉を指定すると、設定した年⽉以前の全データを検索すること ができます。年のみでも検索可能です。

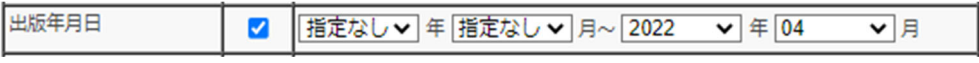

左右の年⽉を同じにすると、その⽉のみを検索することができます。この例 では、2015 年 4 ⽉のデータを検索することができます。

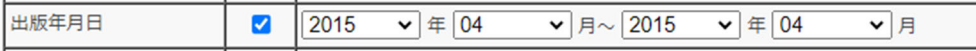

目次へ戻る ▲

# **2.7.1.4 範囲(数値項⽬)を使った検索条件の設定⽅法**

数値項⽬については、データの範囲を指定して検索を⾏うことができます。

数値を⼊⼒することで、条件に該当する範囲のデータを検索することができ ます。1つの数値のみを検索したい場合は、両方の値を同じにしてください。

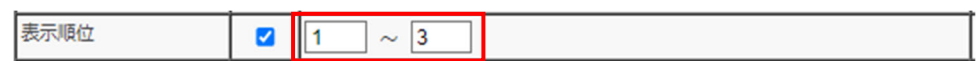

目次へ戻る ▲

#### **2.7.1.5 選択リストを使った検索条件の設定⽅法**

検索条件に「選択」ボタンがある場合は、選択リストから検索条件を取得す ることができます。

① 「選択」ボタンをクリックして、選択リストから検索条件の項⽬を選択 してください。「選択」ボタンの使い⽅は、「2.2.8.1 「選択」ボタンの 使い⽅」をご覧ください。

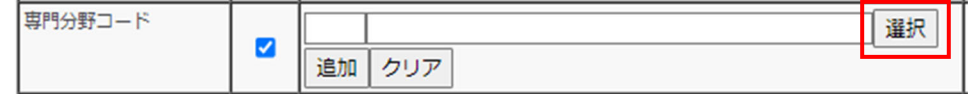

② 選択した項⽬が検索条件として設定されます。

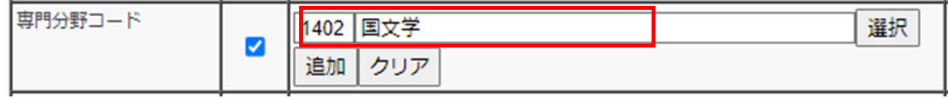

③ 複数条件を指定したい場合は、「追加」ボタンをクリックしてください。

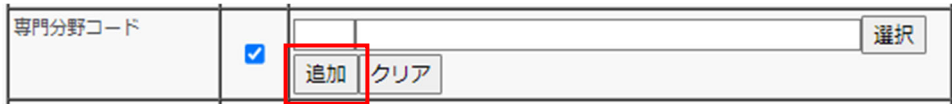

④ 項⽬欄が追加されますので、追加された「選択」ボタンから検索条件を 追加することができます。

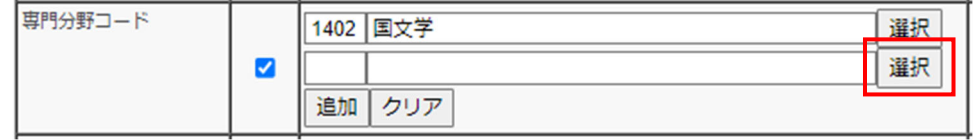

⑤ 「クリア」ボタンをクリックすると、選択した全ての項⽬をクリアする ことができます。

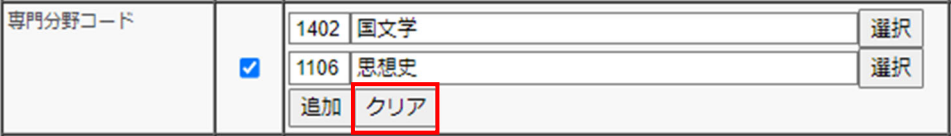

**2.7.1.6 組織を使った検索条件の設定⽅法** 

組織を選択する項目では、選択リストから該当する組織を選択することがで きます。

① 「選択」ボタンをクリックしてください。

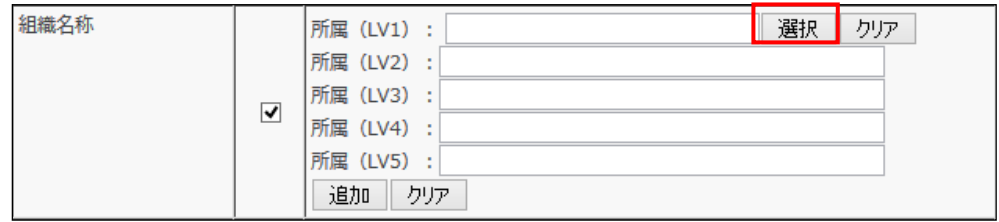

② 組織選択ウインドウが表⽰されます。指定したい LV まで、LV2 から順 にプルダウンを選択してください。

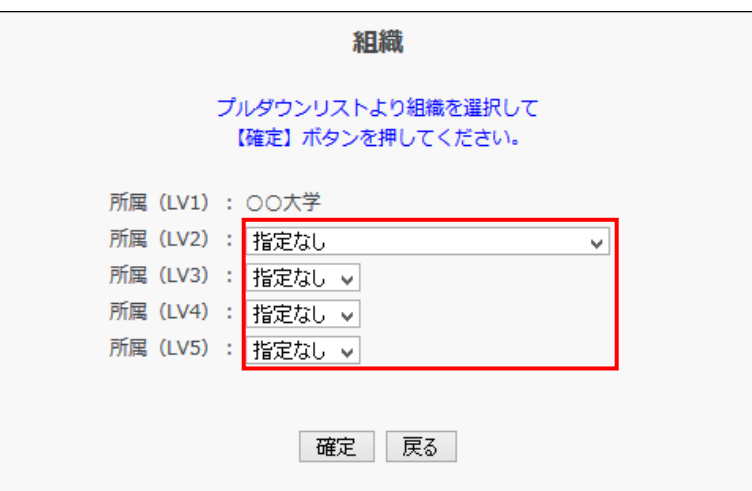

③ 選択が完了したら、「確定」ボタンをクリックしてください。

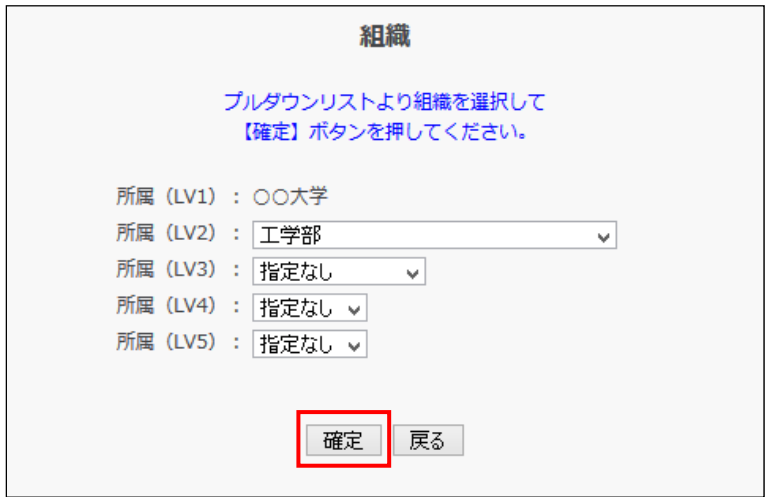

④ 組織選択ウインドウが閉じ、選択した組織が設定されます。

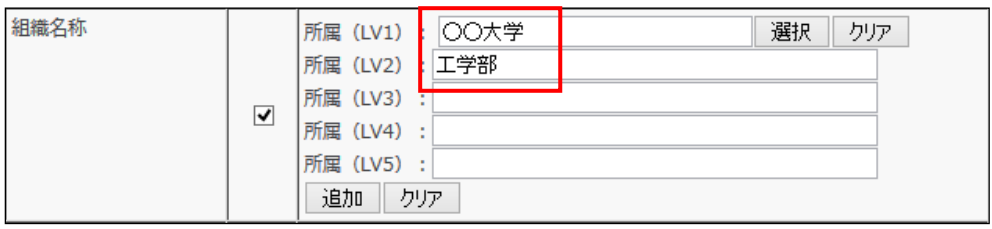

#### ⑤ 複数項⽬を設定したい場合は、「追加」ボタンをクリックしてください。

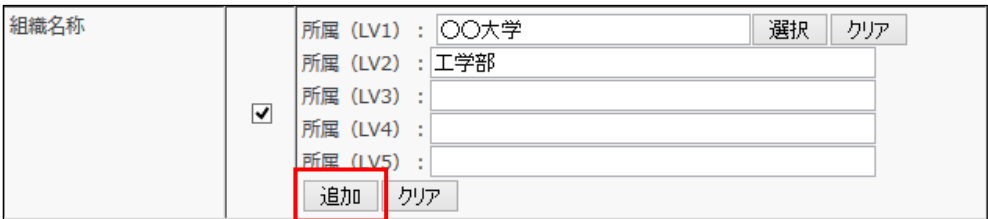

⑥ 所属項⽬欄が追加されますので、追加された「選択」ボタンから検索条 件を追加することができます。

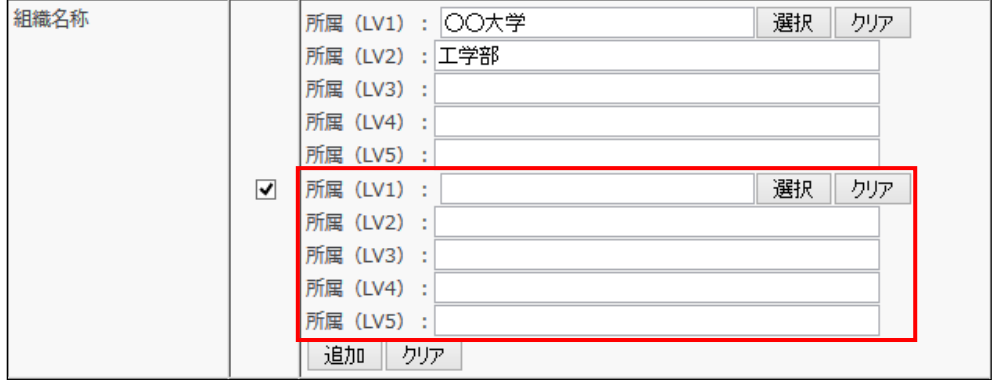

⑦ 「選択」ボタン右の「クリア」ボタンをクリックすると、項⽬欄は残り

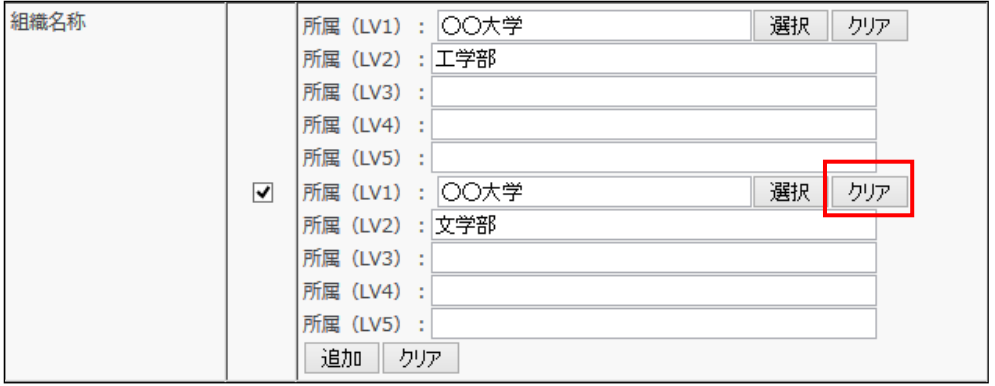

ますが、対象の所属項⽬のデータがクリアされます。

⑧ 設定を初期値に戻したい場合は、「追加」ボタン右の「クリア」ボタンを

クリックしてください。

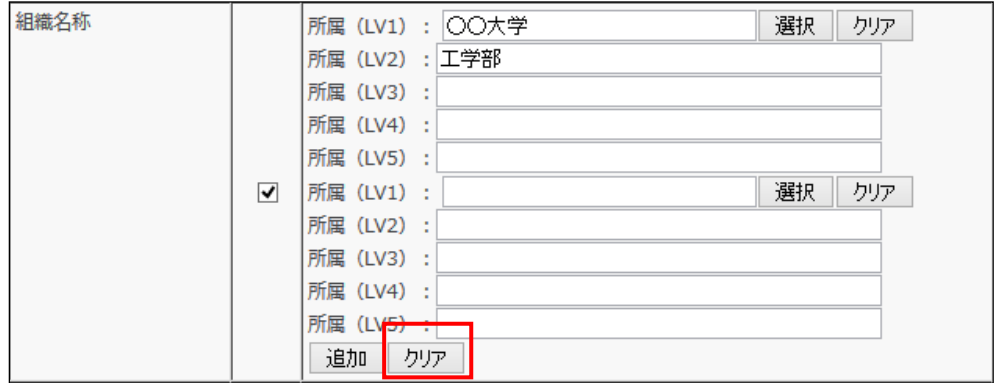

設定した所属項⽬欄全てがクリアされ、最初の状態に戻ります。

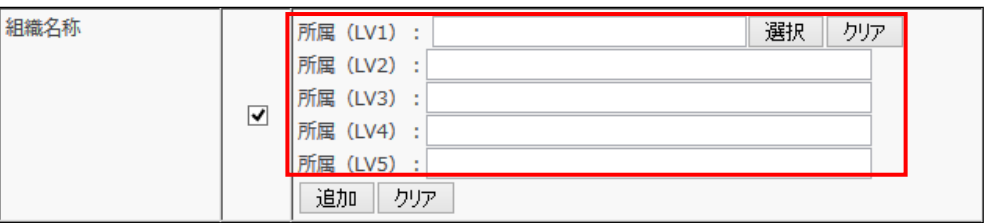

# **2.8 科研費申請⽤研究業績プレビュー**

# **2.8.1 科研費申請⽤研究業績プレビューを⾏う**

科研費申請に際し、申請内容に該当する業績をピックアップして表示し、その データを申請書類にコピー&ペーストに活用することによって、申請書類作成 の手間を軽減することができます。

① メインメニューの「科研費申請⽤研究業績プレビュー」のボタンをクリック してください。

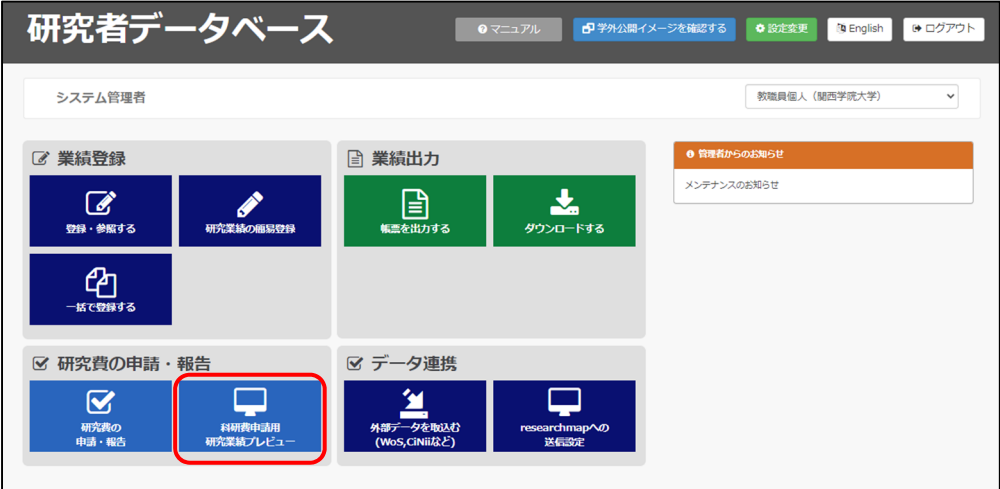

② 「科研費申請⽤研究業績プレビュー」をクリックしてください。

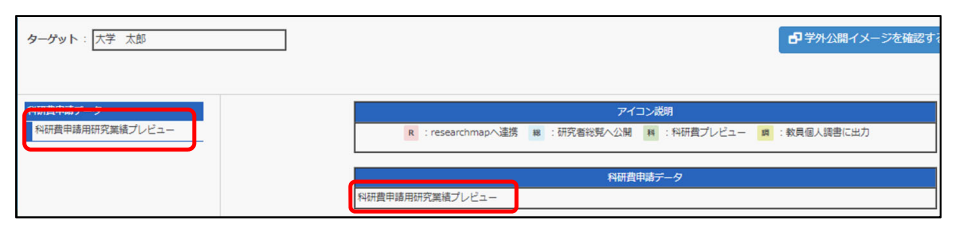

3 プレビューの出力条件を入力してください。

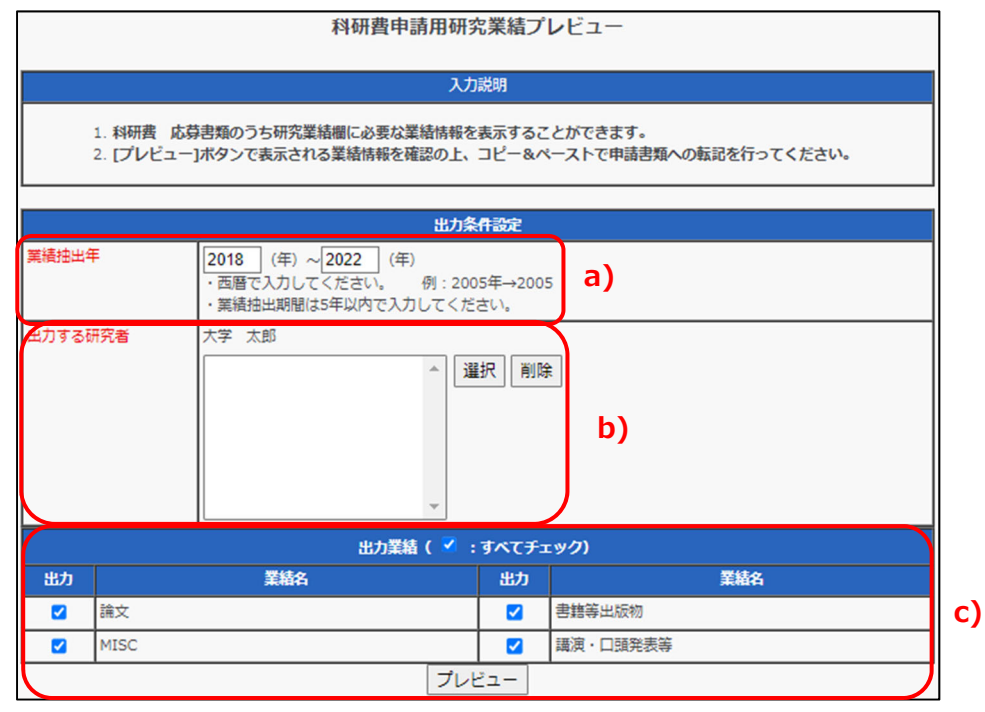

- a) 業績抽出期間を 5 年以内で入力してください。6 年以上の場合はエラーに なります。
- b) 出力する研究者を選択してください。研究者データベースに登録さ れている複数の研究者を選択することが可能です。
- c) 出力する業績をチェックしてください。
- (4) 出力条件の入力が完了したら、「プレビュー」ボタンをクリックしてください。

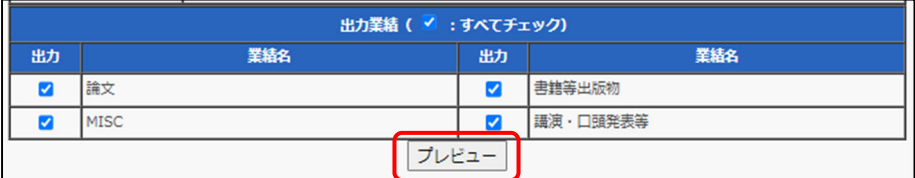

⑤ プレビュー画⾯が表⽰されます。表⽰された内容をコピーし、科研費の 申請書類へ貼り付けて利⽤してください。

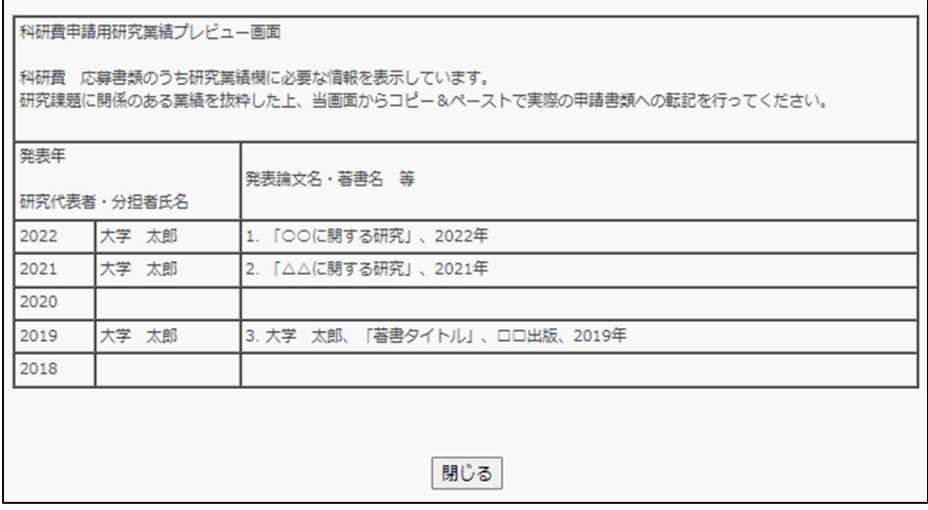

# **2.9 研究費の申請・報告**

# **2.9.1 個⼈研究費・個⼈研究補助費を申請する**

個人研究費・個人研究補助費の申請を行います。申請にあたっては当年度の研究 分野、課題計画と前年度の研究経過成果の入力が必要となります。 ※個人研究費、個人研究補助費の支給対象者は、別途「研究関連諸制度ガイド ブック」等で確認してください。

① メインメニューの「研究費の申請・報告」のボタンをクリックしてくださ い。

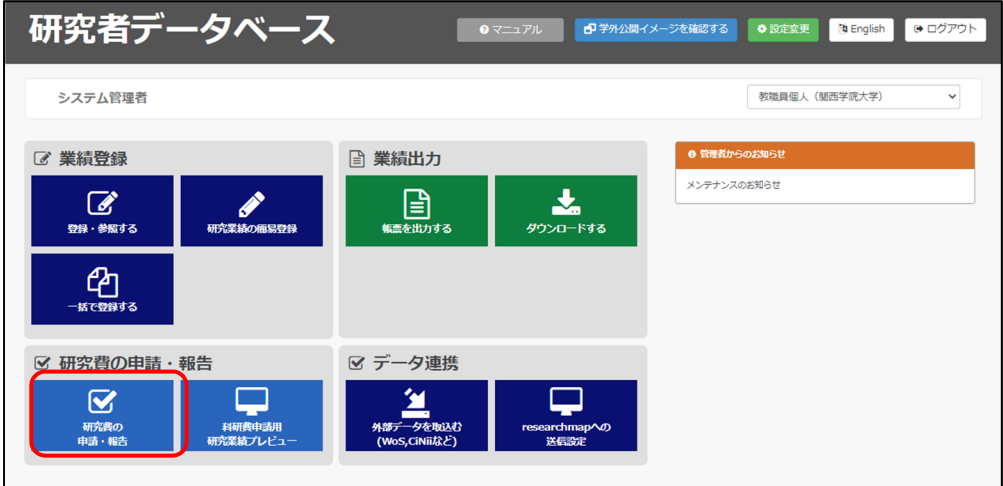

② 画⾯左側に「研究費の申請・報告」のメニューリストが表⽰されます。「個 ⼈研究費・個⼈研究補助費申請」を選択してください。

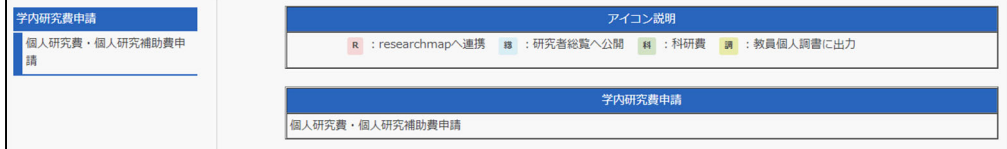

3 個人研究費·個人研究補助費申請一覧画面が表示されますので、「申請書· 報告書記⼊」ボタンをクリックしてください。

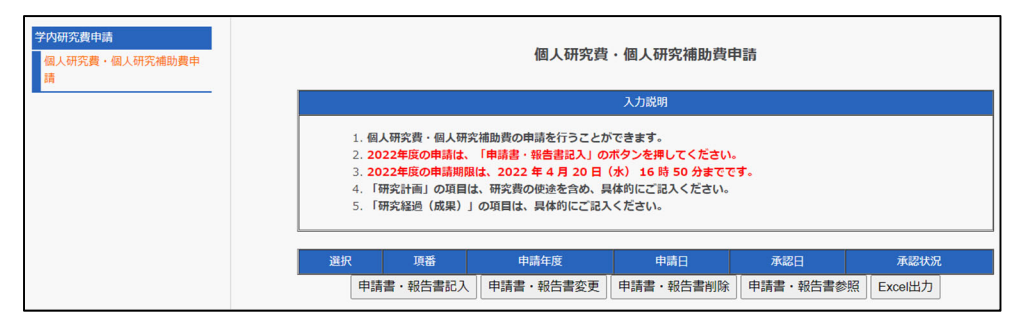

4 個人研究費・個人研究補助費申請作成画面が表示されます。入力説明に

従って入力してください。

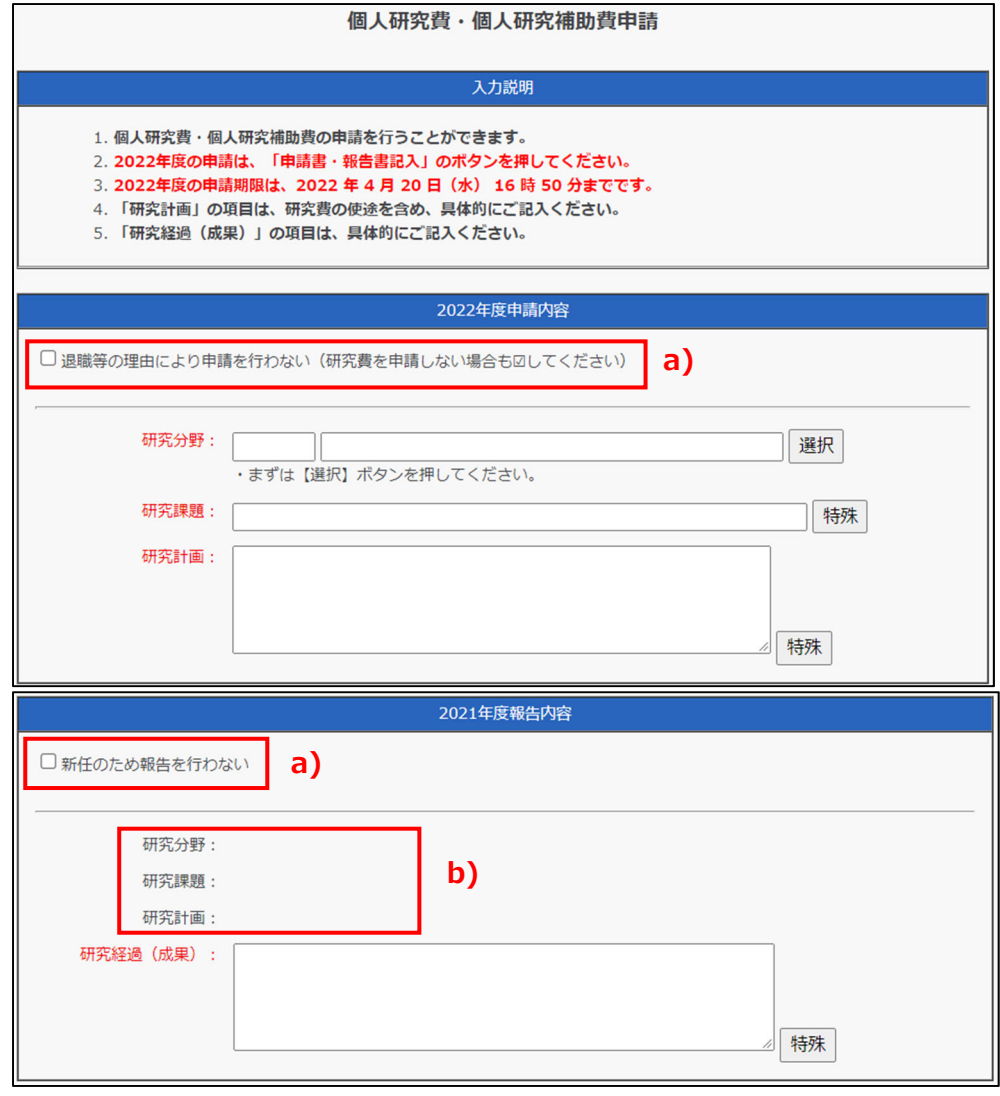

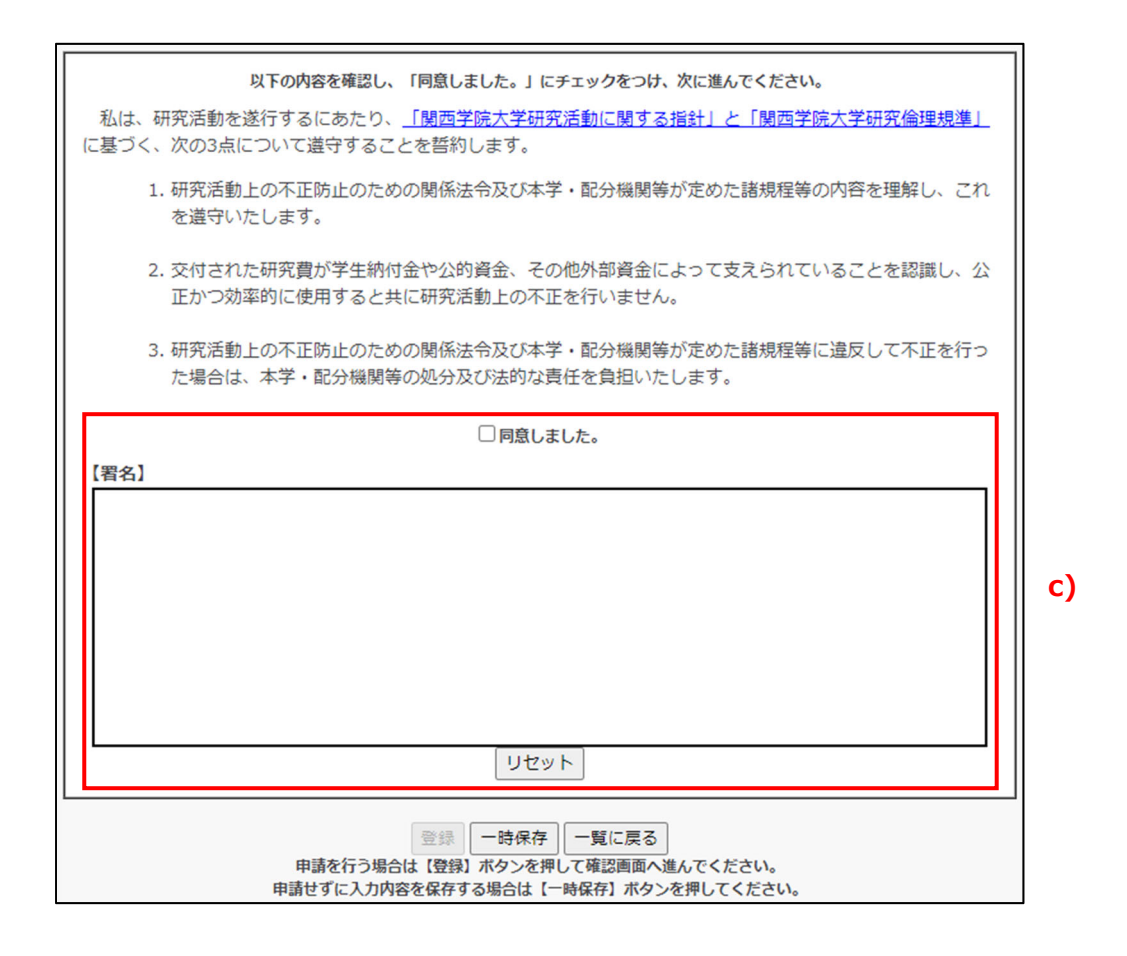

- a) 記載内容に該当する場合は忘れずにチェックしてください。
	- ※ 退職後は研究者データベースにログインできなくなるため、退職が 予定されている場合は、退職日までに、当該年度の報告を入力して ください。
- b) 申請初年度は内容が表示されません。次年度より昨年の申請内容が表示 されます。
- c) 同意文の内容を確認し、同意する場合にチェックと手書き(ドラッグ)署 名をしてください。同意と署名がなければ「登録」ボタンはクリックで きません。

登録せずに編集中の情報を保持する場合は、「一時保存」ボタンをクリックし てください。一時保存すると承認状況が「一時保存」となりますが、承認待ち の状態ではありませんので、忘れずに最終的には登録を完了させてください。 ⼀時保存は同意チェックが未チェックの状態でも可能です。

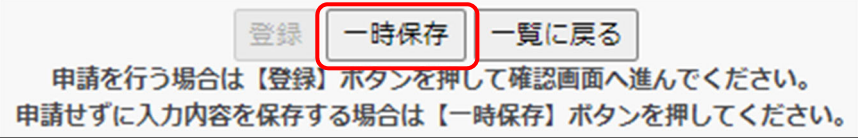

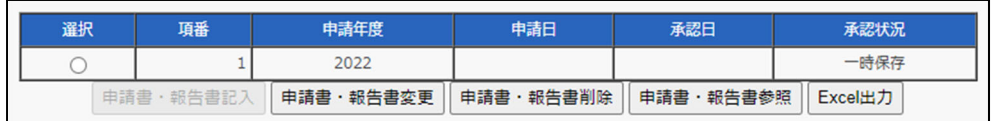

一覧画面に戻る場合には、「一覧に戻る」ボタンをクリックしてください。こ の場合は⼀時保存と異なり、編集中の情報は破棄されます。

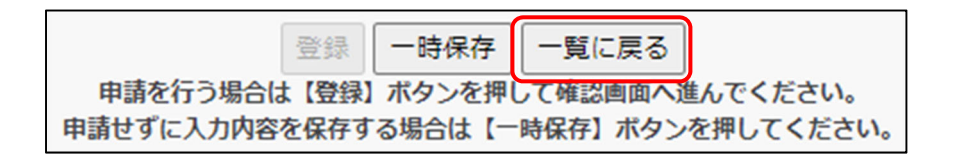

⑤ ⼊⼒が完了したら、「登録」ボタンをクリックしてください。

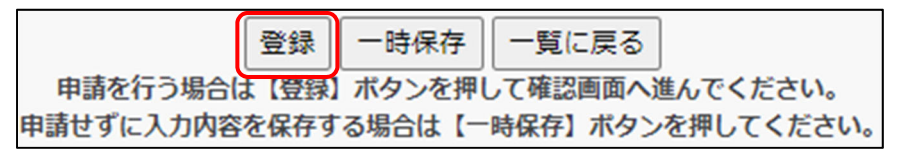

⑥ 確認画⾯が表⽰されますので、登録してよろしければ「登録」ボタンをク リックしてください。

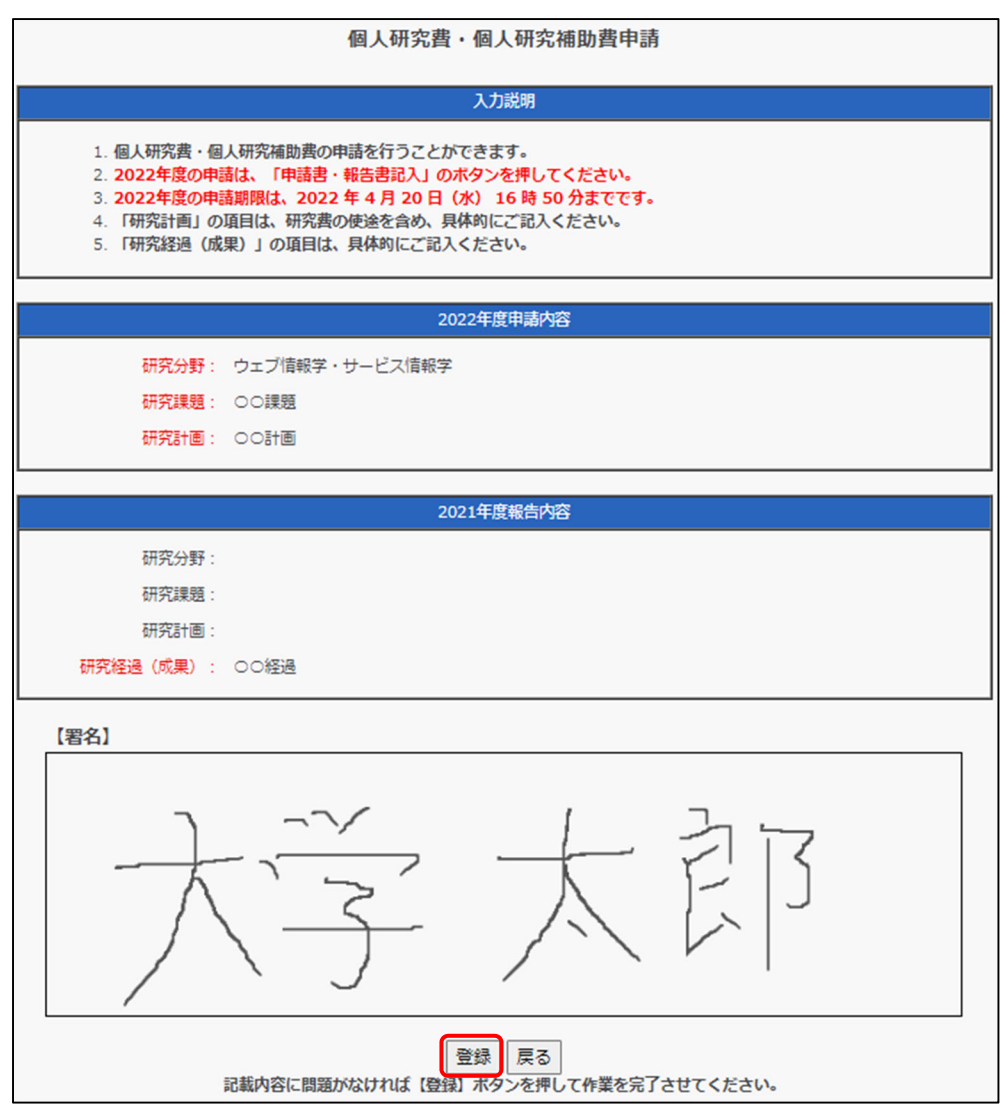

⑦ 個⼈研究費・個⼈研究補助費が申請され、申請中の状態になります。申請 中の場合は「申請書・報告書記入」は利用できません。修正等が必要な場 合は「申請書・報告書変更」で修正するか、「申請書・報告書削除」でデ ータを⼀旦削除後に「申請書・報告書記⼊」をしてください。

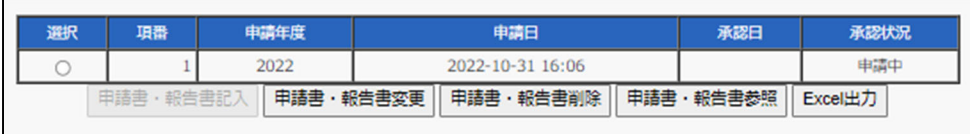

### **2.9.2 個⼈研究費・個⼈研究補助費申請内容を Excel 出⼒する**

個⼈研究費・個⼈研究補助費の申請内容(データ)を Excel 形式でダウンロー ドできます。

一覧画面でダウンロードする申請データを選択し、「Excel 出力」ボタンをクリ ックしてください。ファイルがダウンロードされます。

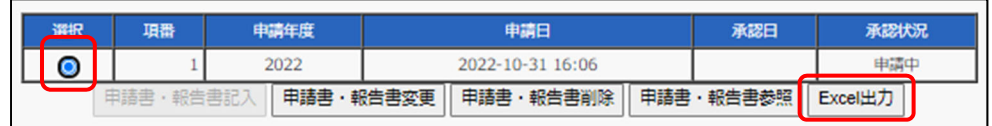

※あくまで確認、保存用の機能のため、この Excel データを編集し、アップロ ードすることはできません。

#### 目次へ戻る ▲

# **2.9.3 申請データを参照する**

申請中のデータを参照します。

① ⼀覧画⾯でダウンロードする申請データを選択し、「申請書・報告書参照」 ボタンをクリックしてください。

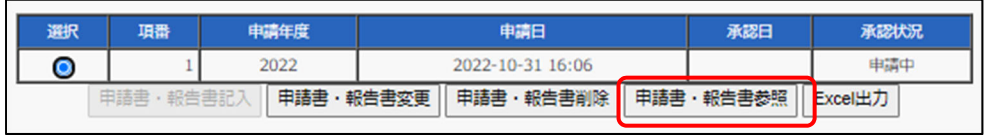

#### ② 選択した申請・報告内容が表⽰されます。

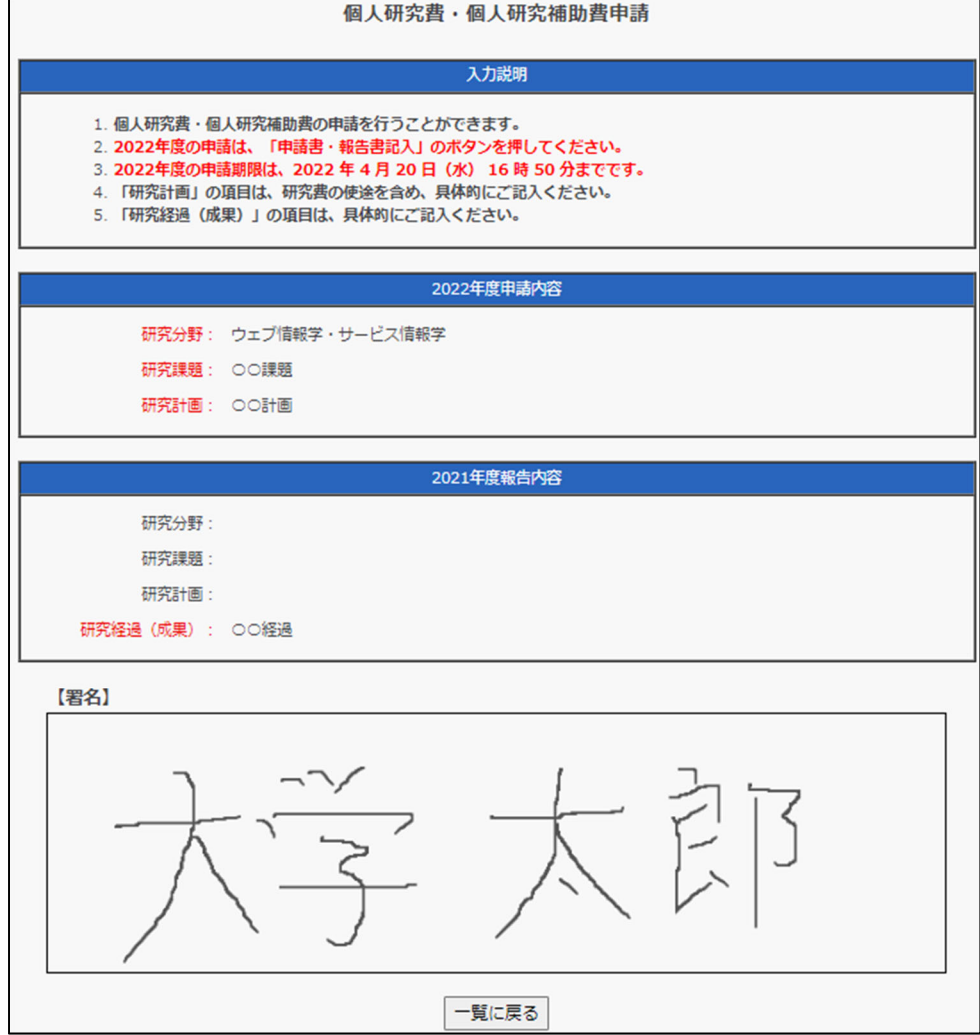

[⽬次へ戻る ▲](#page-1-0)

### **2.9.4 申請データを変更する**

申請中のデータを変更します。ただし、承認状態が「承認済み」の場合はこの 操作はできません。

① ⼀覧画⾯でダウンロードする申請データを選択し、「申請書・報告書変更」 ボタンをクリックしてください。

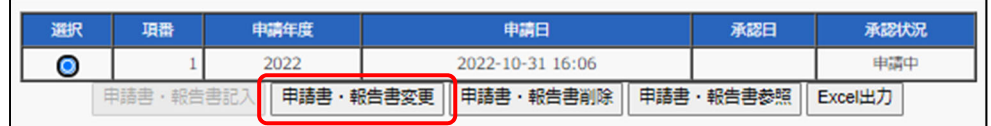

② 選択した申請・報告内容が表⽰されます。必要に応じて内容等を変更して

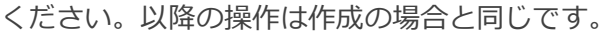

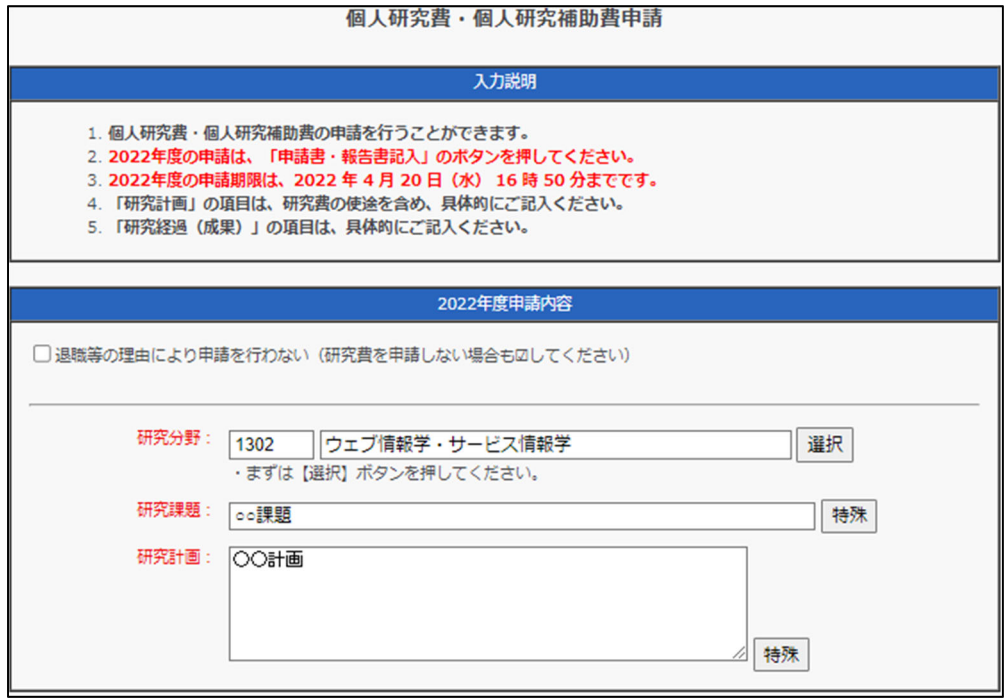

# **2.9.5 申請データを削除する**

申請中のデータを削除します。ただし、承認状態が「承認済み」の場合はこの 操作はできません。

① ⼀覧画⾯でダウンロードする申請データを選択し、「申請書・報告書削除」 ボタンをクリックしてください。

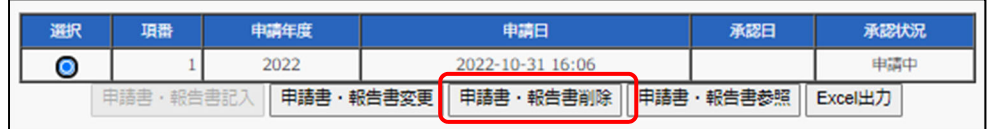

② 選択した申請・報告データの確認画⾯が表⽰されます。削除多対象に誤り などが無いか確認し、誤りがなければ「削除」ボタンをクリックしてくだ さい。

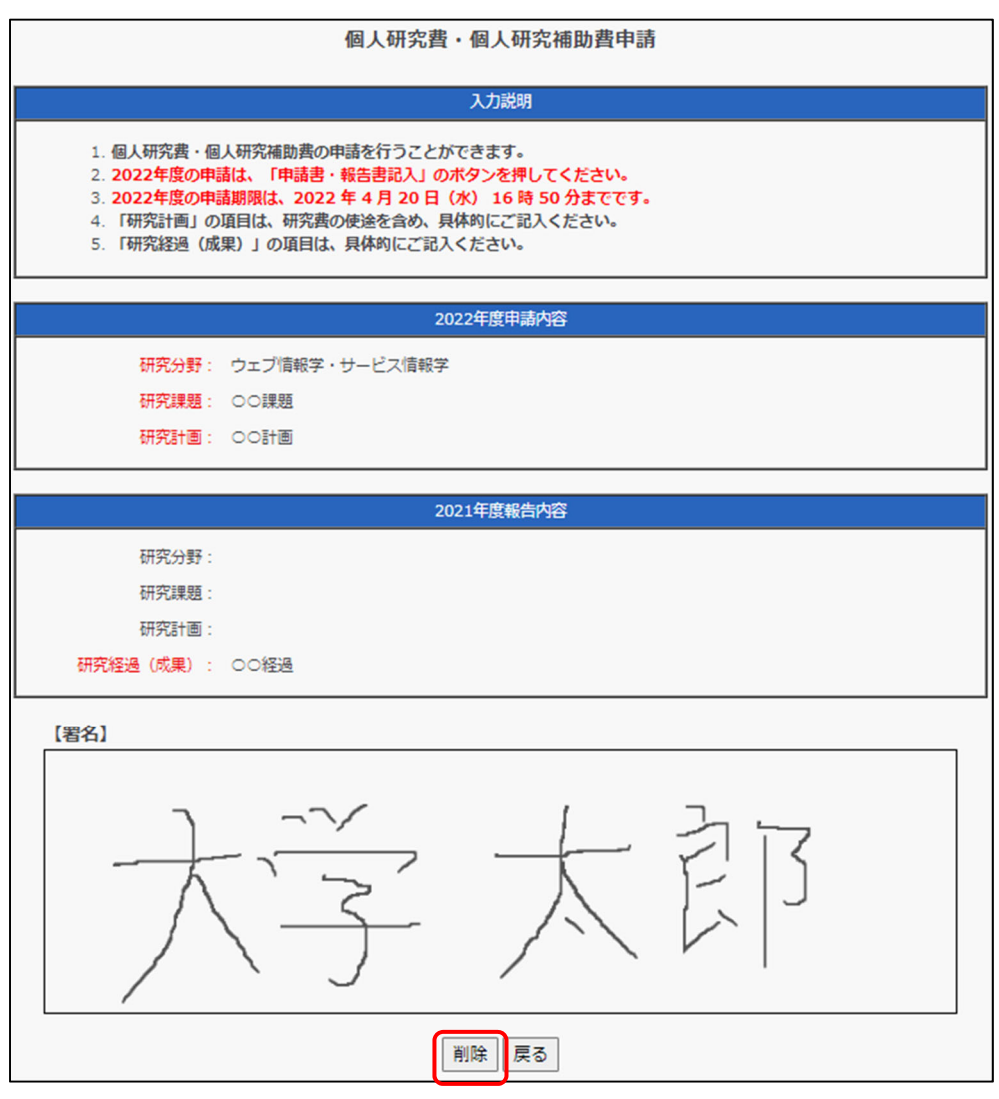

③ ⼀覧画⾯に戻ります。削除した申請データは⼀覧からも削除されています。

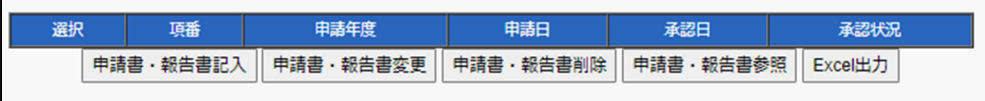

日次へ戻る ▲

# **2.10 学外公開データの確認**

# **2.10.1 学外公開データの確認・更新**

学外公開データは通常、夜間に自動更新されますが、学外公開データ確認・更 新機能を利⽤して学外公開する前に教職員個⼈の公開データを確認し、即時更 新することができます。

ただし、学外公開データ更新処理はシステムに負荷がかかり、画面の処理速度 に影響しますので、必要な場合以外は即時更新を避けるようお願いします。

① システム上部の「学外公開イメージを確認する」ボタンをクリックしてく ださい。

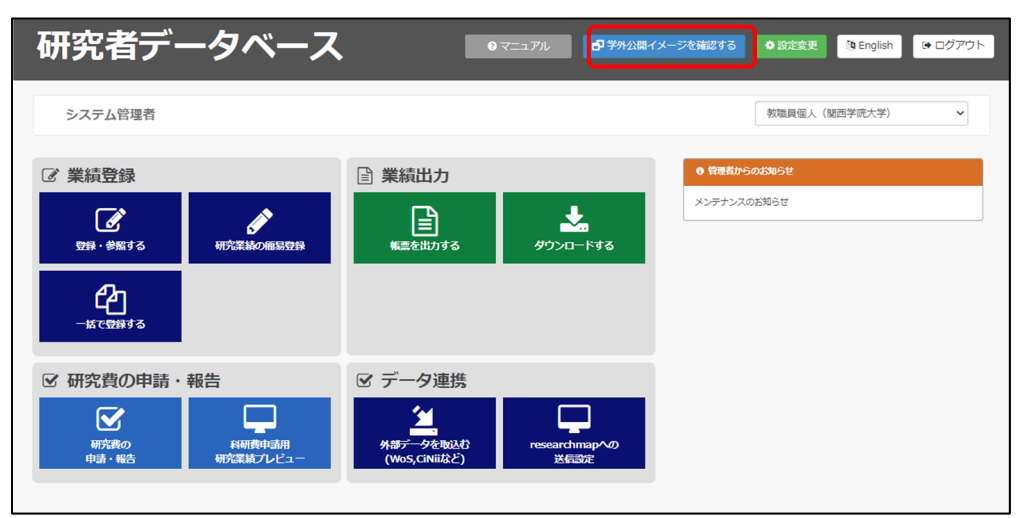

② 公開イメージ読込ウインドウが表⽰されます。

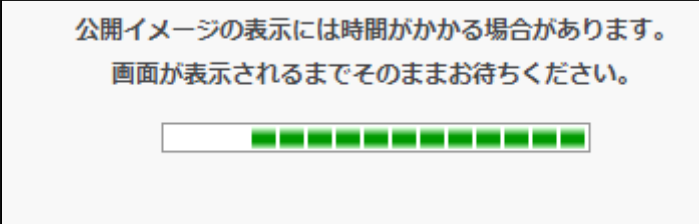

③ 公開イメージが表⽰されます。内容を確認してください。

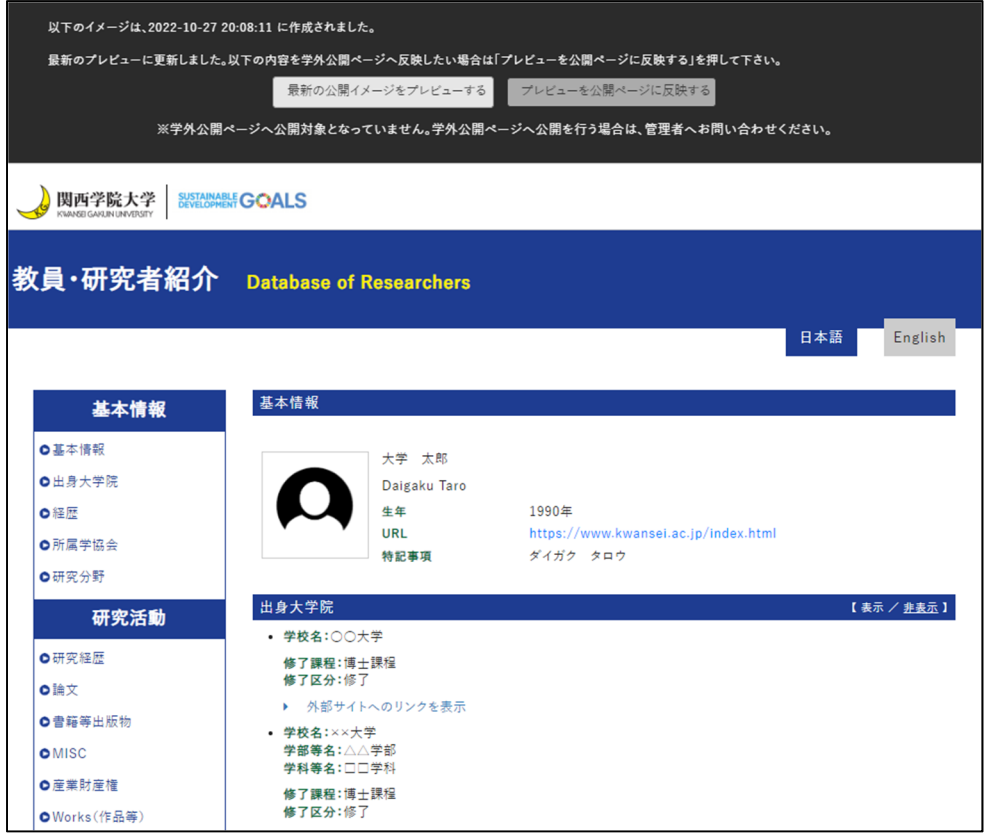

- 業績データを修正して、「最新の公開イメージをプレビューする」ボ タンをクリックすると、修正が反映されたイメージが確認できます。
- 英語画面を確認する場合は、「English」をクリックしてください。英 語画面の「日本語」をクリックすることで、再び日本語画面を表示で きます。

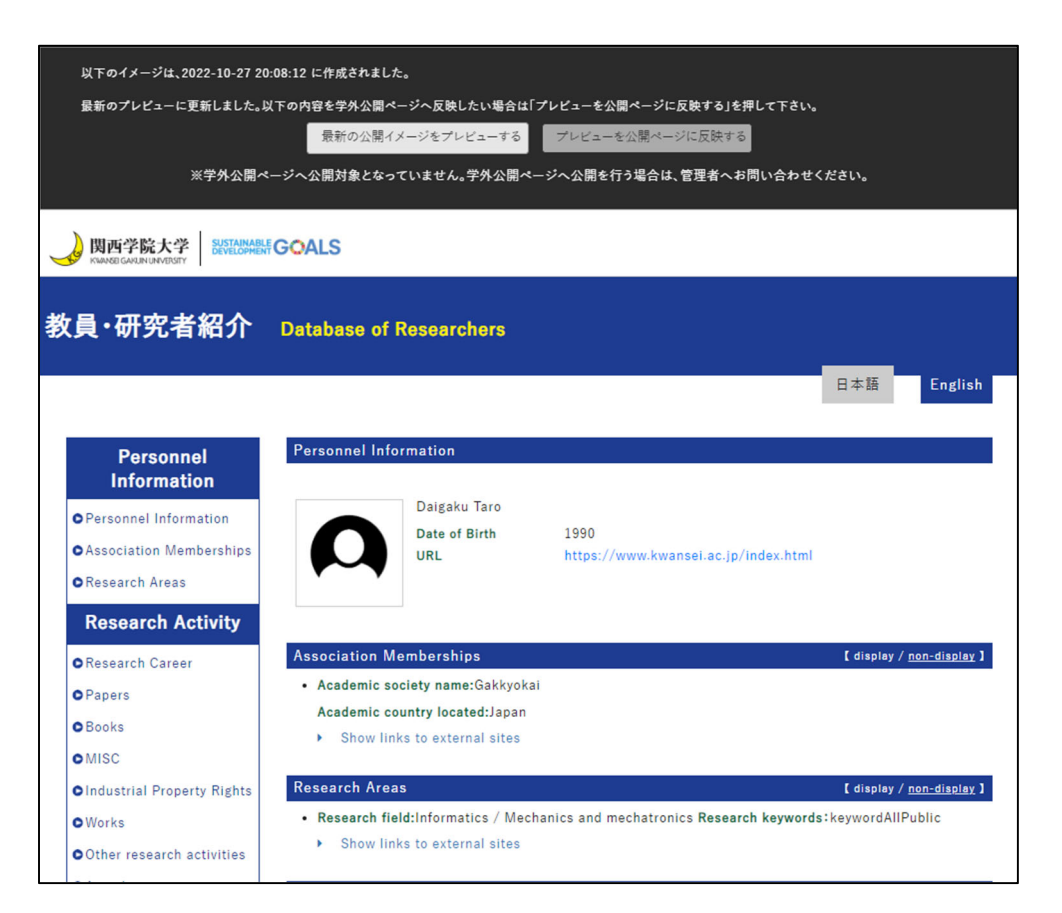

④ データの即時更新を⾏うには、「最新の公開イメージをプレビューする」 をクリックしてください。

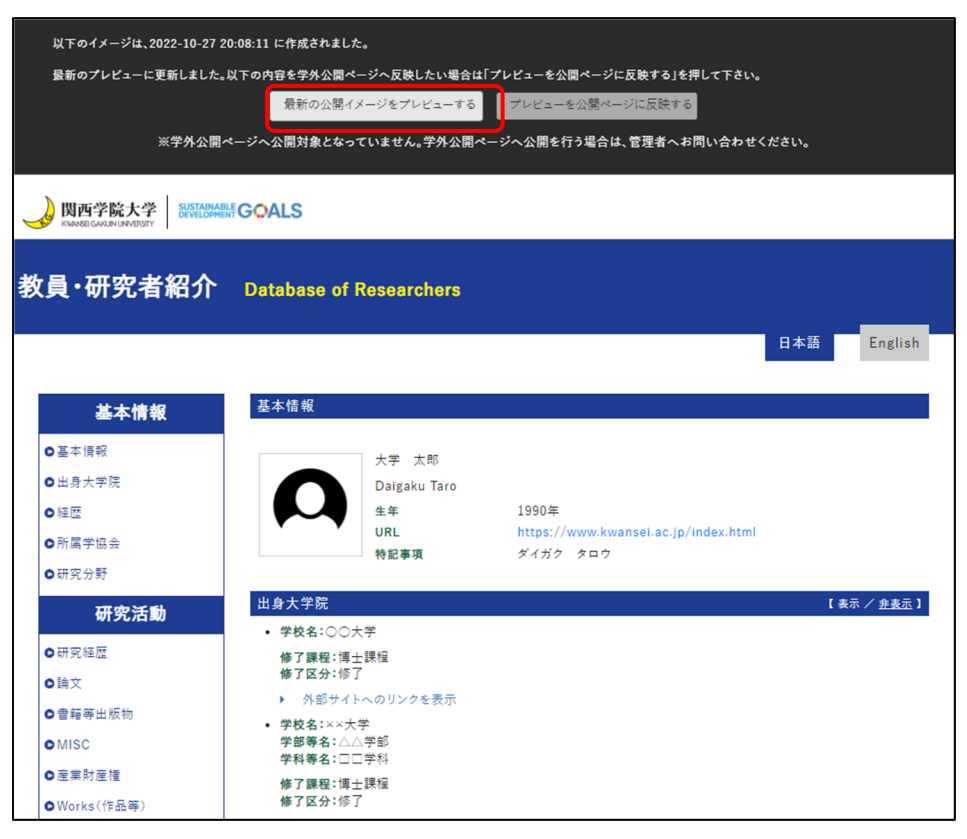

⑤ 「プレビューを公開ページに反映する」ボタンをクリックすると、プレビ ュー情報が公開ページに反映されます。

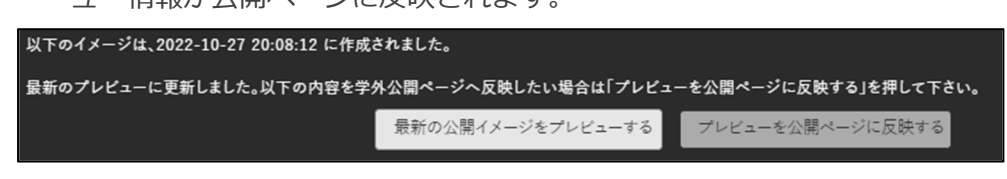